# **SANDIA REPORT**

SAND2006-1759 **I UC-705** Unlimited Release Printed April 2006 Supersedes SAND2006-8226 Dated June 2002

# **xdamp Version 5.100: An IDL**®**-based Data and Image Manipulation Program**

William P. Ballard

Prepared by Sandia National Laboratories Albuquerque, New Mexico 87185 and Livermore, California 94550

Sandia is a multiprogram laboratory operated by Sandia Corporation, a Lockheed Martin Company, for the United States Department of Energy under Contract DE-AC04-94AL85000.

Approved for public release; distribution is unlimited.

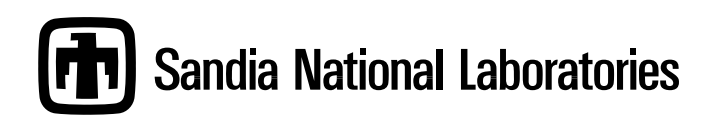

Issued by Sandia National Laboratories, operated for the United States Department of Energy by Sandia Corporation, a Lockheed Martin Company.

**NOTICE:** This report was prepared as an account of work sponsored by an agency of the United States Government. Neither the United States Government nor any agency thereof, nor any of their employees, nor any of their contractors, subcontractors, or their employees, makes any warranty, express or implied or assumes any legal liability or responsibility for the accuracy, completeness, or usefulness of any information, apparatus, product, or process disclosed, or represents that its use would not infringe privately owned rights. Reference herein to any specific commercial product, process, or service by trade name, trademark, manufacturer, or otherwise, does not necessarily constitute or imply its endorsement, recommendation, or favoring by the United States Government, any agency thereof or any of their contractors or subcontractors. The views and opinions expressed herein do not necessarily state or reflect those of the United States Government, any agency thereof or any of their contractors or subcontractors.

Printed in the United States of America. This report has been reproduced directly from the best available copy.

Available to DOE and DOE contractors from

U.S. Department of Energy Office of Scientific and Technical Information PO Box 62 Oak Ridge, TN 37831

Telephone: (865) 576-8401 Facsimilie: (865) 756-5728 E-Mail: reports@adonis.osti.gov Online ordering: http://www.doe.gov/bridge Available to the public from

US Department of Commerce National Technical Information Service 5285 Port Royal Rd. Springfield, VA 22161

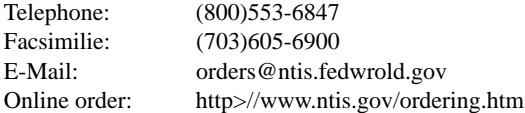

SAND2006-1759 Distribution Unlimited Release Category UC-705 Printed April 2006

Supersedes SAND2002-8226 Printed June 2002

# *xdamp Version 5:* An IDL®-based Data and Image Manipulation Program

**William P. Ballard**

**National Security Engineering Center Sandia National Laboratories P.O. Box 969 Livermore, CA 94551-0969**

### **Abstract**

The original DAMP (DAta Manipulation Program) was written by Mark Hedemann of Sandia National Laboratories and used the CA-DISSPLA™ (available from Computer Associates International, Inc., Garden City, NY) graphics package as its engine. It was used to plot, modify, and otherwise manipulate the one-dimensional data waveforms (data vs. time) from a wide variety of accelerators. With the waning of CA-DISSPLA and the increasing popularity of Unix<sup>®</sup>-based workstations, a replacement was needed. This package uses the IDL<sup>®</sup> software, available from Research Systems Incorporated, a Xerox company, in Boulder, Colorado, as the engine, and creates a set of widgets to manipulate the data in a manner similar to the original DAMP and earlier versions of *xdamp*. IDL is currently supported on a wide variety of Unix platforms such as IBM<sup>®</sup> workstations, Hewlett Packard workstations, SUN<sup>®</sup> workstations, Microsoft® Windows™ computers, Macintosh® computers and Digital Equipment Corporation VMS® and Alpha® systems. Thus, *xdamp* is portable across many platforms. We have verified operation, albeit with some minor IDL bugs, on personal computers using Windows 95 and Windows NT; IBM Unix platforms; DEC Alpha and VMS systems; HP 9000/700 series workstations; and Macintosh computers, both regular and PowerPC™ versions. Version 4 is an update that removes some obsolete features and better supports very large arrays and Excel formatted data import.

# *Acknowledgements*

This work was partially sponsored by the US Navy Strategic Systems Program Office under Contract No. N000-30-99-G-0039.

# **Table of Contents**

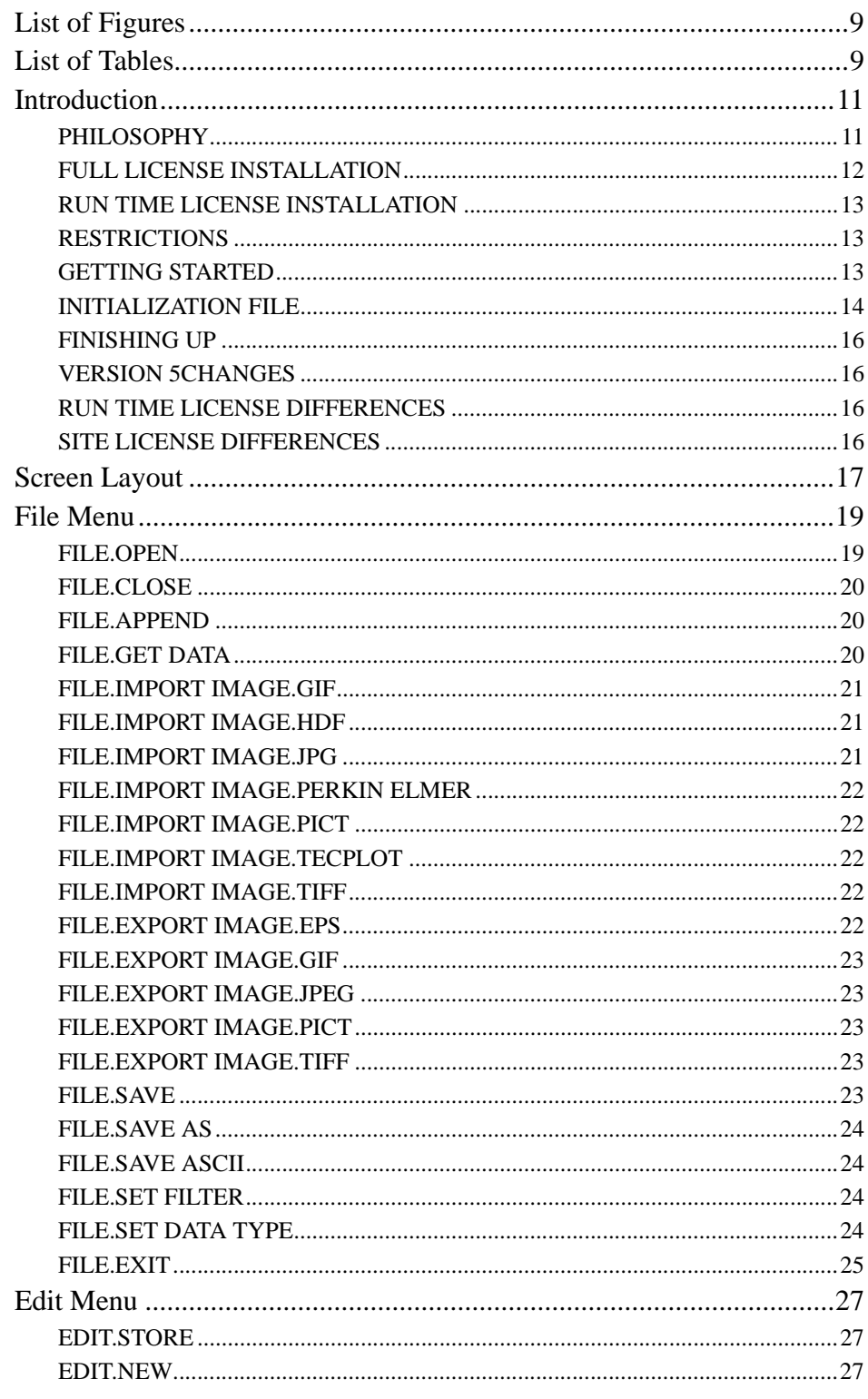

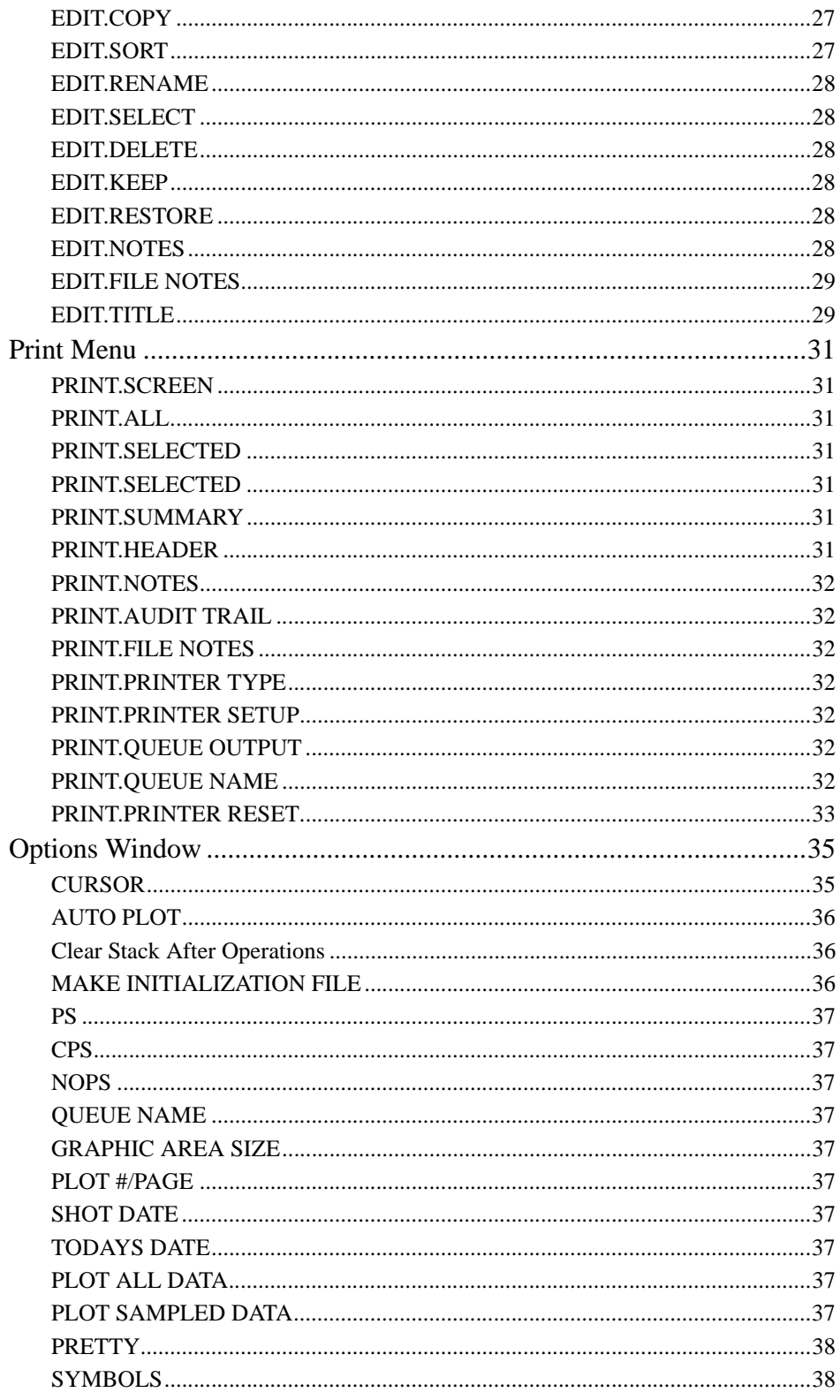

<span id="page-5-0"></span>xdamp Version 5: An IDL-based Data and Image Manipulation Program

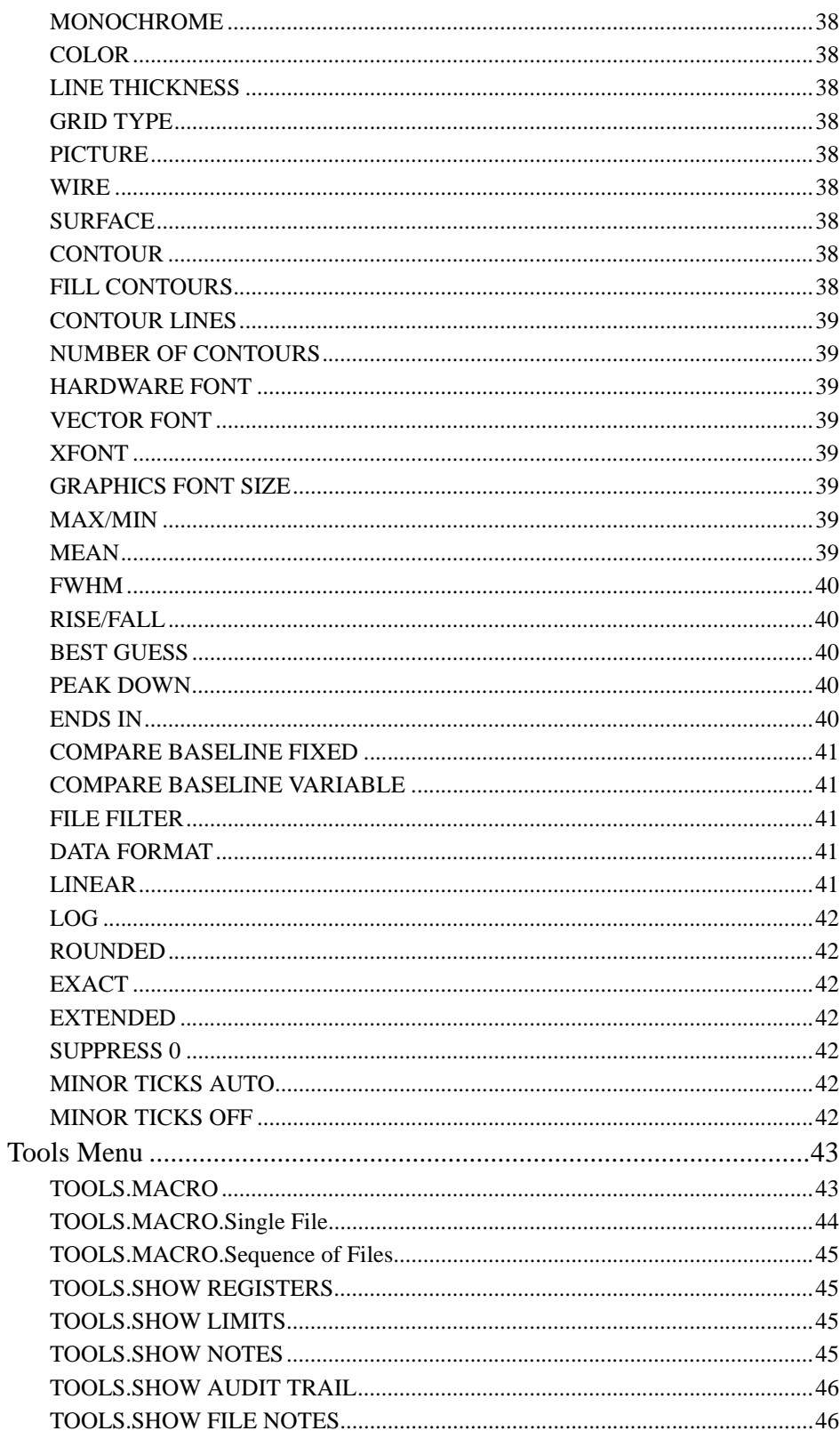

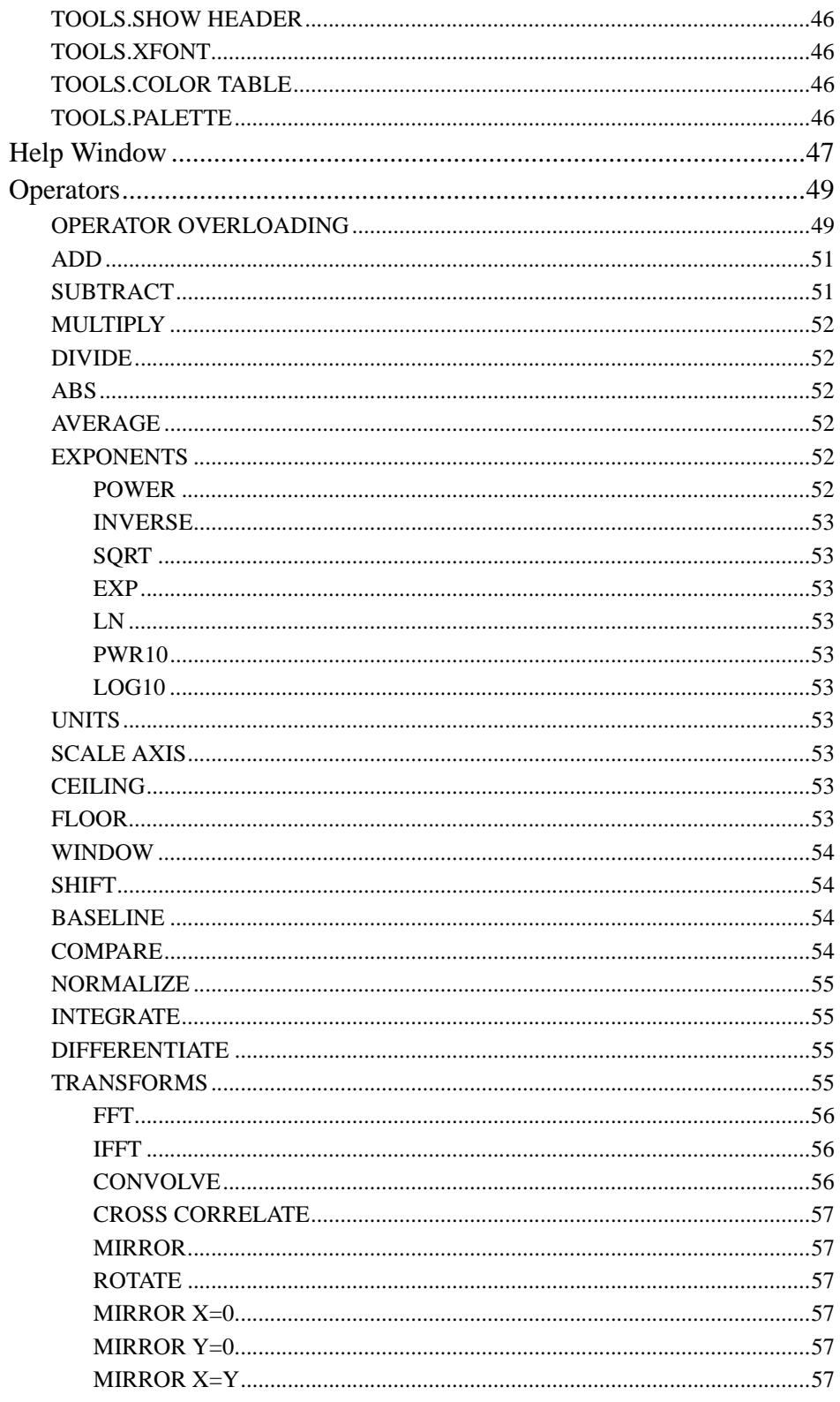

xdamp Version 5: An IDL-based Data and Image Manipulation Program

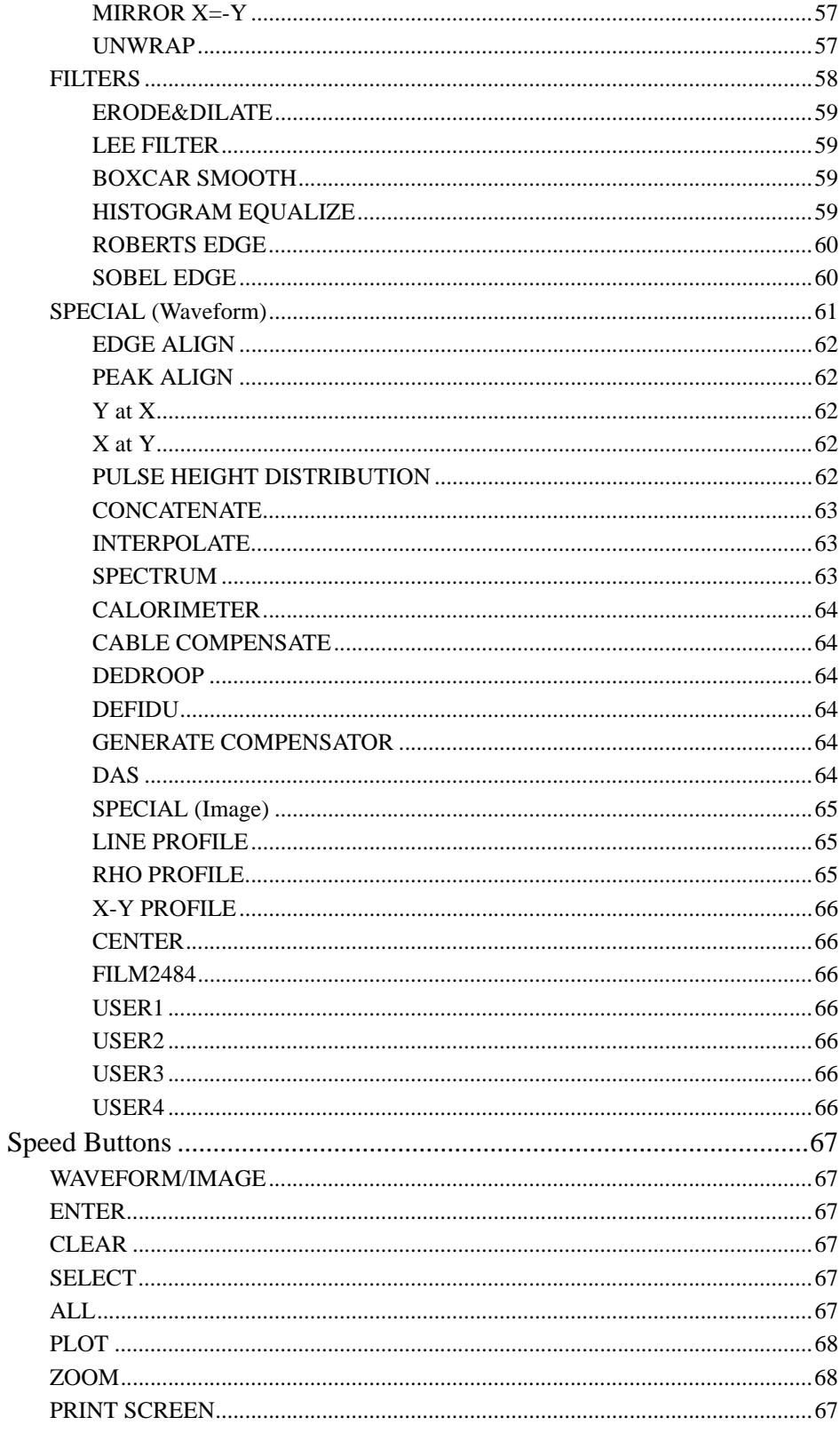

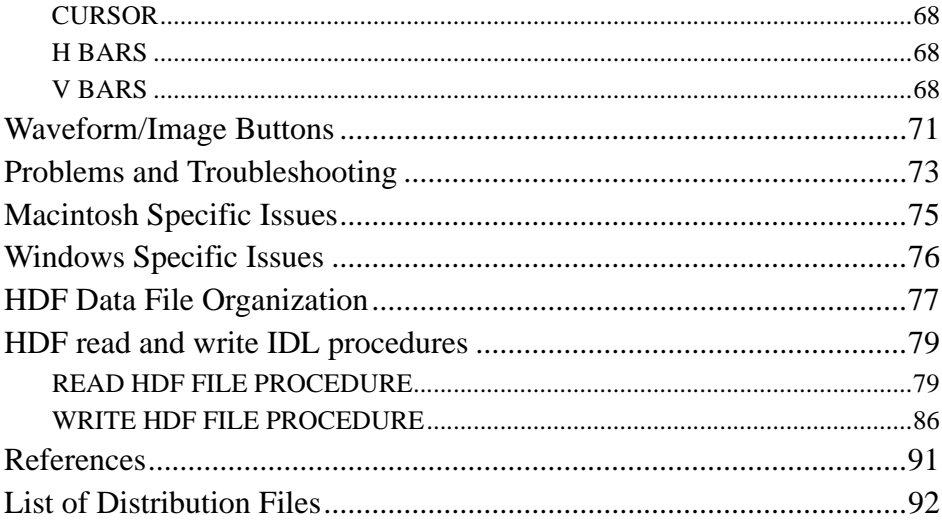

# <span id="page-10-0"></span>*List of Figures*

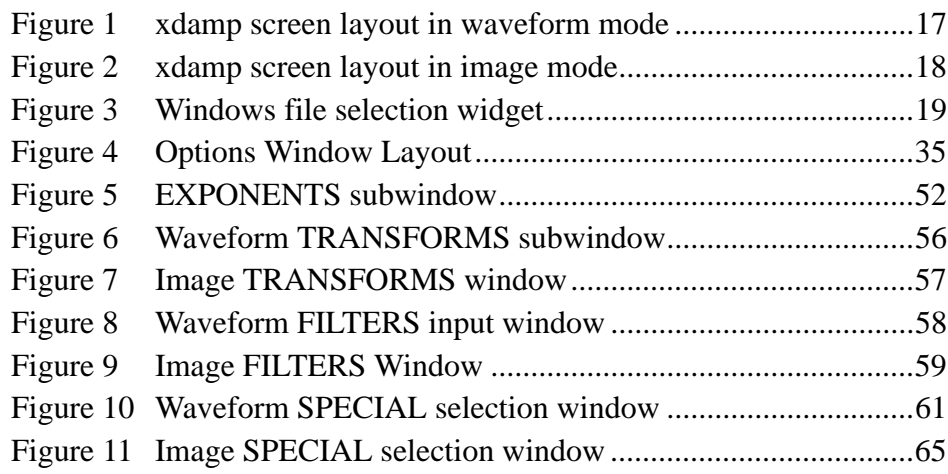

## <span id="page-10-1"></span>*List of Tables*

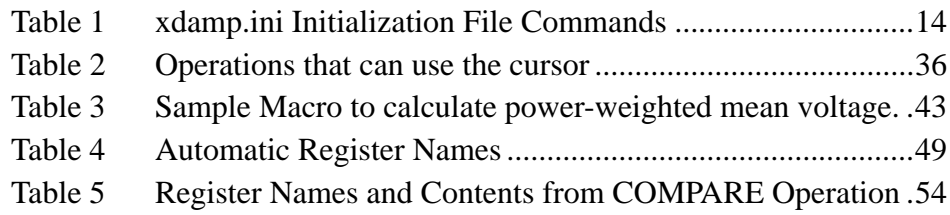

THIS PAGE INTENTIONALLY LEFT BLANK

### <span id="page-12-1"></span>*Introduction*

*xdamp* is licensed software. To obtain a license, contact William P. Ballard at wpballa@sandia.gov. If you are licensed, you will receive automatic notification of updates.

<span id="page-12-0"></span>*xdamp* relies, in as many places as possible, on IDL maintained routines. This choice should allow *xdamp* to age gracefully as Research Systems, Inc. will do most of the updating of the operations that actually modify the internal data. Nearly all of the procedures are precompiled when *xdamp* is started because the IDL macro programming language is interpreted at run time. Precompiling causes *xdamp* to pause initially while nearly everything is compiled, but results in faster execution times when manipulating data. The runtime licensed version of *xdamp* starts more quickly, but some flexibility in user customizing is lost as a result. **PHILOSOPHY**

> *xdamp* loads all the data into a set of working waveform arrays and image matrices and then closes the data file. It creates a button for each waveform/image and all manipulations can be done by pushing waveform/image buttons, followed by operator buttons. Two stacks are maintained, one for images and one for waveforms. Thus, you can switch modes easily and change back to the same state after manipulating data in the other mode without losing the waveform or image selections. You can choose whether the stacks are maintained between operations or are automatically cleared.

> The original contents of the file are unchanged until you actively overwrite the original file. When attempting to overwrite a file, you are asked if you are sure you want to do this. However, *xdamp* minimizes how often it asks for confirmation of actions.

> *xdamp* saves data using the Hierarchical Data Format (HDF) developed by the National Center for Supercomputing Applications (NCSA). IDL provides all the requisite HDF file handling utilities for all of the computing platforms of interest. Full libraries of FORTRAN and C routines are available from NCSA at http://hdf.ncsa.uiuc.edu/. The contents of the graphics area may be written to a file in a number of standard graphics formats such as EPS, JPEG, GIF, TIFF, and PICT. Waveforms and images may also be written out in an ASCII format for interchange with other software packages. However, these ASCII files are very large compared to the HDF files.

> Whenever an operation is performed, the results are immediately and automatically plotted out (if the automatic plot feature is on). Also, the relevant pulse parameters (maximum, minimum, mean, standard deviation, pulse width, rise time, and fall time) are calculated. When plotting images, only the image on the top of the stack is plotted.

> *xdamp* is designed to be self documenting. There are areas in the data file for notes relating to the overall data set and notes for each individual waveform/image. *xdamp* keeps an audit trail of the operations performed on each waveform/image that change its contents. The audit trail and the individual notes are displayed whenever a single waveform or image is graphed.

> Automatic execution of command (macro) files is supported. This feature allows the user to create new procedures from combinations of existing operations. These files can

be nested up to 10 deep to create complicated operations from a sequence of simple macros.

*xdamp* automatically creates a journal file named **xdamp.jnl** in the base xdamp directory. The journal file can be copied and edited to easily create a macro file. Whenever a "summary" operation is performed, a spreadsheet file called **xdamp.csv** is created. This contains comma delimited information with the name, the maximum and minimum values, the rise and fall times, as well as the full-width-at-half-maximum pulse widths for all selected waveforms or all waveforms if none are selected. Also, the contents of registers 0-9 are output in the spreadsheet.

There is a powerful and flexible initialization file called **xdamp.ini** that can be used to customize each session according to the desires of the particular user. The maximum size and number of waveforms and images can be specified in this file.

When performing any operation with an inherent order, the ENTER button must be used to select one of the waveforms or images. Usually this defines the waveform/image to be overwritten; for instance, when performing a addition of two waveforms In some instances the ENTER button is used to define the reference waveform (COMPARE, aligning waveforms, and when generating cable compensators). In the case of inverse fast Fourier transforms (IFFTs), the ENTER button is used to designate the real portion of the waveform to be transformed.

The limits on the number of possible waveforms/images and their maximum sizes are relatively arbitrary. These limits can be seen by using the TOOLS.SHOW LIMITS menu selection. The system manager can increase the defaults at will (in the **XIsys\_ini.pro** module in the **XIsys\_sp.pro** file) but the user has independent control through his individual **xdamp.ini** initialization file. Extremely long waveforms are possible but may create difficulties on computers with limited memory. We recommend that you keep the maximum number and maximum length of both waveforms and images close to what your problem actually requires. *xdamp* automatically allocates the required internal working data space so you do not need to consider this when sizing the number of arrays or images.

Some of the operators create new waveforms or images, if space permits. If space does not permit, the original waveform/image is *overwritten* unless more than one waveform/ image is generated, in which case the operation fails with an error message. To conserve waveform/image space, if an operation that creates new waveforms is repeated, and would duplicate some waveform/image names, the old waveforms are automatically overwritten.

<span id="page-13-0"></span>The *xdamp* source code is provided in a tar file named xdamp5XXX.tar, a zip file xdamp5XXX.zip, or an executable zip file xdamp5XXX.exe where XXX refers to the version in all cases. It should be installed in the directory \$IDL\_PATH/lib/xdamp using the command "tar -xvf xdamp5XXX.tar", an appropriate UNZIP utility, or the self executing unzip. *xdamp* is designed to be loaded in a new xdamp directory under the RSI distribution library folder. Be certain the directory has public read permission and that all files in the directory also have this permission. Almost all system-specific information is contained in the file **XIsys\_sp.pro**. The system manager must edit the **XIsys\_ini.pro** module in this file and set the default print queue name. However, VMS **FULL LICENSE INSTALLATION**

systems use the xdamp\$PRINTER logical for this and don't need editing, just definition of the logical. The default limits for the number of waveforms (maxarrays), their maximum length (maxsize), the number of images (maximages), their maximum size (nxmax, nymax), and the default graphics area (xgsize, ygsize) can be changed in the XIsys\_ini module in this file also. Finally, some customizing of the waveform/image button area is possible in this file.

<span id="page-14-2"></span>Run time license users will receive a file xdamp5XXXRT.zip or xdamp5XXXRT.exe to unzip. These are designed to unzip to the C:\xdamp directory. You may select a different drive letter before unzipping, but maintain the remainder of the file structure. Only the drive letter needs specification in the unzip process. After unzipping the distribution, start xdamp and agree to use the idl.ini initialization settings. Then read the readme.txt file for information on obtaining a license for your specific computer. At the present time, the run time installation is only supported on PC-based systems. **RUN TIME LICENSE INSTALLATION**

<span id="page-14-1"></span>*xdamp* **Version 4 must use IDL version 5.5 or later, for Macintosh, Unix and PCbased systems.** *xdamp* **works best with a three-button mouse (most seem to work) to operate on windows computers but this is no longer required (control-left mouse emulated the center button). A run-time IDL license for xdamp is available for one-quarter the cost of a full IDL license. Contact the author for details on obtaining** *xdamp* **with this software. There is a Sandia site licensed version of IDL that allows anyone to run** *xdamp* **without an individual IDL license. RESTRICTIONS**

<span id="page-14-0"></span>The IDL environment variables must be defined as described in the IDL installation instructions for the specific computer environment. The *xdamp* files must be installed in the (publicly accessible) \$IDL\_PATH/lib/xdamp directory. Then the user can access *xdamp* simply by initiating IDL (type idl at the prompt or click on the icon) and then typing *xdamp* at the first IDL prompt. All subsequent inputs are funneled through the main *xdamp* window. If you install *xdamp* elsewhere, the IDL software will not automatically find *xdamp*. **GETTING STARTED**

> For Unix systems, you can control the background color of the IDL widgets and the text font used for these widgets (the graphics font is completely independent). The following lines (with sample colors and font) may be inserted in your Xdefaults file. Be careful, if you choose too large a font, the graphics area will not be next to the controls and will be too small; if the screen does not appear similar to [Fig. 1](#page-18-1), then reduce the font size. I have had good success using a bold font for the widget font. Alternatively, reduce the graphics area size using the GRAPHIC AREA=XSIZExYSIZE in the initialization file (see next topic). You can also reserve a block of color indices so that other applications won't destroy the color maps with the last entry in the list below.

Idl\*background: LightSteelBlue

Idl\*foreground: Black

Idl\*fontList: ROMB12

Idl.colors: 64 (the period, rather than asterisk, is correct here)

For PC systems, the wfont command in the **xdamp.ini** file allows control of the default fonts for buttons and the default appearance of IDL in general. Macintosh computers have a similar capability through the File Preferences menu.

<span id="page-15-0"></span>There is an optional initialization file that may reside in the subdirectory from which you will execute *xdamp*. Its name must be **xdamp.ini**. Different versions may be in different subdirectories. The following commands, one per line, may be in this file in any order and will define the options preferences. The commands are not case sensitive, although the argument may be (for instance, the file filter). Further information on these controls may be found in the Options section [\(page 35\)](#page-36-0). A sample **xdamp.ini** file resides in \$IDL\_PATH/lib/xdamp. Custom versions can easily be generated with the Write Initialization File button under the Options command. Runtime and site license installations expect the **xdamp.ini** file to reside in C:\xdamp or its equivalent. **INITIALIZATION FILE**

| <b>Controls this feature</b>                                        | <b>Default</b>                               | <b>Alternates</b>                                                                         |
|---------------------------------------------------------------------|----------------------------------------------|-------------------------------------------------------------------------------------------|
| Maximum number of<br>waveforms                                      | $Maxarrays=$                                 | Default in XIsys_sp.pro or use<br>xdamp.ini file                                          |
| Maximum length of wave-<br>forms                                    | $Maxsize=$                                   | Default in XIsys_sp.pro or use<br>xdamp.ini file                                          |
| Maximum number of<br>images                                         | Maximages=                                   | Default in XIsys_sp.pro or use<br>xdamp.ini file                                          |
| Maximum size of images                                              | Maximagesize=1024x1024                       | Default in XIsys sp.pro or use<br>xdamp.ini file                                          |
| Graphic area dimensions in<br>pixels                                | Graphic Area=800x750                         | Default in XIsys_sp.pro or use<br>xdamp.ini file                                          |
| Maximum number of col-<br>umns of waveform/image<br>buttons         | System specific, 2 or 3                      | BUTTONCOLUMNS=                                                                            |
| Maximum number of lines<br>of buttons before becoming<br>scrollable | System specific, ~10                         | <b>BUTTONLINES=</b>                                                                       |
| Cursor or prompt inputs                                             | Cursor On                                    | Cursor Off                                                                                |
| Force numeric input for<br>shifts                                   | Selectable by user in<br><b>OPTIONS</b> menu | <b>NOSHIFTBYCURSOR</b>                                                                    |
| Automatic plotting                                                  | Autoplot On                                  | <b>Autoplot Off</b>                                                                       |
| Clear Stack After Opera-<br>tion                                    | Clear Stack Off                              | Clear Stack On                                                                            |
| Print device                                                        | <b>PS</b>                                    | CPS, NOPS                                                                                 |
| Print queue                                                         | Queue Name=                                  | Default in XIsys_sp.pro or use<br>xdamp.ini file, can be IP<br>address of network printer |
| Plots/page                                                          | One/page                                     | Two/page, Four/page                                                                       |
| Date on plots                                                       | <b>Todays Date</b>                           | <b>Shot Date</b>                                                                          |
| Plot all or sampled data                                            | Plot all data                                | Plot sampled data                                                                         |
| Pretty plot style                                                   | Pretty Off                                   | Pretty On                                                                                 |

<span id="page-15-1"></span>**TABLE 1. xdamp.ini Initialization File Commands**

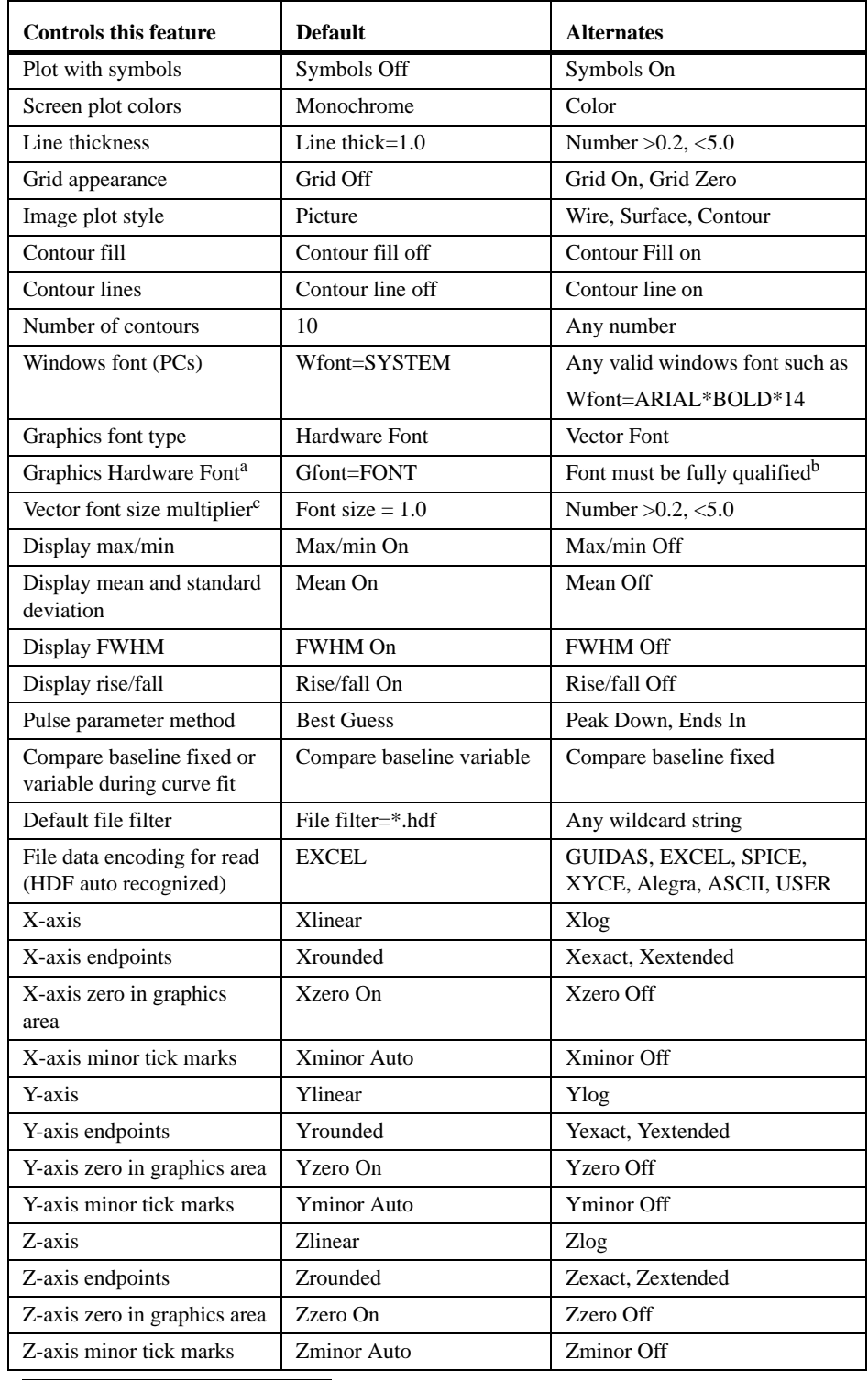

### **TABLE 1. xdamp.ini Initialization File Commands**

a. Valid only if Hardware Font selected

<span id="page-17-3"></span><span id="page-17-2"></span><span id="page-17-1"></span><span id="page-17-0"></span>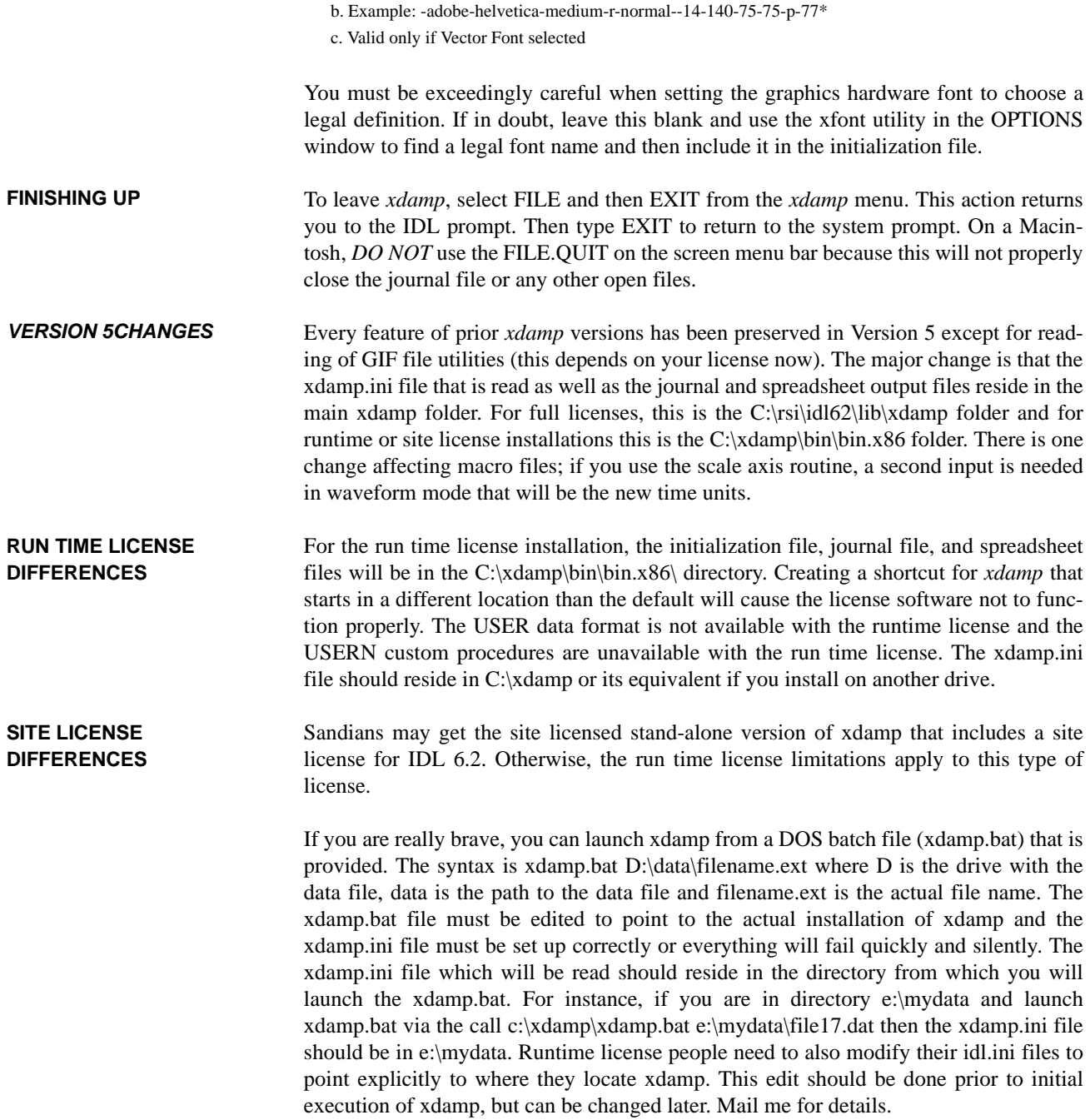

### <span id="page-18-0"></span>*Screen Layout*

The *xdamp* screen ([Fig. 1](#page-18-1)) is designed so that input from a virtual terminal is never needed. The *xdamp* title bar displays the current version number and the date of that version. The left portion of the screen contains all the menus and buttons needed. The right portion of the screen contains the graphics region and a label area for the active file name.

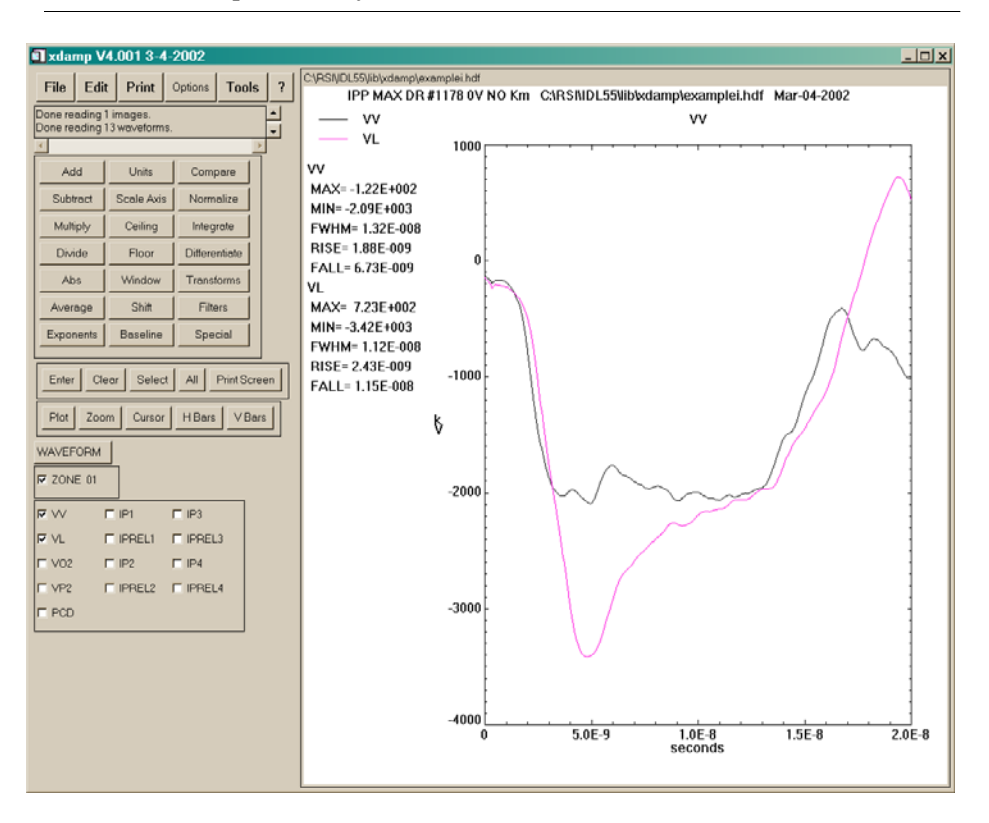

<span id="page-18-1"></span>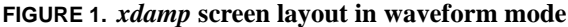

Across the top of the left portion of the *xdamp* screen is a series of "menu" buttons, not all of which actually lead to menus. The FILE, EDIT, PRINT, TOOL, and ? buttons lead to menus but the OPTIONS button pops a window with available option selections.

The space immediately below the menu bar contains a scrollable message area in which *xdamp* places output. Informational messages, general messages, error messages, and cursor values are shown in this area. For the sake of sanity, *xdamp* does not beep at you to alert you that a new message is present.

Below the message area is the operator box. Each button causes the operation described to be performed. In a few cases, such as the TRANSFORM button, subsets of further buttons appear. Only one operator button can be pressed at a time.

Below the operator area is the speed button area where buttons used extremely frequently are placed. In most cases, the same operation executed by pressing one of these buttons is available from one of the menus.

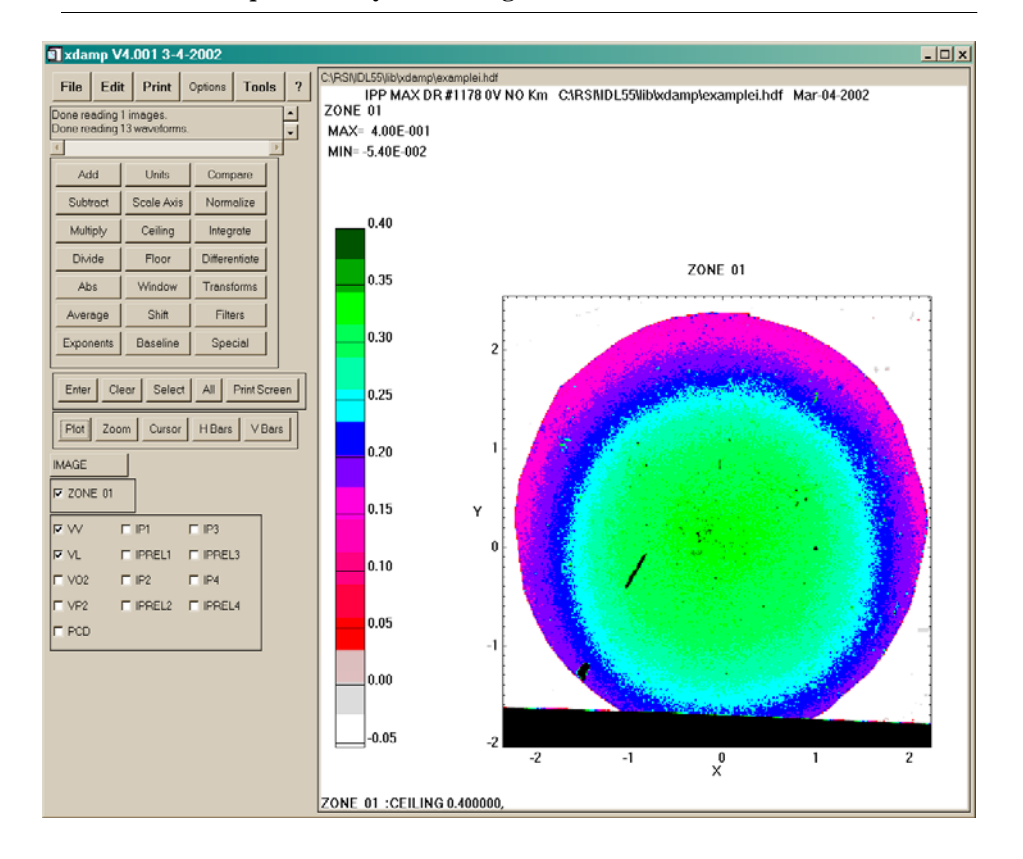

<span id="page-19-1"></span>**FIGURE 2.** *xdamp* **screen layout in image mode**

Below the speed button area is the image/waveform mode selection button. Pressing this button toggles between plotting images or waveforms. Alternatively, simply selecting or deselecting an image or waveform will change modes.

Below the image/waveform mode button are the image buttons and the waveform buttons. One button is present for each of the waveforms. Multiple images/waveforms can be selected simply by pressing multiple buttons. Pressing an already set button deselects that waveform. Buttons may also be selected using wildcard strings by using the EDIT.SELECT menu selection or the Select speed button.

<span id="page-19-0"></span>The following sections describe each of these actions in detail, beginning with the menus and proceeding down the left side of the screen. For the command equivalent, inputs that you choose are shown enclosed by the brackets <>. *The punctuation in the command equivalent is critical.* Also, although the command equivalents are shown with varying cases, the actual commands are converted to uppercase so the commands are case insensitive except for waveform/image names and file names. The notation FILE.OPEN means the OPEN subcommand from the FILE menu and is also the command equivalent.

### *File Menu*

<span id="page-20-0"></span>**FILE.OPEN**

The FILE.OPEN menu selection pops a file selection widget [\(Fig. 3\)](#page-20-1) to allow you to choose the data file to open. The default extension is defined by the case sensitive file filter defined in the initialization file or by the FILE.SET FILTER menu selection. It may be temporarily edited within the file selection widget. The widget allows you to move relatively freely between various directory tree structures. *Beware, only single mouse clicks are needed to move around on Unix systems.* 

You should set the data storage type using the FILE.DATA TYPE menu item or the equivalent in the OPTIONS widget before trying to open a file. This command *automatically* discerns if the data file was written in HDF, and reads in the data appropriately. If records longer than the current maximum allowed are present, then the data are averaged over sets of points to reduce the record size. In automatic execution mode, you will *not* be queried about whether to save a currently open file when opening a new file.

<span id="page-20-1"></span>**FIGURE 3. Windows file selection widget**

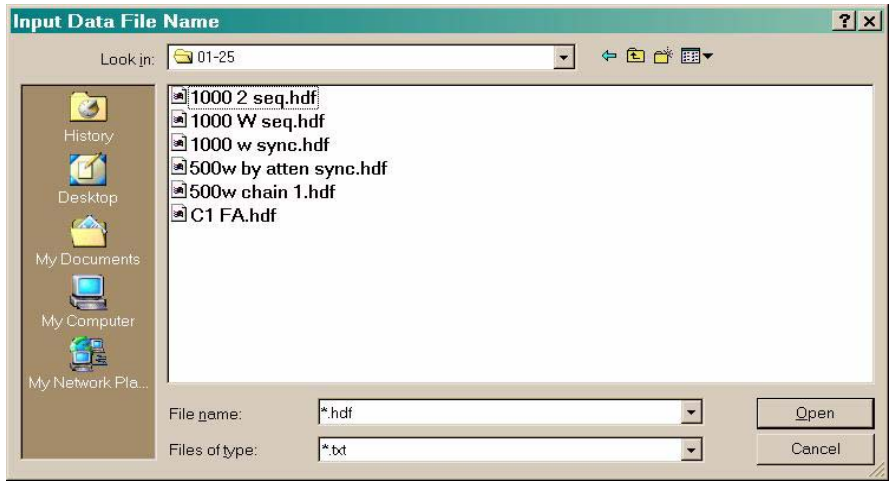

GUIDAS data files from the SPHINX accelerator are in ASCII format but have the header information in the file and use a format that saves the starting and ending times of the waveforms, rather than the entire time data set.

EXCEL data files can be either in comma delimited form (.csv) or tab delimited form (.txt). The number of data sets is automatically determined by counting the number of commas or tabs in the first row. The first row of the spreadsheet must contain the waveform names. The second row must contain the respective units. The first column of the spreadsheet is assumed to have time information in either HH:MM:SS format or in seconds. The HH:MM:SS format may contain date information that is stripped and both 12-hour (with AM or PM) and 24-hour formats are recognized. Uniform spacing in time is not assumed and the data will be resampled to either the smallest  $\delta t$  in the set or to the maximum number of allowed data points. If more data are present than the maximum size of the data arrays, the data are decimated by 1/2, possibly multiple times, and a note placed in the information area.

<span id="page-21-2"></span><span id="page-21-1"></span><span id="page-21-0"></span>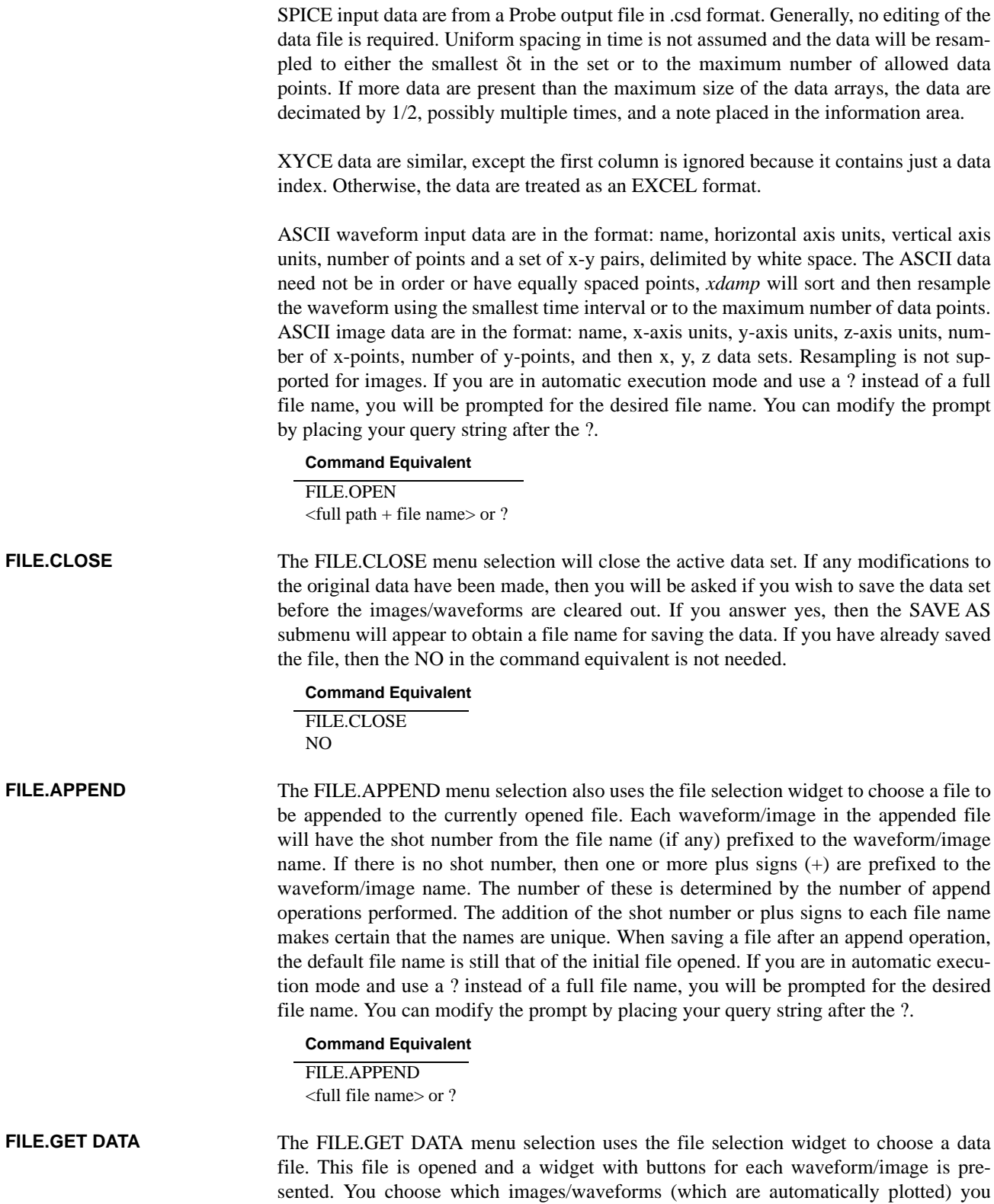

want to append to the currently opened data set and then press the DONE button. The waveform/image names will either have the shot number from the file name prefixed to the waveform/image names or a number of plus signs (+) that depends on the number of files opened. These images/waveforms are added to the current data set. Do not use this command if the target file has only one waveform, instead use FILE.APPEND. The command equivalent is shown below for adding two waveforms "WVFM1" and "WVFM2" to the data set. If you are in automatic execution mode and use a ? instead of a full file name, you will be prompted for the desired file name. You can modify the prompt by placing your query string after the ?.

**Command Equivalent**

FILE.GET DATA <full file name> or ? WAVEFORM.WVFM1 WAVEFORM.WVFM2 DONE

<span id="page-22-0"></span>The FILE.IMPORT IMAGE.GIF menu selection pops a file selection widget to allow you to choose a file containing an image in GIF format. The image is translated and read into the database. If the image is too large for the allocated size, then it is resampled by choosing every second or third pixel and a warning is displayed. If you are in automatic execution mode and use a ? instead of a full file name, you will be prompted for the desired file name. You can modify the prompt by placing your query string after the ? Note that the GIF format is no longer supported by IDL for version 5.4 and over. **FILE.IMPORT IMAGE.GIF**

#### **Command Equivalent**

FILE.IMPORT IMAGE.GIF <full file name> or ?

<span id="page-22-1"></span>The FILE.IMPORT IMAGE.HDF menu selection pops a file selection widget to allow you to choose a file containing an image in HDF Scientific Data Set (Spyglass) format. The image is translated and read into the database. If the image is too large for the allocated size, then it is resampled by choosing every second or third pixel and a warning is displayed. If you are in automatic execution mode and use a ? instead of a full file name, you will be prompted for the desired file name. You can modify the prompt by placing your query string after the ?. **FILE.IMPORT IMAGE.HDF**

## **Command Equivalent**

FILE.IMPORT IMAGE.HDF <full file name> or ?

<span id="page-22-2"></span>The FILE.IMPORT IMAGE.JPG menu selection pops a file selection widget to allow you to choose a file containing an image in JPEG format. The image is translated and read into the database. If the image is too large for the allocated size, then it is resampled by choosing every second or third pixel and a warning is displayed. If you are in automatic execution mode and use a ? instead of a full file name, you will be prompted for the desired file name. You can modify the prompt by placing your query string after the ?. **FILE.IMPORT IMAGE.JPG**

#### **Command Equivalent**

FILE.IMPORT IMAGE.JPG <full file name> or ?

<span id="page-23-1"></span>**FILE.IMPORT** 

**IMAGE.PERKIN ELMER**

<span id="page-23-4"></span><span id="page-23-3"></span><span id="page-23-2"></span><span id="page-23-0"></span>format. The image is translated and read into the database. If the image is too large for the allocated size, then it is resampled by choosing every second or third pixel and a warning is displayed. If you are in automatic execution mode and use a ? instead of a full file name, you will be prompted for the desired file name. You can modify the prompt by placing your query string after the ?. The FILE.IMPORT IMAGE.PICT menu selection pops a file selection widget to allow you to choose a file containing an image in PICT format. The image is translated and read into the database. If the image is too large for the allocated size, then it is resampled by choosing every second or third pixel and a warning is displayed. If you are in automatic execution mode and use a ? instead of a full file name, you will be prompted for the desired file name. You can modify the prompt by placing your query string after the ?. The FILE.IMPORT IMAGE.TECPLOT menu selection pops a file selection widget to allow you to choose a file containing an image in Tecplot<sup>TM</sup> (available from Amtec Engineering) binary format. The image is translated and read into the database. If the image is too large for the allocated size, then it is resampled by choosing every second or third pixel and a warning is displayed. If you are in automatic execution mode and use a ? instead of a full file name, you will be prompted for the desired file name. You can modify the prompt by placing your query string after the ?. The FILE.IMPORT IMAGE.TIFF menu selection pops a file selection widget to allow you to choose a file containing an image in TIFF format. The image is translated and read into the database. If the image is too large for the allocated size, then it is resampled by choosing every second or third pixel and a warning is displayed. If you are in automatic execution mode and use a ? instead of a full file name, you will be prompted for the desired file name. You can modify the prompt by placing your query string after the ?. The FILE.EXPORT IMAGE.EPS menu selection pops a file selection widget to allow you to choose a file name for saving the current plot area as an encapsulated postscript (EPS) data file. The default file extension is **.eps**. If you are in automatic execution **Command Equivalent** FILE.IMPORT IMAGE.PERKIN ELMER <full file name> or ? **Command Equivalent** FILE.IMPORT IMAGE.PICT <full file name> or ? **Command Equivalent** FILE.IMPORT IMAGE.TECPLOT <full file name> or ? **Command Equivalent** FILE.IMPORT IMAGE.TIFF <full file name> or ? **FILE.IMPORT IMAGE.PICT FILE.IMPORT IMAGE.TECPLOT FILE.IMPORT IMAGE.TIFF FILE.EXPORT IMAGE.EPS**

The FILE.IMPORT IMAGE.PERKIN ELMER menu selection pops a file selection widget to allow you to choose a file containing an image in Perkin Elmer image scanner

mode and use a ? instead of a full file name, you will be prompted for the desired file name. You can modify the prompt by placing your query string after the ?.

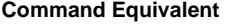

FILE.EXPORT IMAGE.EPS <full file name> or ?

<span id="page-24-1"></span>The FILE.EXPORT IMAGE.GIF menu selection pops a file selection widget to allow you to choose a file name for saving the current plot area as a GIF data file. The default file extension is **.gif**. If you are in automatic execution mode and use a ? instead of a full file name, you will be prompted for the desired file name. You can modify the prompt by placing your query string after the ?. Note that the GIF format requires separate licensing arrangements and may or may not work on your system. **FILE.EXPORT IMAGE.GIF**

#### **Command Equivalent**

FILE.EXPORT IMAGE.GIF <full file name> or ?

<span id="page-24-2"></span>The FILE.EXPORT IMAGE.JPEG menu selection pops a file selection widget to allow you to choose a file name for saving the current plot area as a JPEG data file. The default file extension is **.jpg**. If you are in automatic execution mode and use a ? instead of a full file name, you will be prompted for the desired file name. You can modify the prompt by placing your query string after the ?. **FILE.EXPORT IMAGE.JPEG**

#### **Command Equivalent**

FILE.EXPORT IMAGE.JPEG <full file name> or ?

<span id="page-24-3"></span>The FILE.EXPORT IMAGE.PICT menu selection pops a file selection widget to allow you to choose a file name for saving the current plot area as a PICT data file. The default file extension is **.pic**. If you are in automatic execution mode and use a ? instead of a full file name, you will be prompted for the desired file name. You can modify the prompt by placing your query string after the ?. **FILE.EXPORT IMAGE.PICT**

#### **Command Equivalent**

FILE.EXPORT IMAGE.PICT <full file name> or ?

<span id="page-24-4"></span>The FILE.EXPORT IMAGE.TIFF menu selection pops a file selection widget to allow you to choose a file name for saving the current plot area as a TIFF data file. The default file extension is **.tif**. If you are in automatic execution mode and use a ? instead of a full file name, you will be prompted for the desired file name. You can modify the prompt by placing your query string after the ?. **FILE.EXPORT IMAGE.TIFF**

#### **Command Equivalent**

FILE.EXPORT IMAGE.TIFF <full file name> or ?

<span id="page-24-0"></span>**FILE.SAVE**

The FILE.SAVE menu selection overwrites the original data file with the current contents of the waveforms and images using the Hierarchical Data Format (HDF). If you have performed an append operation, the name of the first file opened is used. You are asked if you are certain that you want to overwrite the original file before continuing with this operation *unless* you are in automatic execution mode.

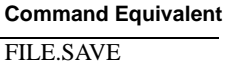

#### <span id="page-25-0"></span>**FILE.SAVE AS**

The FILE.SAVE AS menu selection prompts for a new file name via the file selection widget so you can alter the directory, file name, or file extension before actually saving the waveforms and images using Hierarchical Data Format (HDF). The default file extension for a save as operation is **.hdf**. If the new and old file names are identical, you are asked if you are certain that you want to overwrite the original file before continuing with this operation. If you are in automatic execution mode and use a ? instead of a full file name, you will be prompted for the desired file name. You can modify the prompt by placing your query string after the ?.

#### **Command Equivalent**

FILE.SAVE AS <full file name> or ?

#### <span id="page-25-1"></span>**FILE.SAVE ASCII**

The FILE.SAVE ASCII menu selection saves the selected waveforms or images in an ASCII file suitable for editing and use by many external graphics packages. If more than one waveform/image is selected, then all selected waveforms are output in a single file. For waveforms, the output data format, on separate lines, is the keyword WAVEFORM, the waveform name, the horizontal axis units label, the vertical axis units label, the number of points, and then a series of x-y pairs separated by white space. For images, the output data format, on separate lines, is the keyword IMAGE, the image name, xaxis units label, the y-axis units label, the z-axis units label, the number of x points, the number of y points, and then  $(x, y, z)$  data tuples separated by white space. If no images/ waveforms are selected, then all images or waveforms, depending on the current mode, are written to the output file. The output file name is chosen by the file selection widget with a default extension of **.asc**. If you are in automatic execution mode and use a ? instead of a full file name, you will be prompted for the desired file name You can modify the prompt by placing your query string after the ?.

#### **Command Equivalent**

FILE.SAVE ASCII <full file name> or ?

#### <span id="page-25-2"></span>**FILE.SET FILTER**

The FILE.SET FILTER menu selection asks for the new case sensitive file filter to be applied in future OPEN, SAVE, and SAVE AS operations. The file filter can be very sophisticated and use multiple wildcard characters (\*) or simply specify the desired file extension. Example formats are **\*.hdf** or **\*77\*.hdf** or **saturn\_023\*.dat**. Filters can also be set through the OPTIONS widget.

#### **Command Equivalent**

FILE.SET FILTER <filter string>

#### <span id="page-25-3"></span>**FILE.SET DATA TYPE**

The FILE.SET DATA TYPE menu selection pops a widget to set the format the data to be read were stored in. This has no effect on the output data formats. Possible responses are GUIDAS, EXCEL (comma or tab delimited), SPICE (probe .csd or .csv type), XYCE (default .csv type), ALEGRA, USER, or ASCII formats as well as a CANCEL button if you don't want to change the current selection. File save operations always use the HDF format, no matter what data type is set. The USER format is distributed in the **XI\_user.pro** procedure and is not accessible if you have a run-time license. The user may define this subroutine if desired The data type can also be set through the OPTIONS widget.

#### **Command Equivalent**

FILE.SET DATA TYPE EXCEL or SPICE or XYCE or GUIDAS or ALEGRA or ASCII or USER

<span id="page-26-0"></span>The FILE.EXIT menu selection exits *xdamp*. Prior to exiting, a FILE.CLOSE operation is performed, allowing you to save the current data set if you desire. Then, if any data remains in the print file, you are asked if you wish to spool it to the printer before exiting. This operation returns you to the IDL prompt, not the operating system. In command mode, the following sequence assumes you do not wish to save the active file. Also, an additional Yes or No may be needed if there is a print file open. The print question is asked before the question about saving the file. **FILE.EXIT**

#### **Command Equivalent**

FILE.EXIT YES or NO THIS PAGE INTENTIONALLY LEFT BLANK

### <span id="page-28-5"></span><span id="page-28-0"></span>*Edit Menu*

<span id="page-28-4"></span><span id="page-28-3"></span><span id="page-28-2"></span><span id="page-28-1"></span>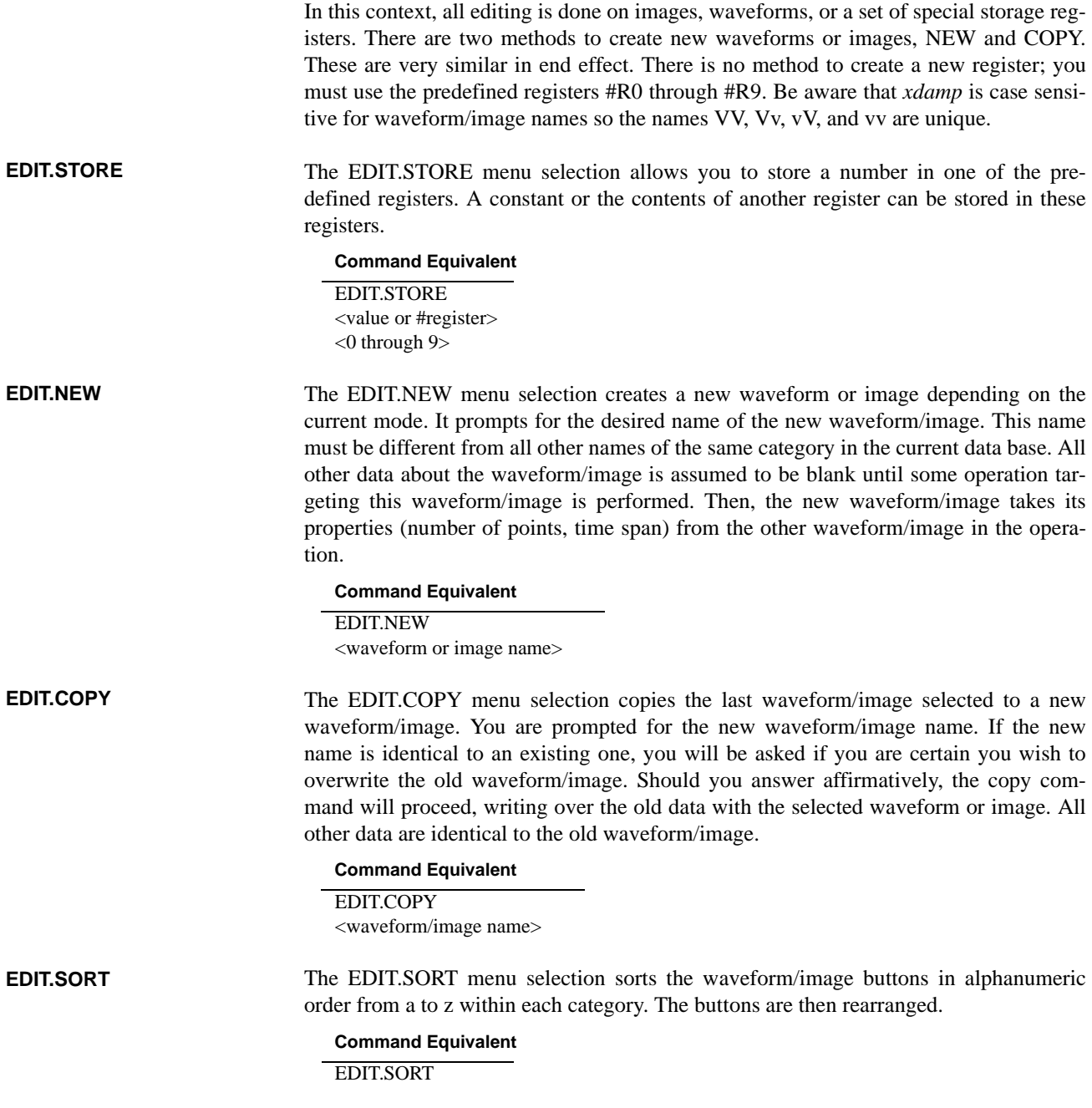

<span id="page-29-5"></span><span id="page-29-4"></span><span id="page-29-3"></span><span id="page-29-2"></span><span id="page-29-1"></span><span id="page-29-0"></span>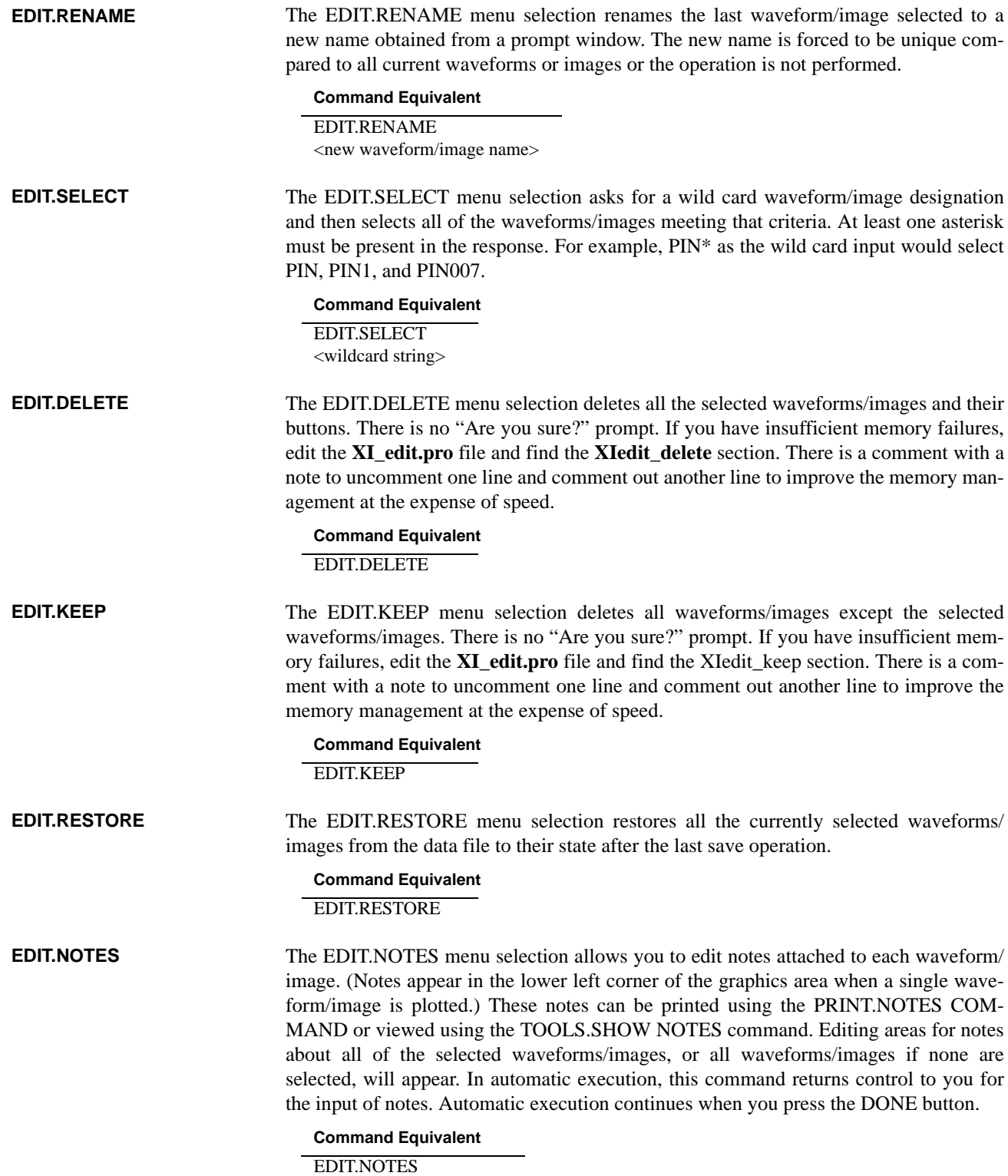

<span id="page-30-1"></span><span id="page-30-0"></span>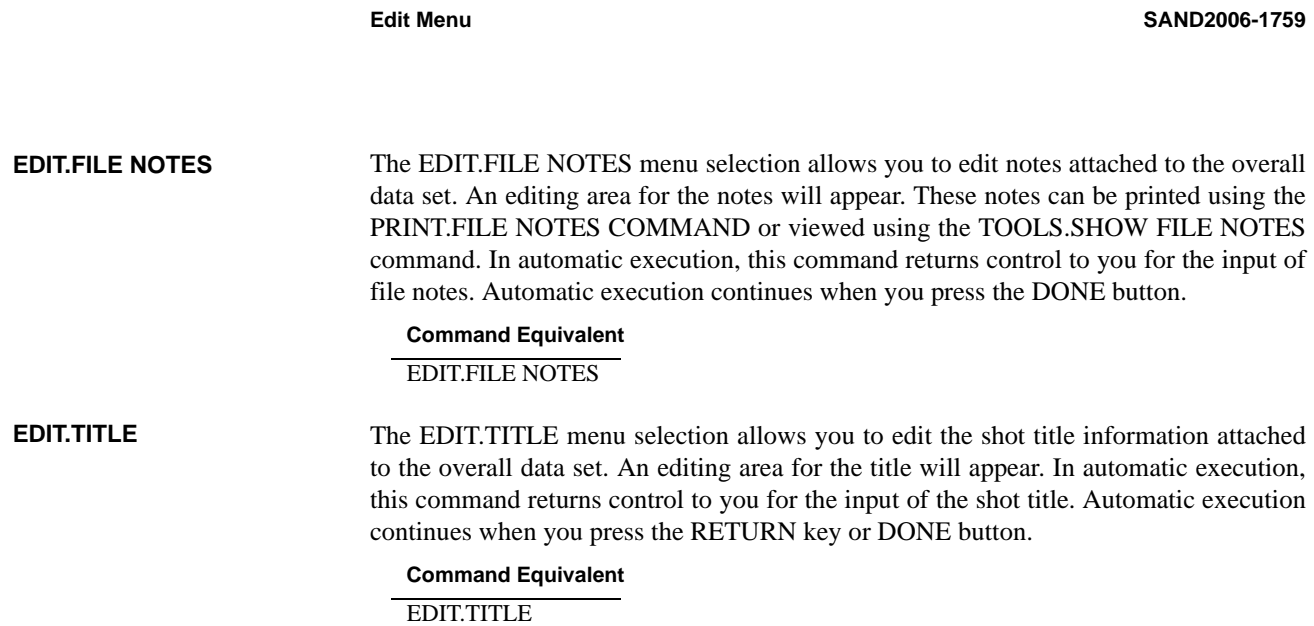

<span id="page-31-0"></span>THIS PAGE INTENTIONALLY LEFT BLANK

### <span id="page-32-0"></span>*Print Menu*

<span id="page-32-5"></span><span id="page-32-4"></span><span id="page-32-3"></span><span id="page-32-2"></span><span id="page-32-1"></span>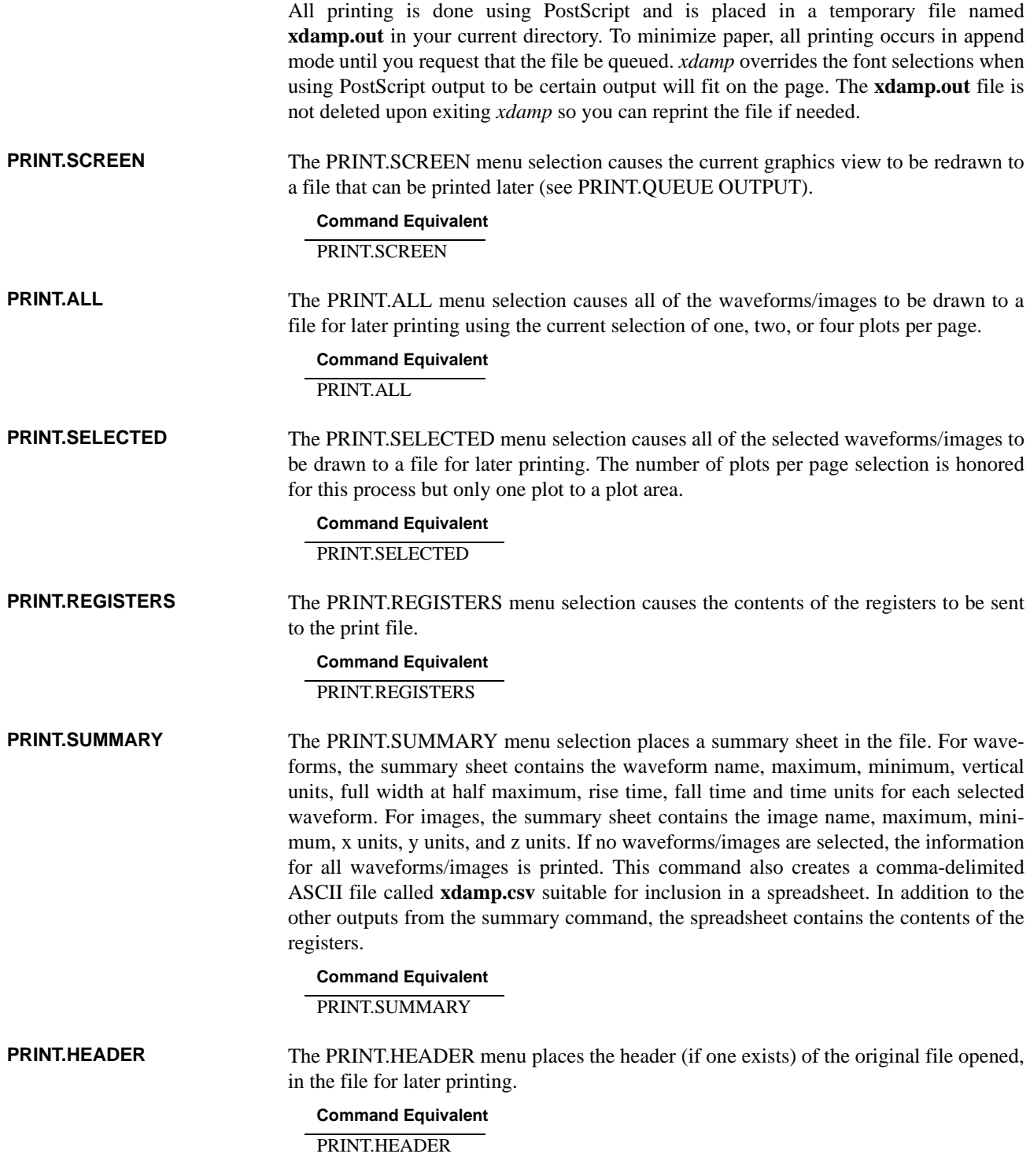

<span id="page-33-6"></span><span id="page-33-5"></span><span id="page-33-4"></span><span id="page-33-3"></span><span id="page-33-2"></span><span id="page-33-1"></span><span id="page-33-0"></span>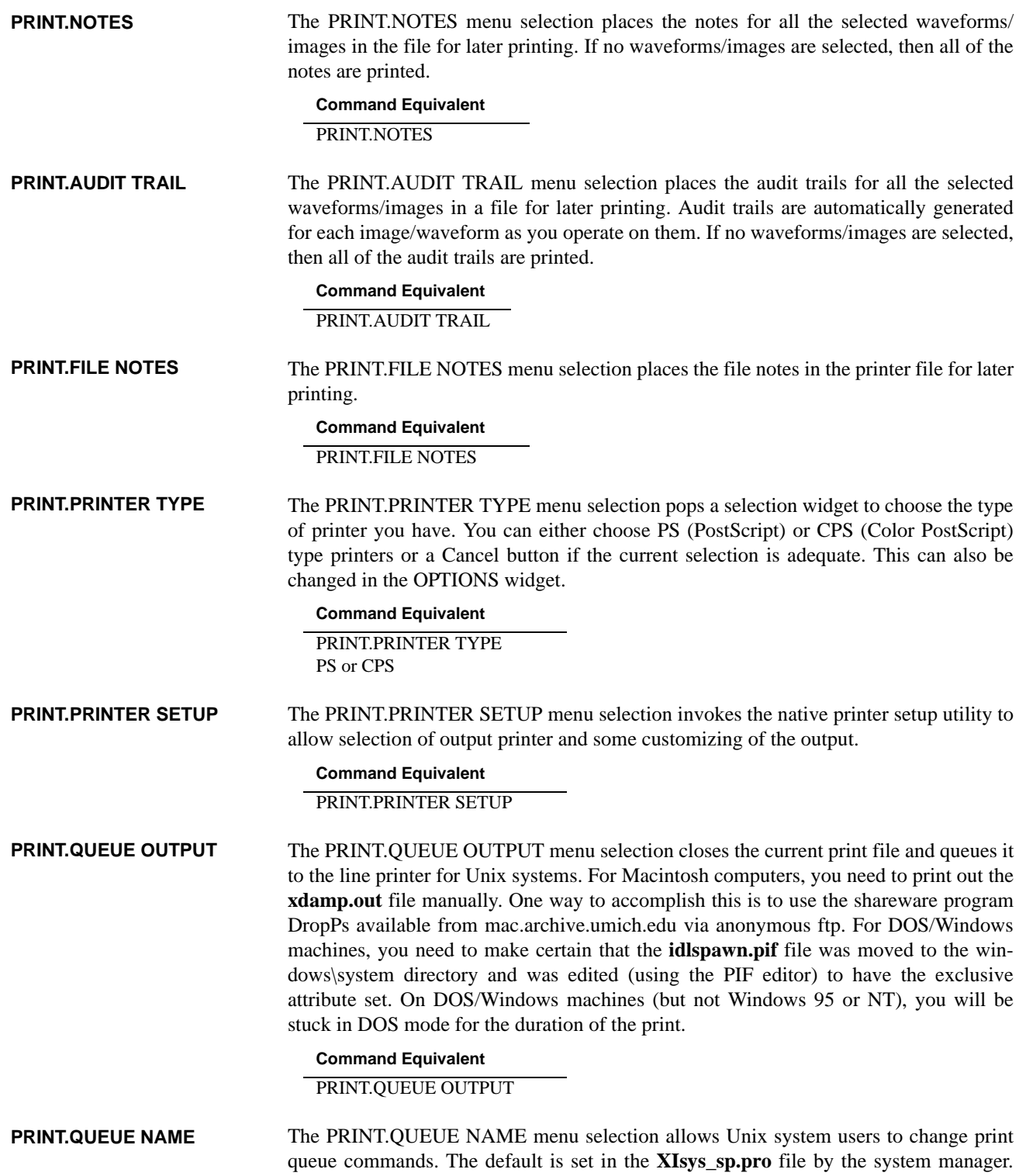

The full command is required, for instance lpr -Psata002 would use the print command lpr with queue sata002. This feature also allows you to set print options.

### **Command Equivalent**

#### PRINT.QUEUE NAME

<queue print command + name>

<span id="page-34-0"></span>**PRINT.PRINTER RESET**

The PRINT.PRINTER RESET menu selection closes the current print file and does not queue it to the printer. The second argument in the command equivalent is only required if there is an uncleared print file in the queue.

#### **Command Equivalent**

PRINT.PRINTER RESET YES or NO

THIS PAGE INTENTIONALLY LEFT BLANK
# *Options Window*

Unlike the prior menus, the OPTIONS menu button pops up a window ([Fig. 4](#page-36-0)) with a series of push buttons and input boxes. These allow you to select your preferred mode of viewing the data. All of the OPTIONS options may be set in the **xdamp.ini** file. The x-, y-, and z-axis preferences selections are identical and are only discussed under the equivalent x-axis heading. Multiple OPTIONS options may be placed in a series with the block of commands surrounded by the following commands. However, to perform even a single options command, you must surround it by these.

# **Command Equivalent**

OPTIONS One or more commands here DONE

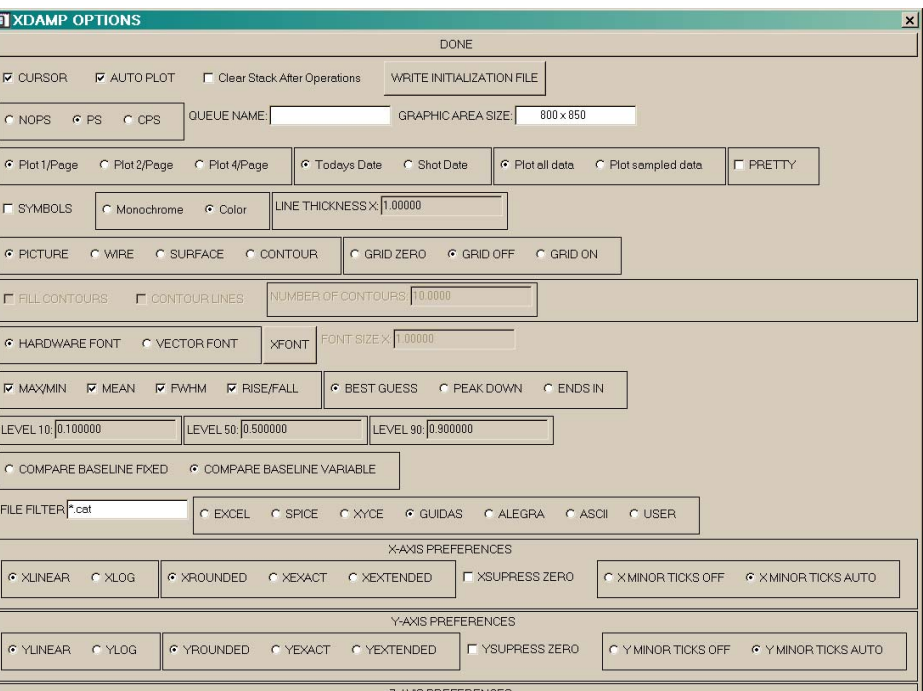

### <span id="page-36-0"></span>**FIGURE 4. Options Window Layout**

### **CURSOR**

The CURSOR preference button determines how inputs will be given to *xdamp* for truncation, time shifting, zooming, and baselining operations. If the cursor button is down it is ON and the cursor will become active for these inputs. For shifting routines, selecting the NOSHIFTBYCURSOR command in your xdamp.ini file will force numeric input whatever the mode selected is. The current cursor coordinates are shown continuously in the message window. You must press a mouse button to pick the final desired cursorinput position. If cursor mode is not selected, a numeric input box will automatically appear. Only a few operators, shown in [Table 2,](#page-37-0) use the cursor.

| <b>Waveform Mode</b> | <b>Image Mode</b>  |
|----------------------|--------------------|
| <b>CURSOR</b>        | <b>CURSOR</b>      |
| <b>H</b> BARS        |                    |
| <b>VBARS</b>         |                    |
| <b>ZOOM</b>          | <b>ZOOM</b>        |
| <b>BASELINE</b>      | <b>BASELINE</b>    |
| <b>SHIFT</b>         | <b>SHIFT</b>       |
| <b>CEILING</b>       | <b>CEILING</b>     |
| FLOOR                | <b>FLOOR</b>       |
| <b>WINDOW</b>        | WINDOW             |
| <b>INTERPOLATE</b>   | <b>CENTER</b>      |
| <b>DEFIDU</b>        | <b>RHO PROFILE</b> |
| <b>CONCATENATE</b>   | LINE PROFILE       |
| <b>CALORIMETER</b>   |                    |

<span id="page-37-0"></span>**TABLE 2. Operations that can use the cursor**

The CURSOR command equivalent toggles the current state. In command mode, if the cursor preference is on, the automatic execution pauses for cursor input. If the cursor preference is off, the cursor position was saved (in data units) and is reused. Alternatively, you may use CURSOR ON or CURSOR OFF (with or without the OPTIONS and DONE) if you are uncertain of the state of the CURSOR command. The NOSHIFTBY-CURSOR option overrides all of the CURSOR options.

#### **Command Equivalent**

CURSOR or CURSOR ON or CURSOR OFF

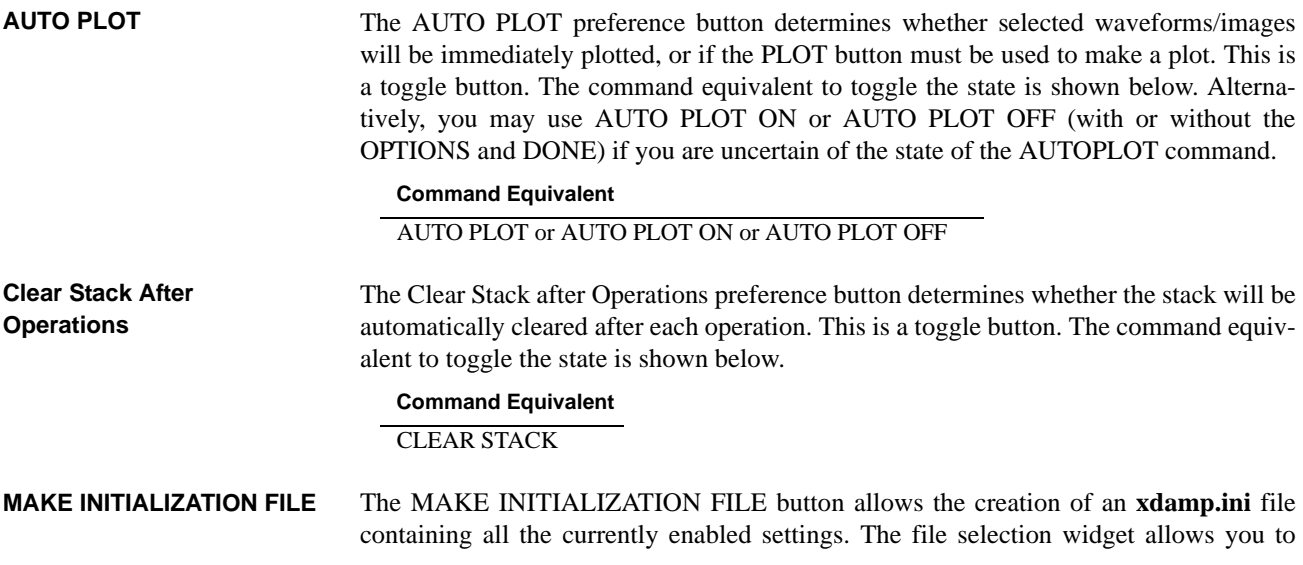

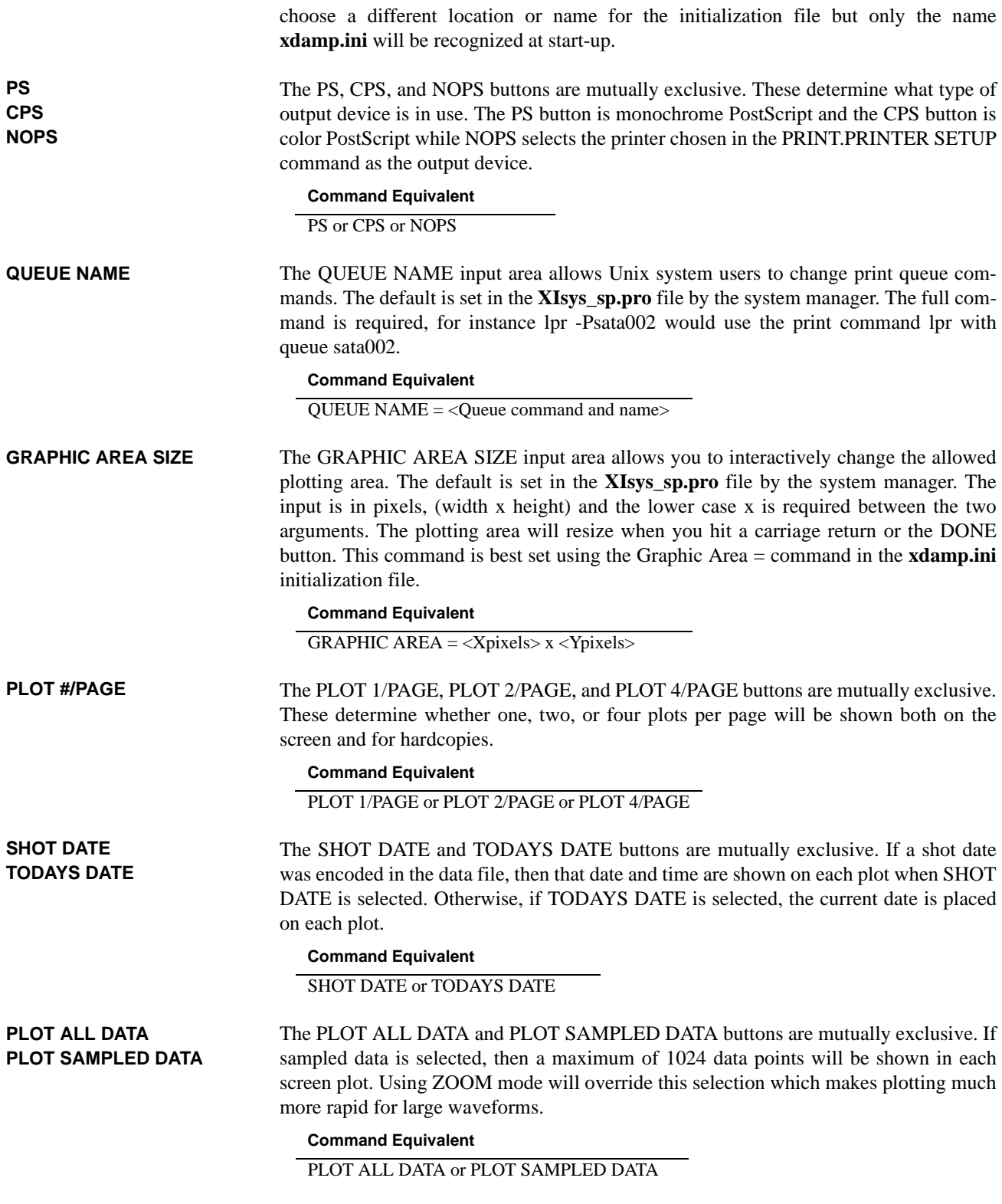

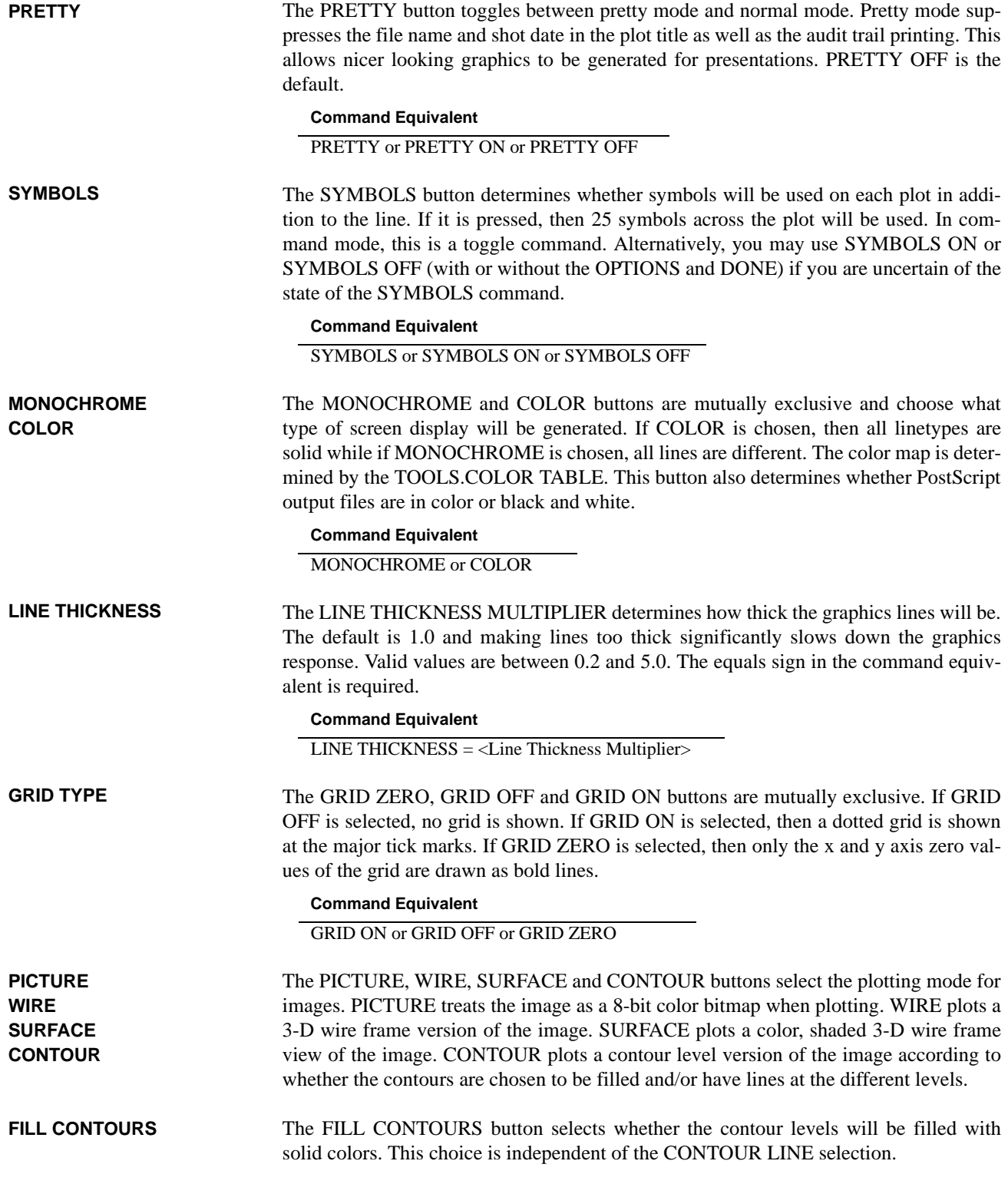

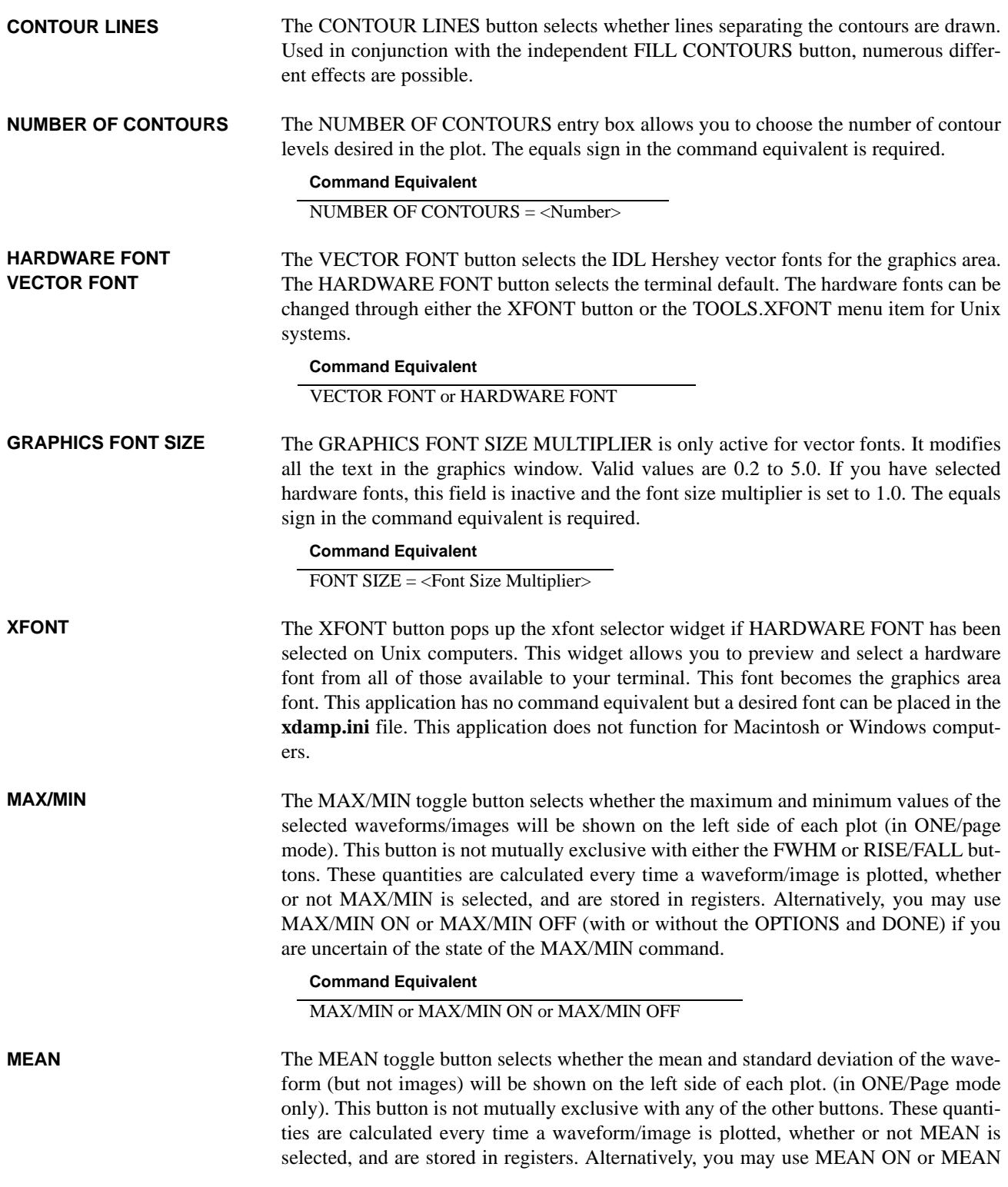

OFF (with or without the OPTIONS and DONE) if you are uncertain of the state of the MEAN command.

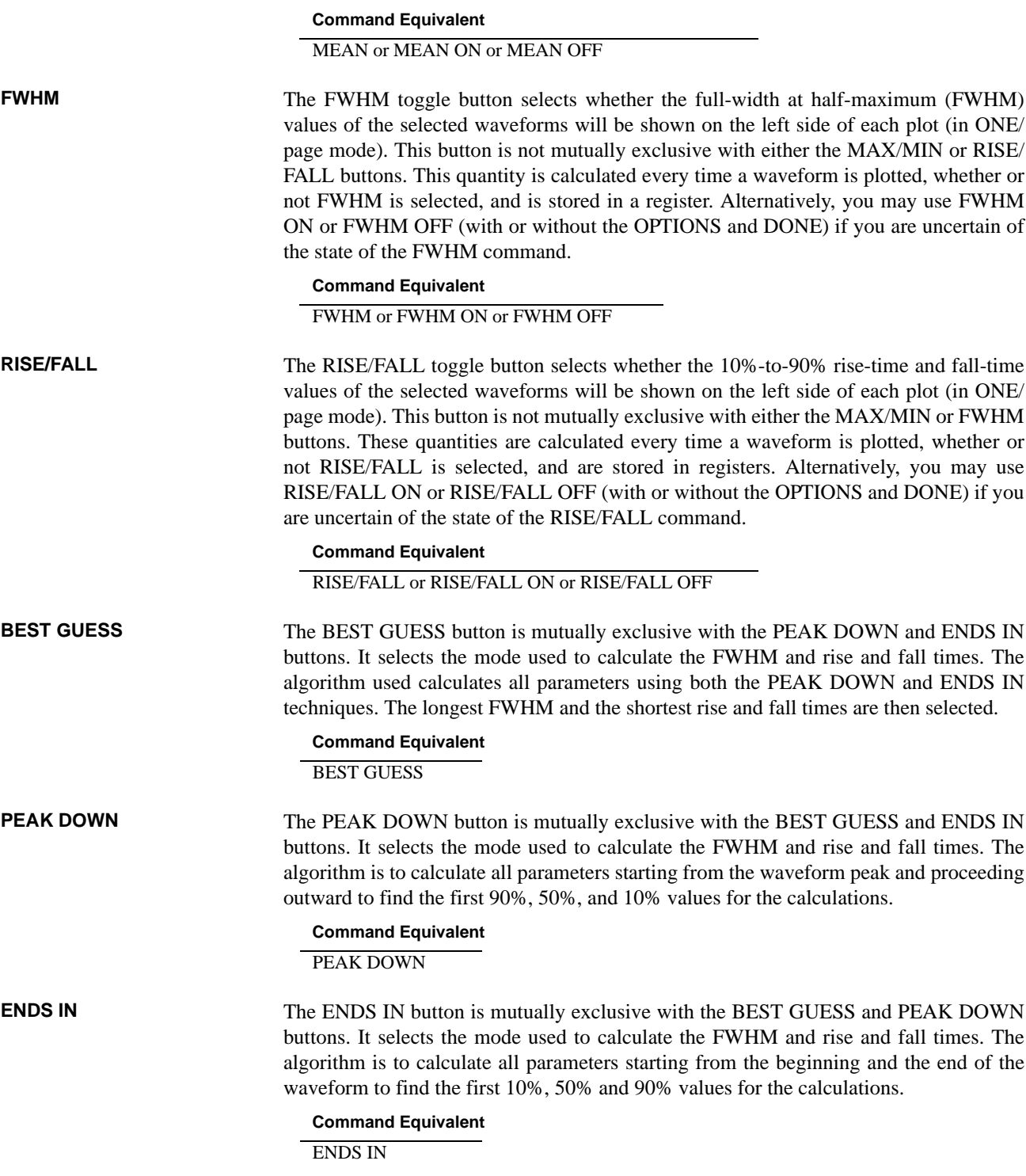

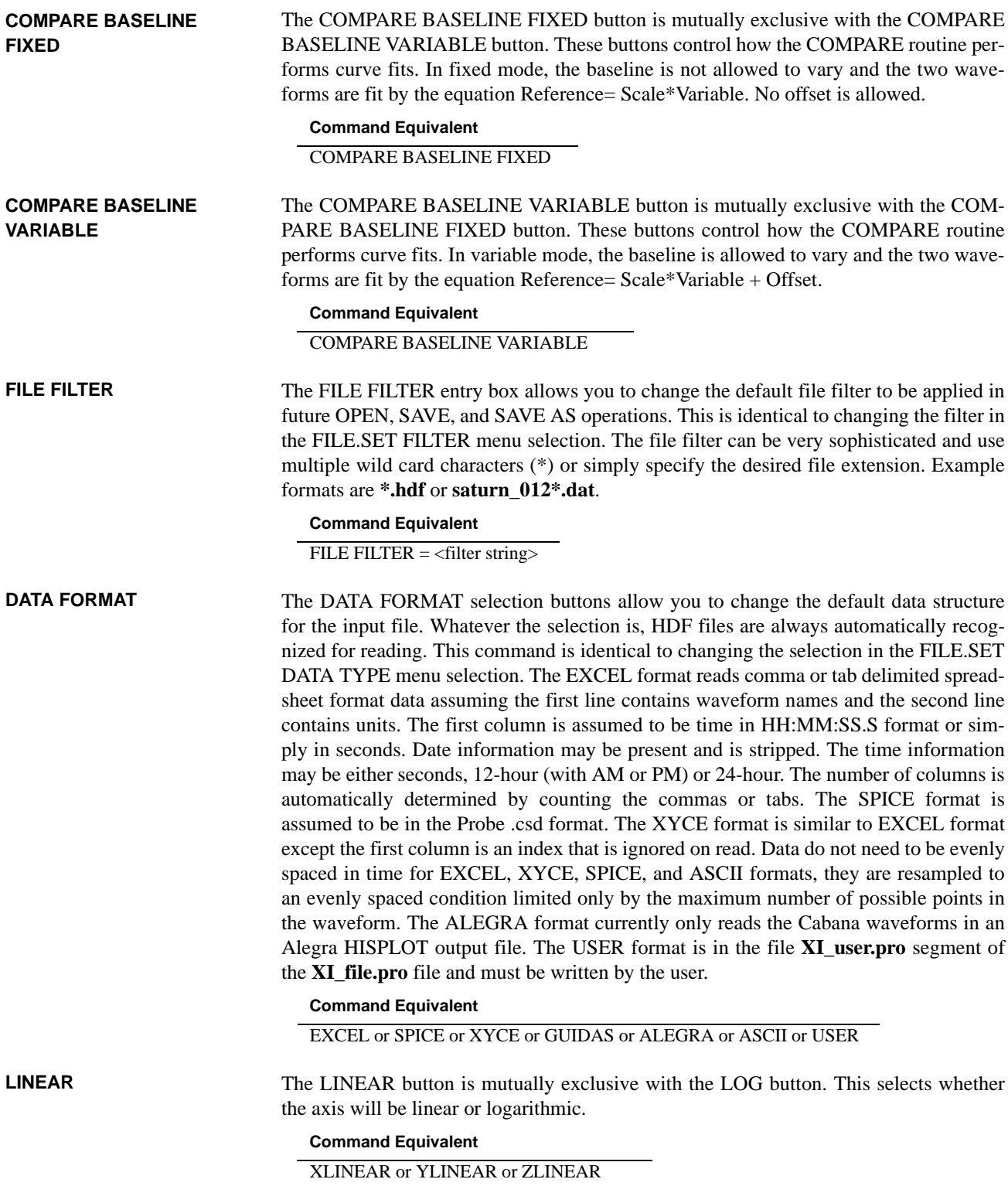

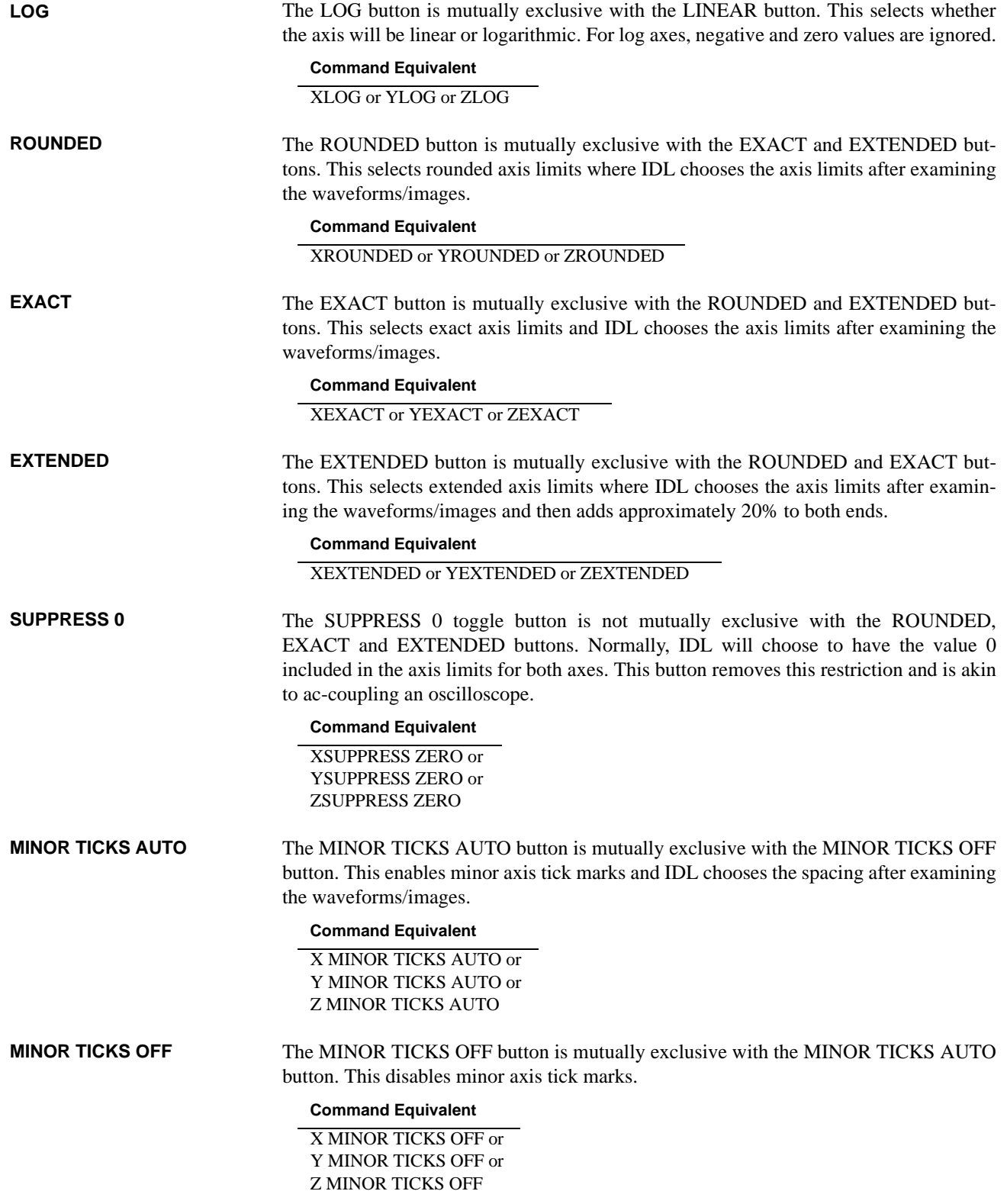

# *Tools Menu*

### **TOOLS.MACRO**

The TOOLS.MACRO menu has two sub-menu selections: Single File and Sequence of Files. Both of these modes require a command file (the default extension is **.dcf**) composed of a sequence of *xdamp* commands (see [Table 3](#page-44-0) for an example). The appropriate command file equivalent is listed at the end of each command description. You can incorporate comments into your command files by placing a semicolon at the beginning of the line. These comments will be echoed in the message area of the *xdamp* window during execution. Whitespace lines are ignored and can be inserted to make the command file easier to read but do not end a file with whitespace or comments. The single file version of this command can be used to nest macros up to 10 deep. The sequence of files macro is not callable in a macro.

#### <span id="page-44-0"></span>**TABLE 3. Sample Macro to calculate power-weighted mean voltage.**

; Macro to calculate power and power-weighted mean voltage ; from synchronized load voltage waveform VL and load current IL ; Always start with CLEAR. CLEAR ; Copy voltage to a new waveform named Power WAVEFORM.VL EDIT.COPY Power ; Now enter the Power waveform prior to multiplying by current. CLEAR WAVEFORM.Power ENTER WAVEFORM.IL MULTIPLY ; Now fix up units of new waveform for future reference. CLEAR WAVEFORM.Power UNITS seconds MW ; Copy Power to a new waveform to make the power-weighted mean **CLEAR** WAVEFORM.Power EDIT.COPY PWMV ;Enter the new waveform and multiply by VL to get V\*V\*I CLEAR WAVEFORM.PWMV ENTER WAVEFORM.VL **MULTIPLY** ; Fix the units on this waveform too.

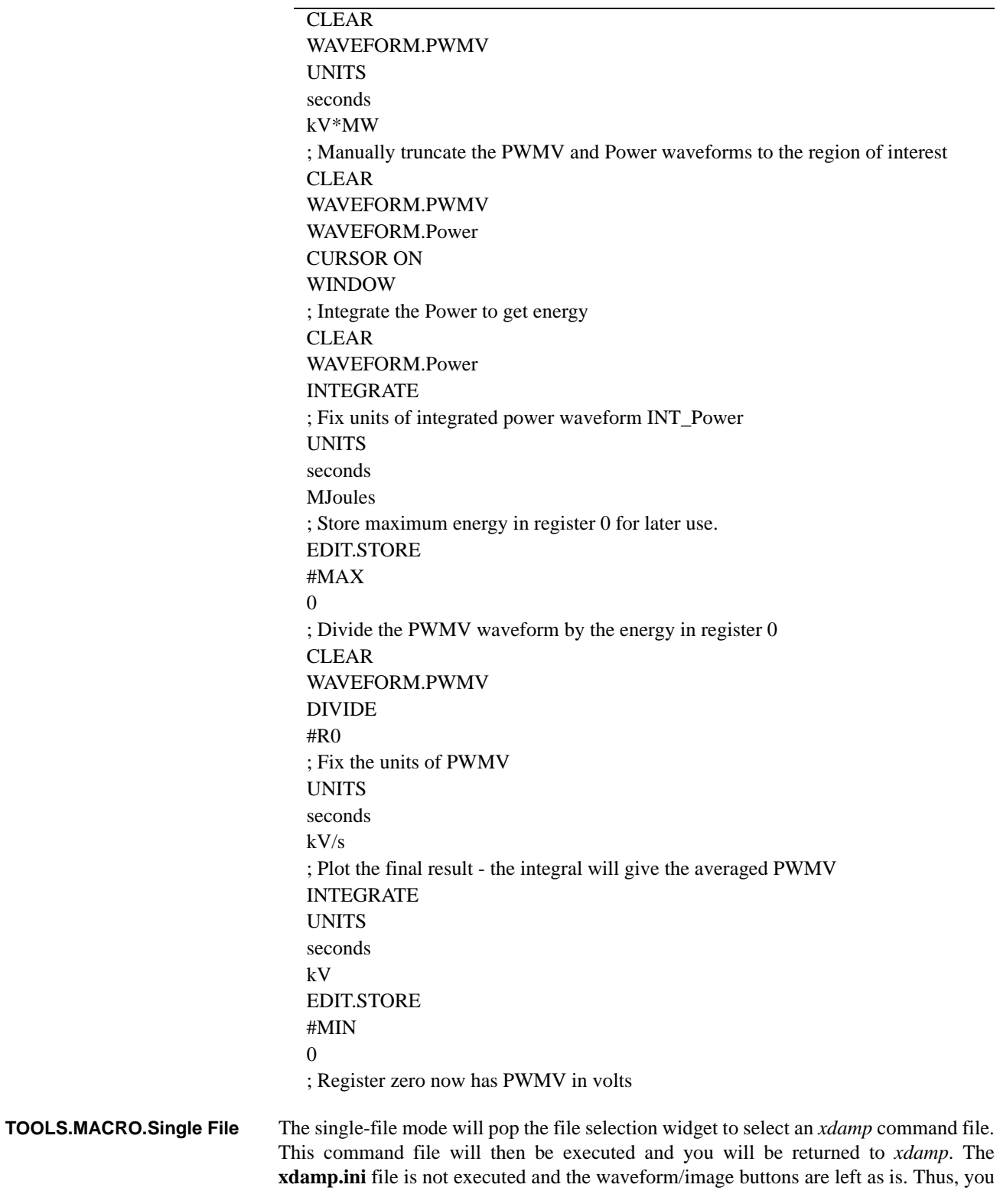

# **TABLE 3. Sample Macro to calculate power-weighted mean voltage.**

can select a waveform/image and then perform a calculation on that waveform. To add a macro within another macro, use the following command syntax.

### **Command Equivalent**

TOOLS.MACRO.SINGLE FILE <full file name>

The sequence-of-files selection pops the file selection widget three times. The first time, you are asked to pick the beginning data file of a sequence, the second time you pick the final data file, and the third time you choose the command file to operate on each of these files. Each file is automatically opened and closed, so you do not need to perform these operations in the command file. However, you must perform an explicit FILE.SAVE operation in the command file or the modifications to the data will not be permanently saved. The **xdamp.ini** file will be automatically executed prior to opening each file so that a known initial state is present. This option allows an easy way to translate a group of files to HDF format. Simply create a one line command file containing the command FILE.SAVE. Modify your **xdamp.ini** to reflect the data format and extension that you will be translating from. When you perform automatic multiple file execution, the original data files will be overwritten with HDF data files. **TOOLS.MACRO.Sequence of Files**

> You need to be very careful of the state of *xdamp* when you begin an automatic execution. *xdamp* does not clear all of the waveform/image selection buttons and does not initialize many variables in single file execution mode. However, the initialization file is executed for the initial command file of a nested set and for each pass through a sequence of files loop. If you must assume a particular waveform/image selection state, it is wise to perform a CLEAR operation in your command file and select the desired waveforms prior to executing the operation.

The TOOLS.SHOW REGISTERS menu selection pops a widget that shows the name and contents of each register. No action is taken and the widget remains visible until you press the DONE button. This selection has the command equivalent shown below but you must manually press the DONE button to continue with automatic execution. **TOOLS.SHOW REGISTERS**

#### **Command Equivalent**

TOOLS.SHOW REGISTERS

The TOOLS.SHOW LIMITS menu selection pops a widget that displays the current limits on the number and length of waveforms and the number and size of images. This selection has the command equivalent shown below but you must manually press the DONE button to continue with automatic execution. To change the limits, you must exit *xdamp* and edit your initialization file to change the MAXARRAYS= and/or MAX-SIZE= commands to the new limits. **TOOLS.SHOW LIMITS**

#### **Command Equivalent**

TOOLS.SHOW LIMITS

The TOOLS.SHOW NOTES menu selection pops a widget that shows the name and contents of each note associated with a waveform. No action is taken and the widget remains visible until you press the DONE button. You cannot edit the notes with this selection, instead use EDIT.NOTES. This selection has the command equivalent shown **TOOLS.SHOW NOTES**

below but you must manually press the DONE button to continue with automatic execution.

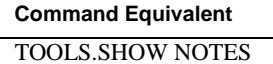

The TOOLS.SHOW AUDIT TRAIL menu selection pops a widget that shows the name and contents of each audit trail associated with a waveform. No action is taken and the widget remains visible until you press the DONE button. You cannot edit the audit trails with this selection, only view them. This selection has the command equivalent shown below but you must manually press the DONE button to continue with automatic execution. **TOOLS.SHOW AUDIT TRAIL**

#### **Command Equivalent**

TOOLS.SHOW AUDIT TRAIL

The TOOLS.SHOW FILE NOTES menu selection pops a widget that shows the file notes. No action is taken and the widget remains visible until you press the DONE button. You cannot edit the file notes with this selection, instead use EDIT.FILE NOTES. This selection has the command equivalent shown below but you must manually press the DONE button to continue with automatic execution. **TOOLS.SHOW FILE NOTES**

#### **Command Equivalent**

TOOLS.SHOW FILE NOTES

The TOOLS.SHOW HEADER menu selection pops a widget that shows the file header information. No action is taken and the widget remains visible until you press the DONE button. You cannot edit the header information with this selection, instead use EDIT.HEADER. This selection has the command equivalent shown below but you must manually press the DONE button to continue with automatic execution. **TOOLS.SHOW HEADER**

#### **Command Equivalent**

TOOLS.SHOW HEADER

The TOOLS.XFONT menu selection pops up the xfont selector widget on Unix systems. This widget allows you to preview and select a hardware font from all of those available to your terminal. This font becomes the graphics area font. This application has no command equivalent but can be placed in the **xdamp.ini** file. **TOOLS.XFONT**

The TOOLS.COLOR TABLE menu selection pops up a widget used to load any of the standard color tables. Use this application to change to reverse video mode in the graphics area by using the options section and selecting reverse color table. This selection has the command equivalent shown below but you must manually press the DONE button to continue with automatic execution. **TOOLS.COLOR TABLE**

#### **Command Equivalent**

TOOLS.COLOR TABLE

The TOOLS.PALETTE menu selection pops up a widget used to select color palettes. Thus, you can change a color table by modifying the specific colors. This selection has no command equivalent. **TOOLS.PALETTE**

# *Help Window*

Pressing the ? button will activate a sub menu allowing access to either the *xdamp* help or the IDL help widget. This latter choice is equivalent to typing a question mark at the IDL prompt. By pressing the *xdamp* button in the widget, An Adobe PDF reader opens the manual for version 6.2 and later. However, to keep the runtime and site license distributions small, the IDL help file is not included in these distributions. The ? button is ignored in automatic execution mode.

This method allows the help window to co-exist with the *xdamp* window rather than blocking *xdamp* until the help window is dismissed.

# THIS PAGE INTENTIONALLY LEFT BLANK

# *Operators*

There are two types of operators in *xdamp*; single-waveform/image operators and multiple-waveform/image operators. As a consequence, the behavior of the operators is slightly different. **OPERATOR OVERLOADING**

> For single-waveform/image operators (i.e. ABS, SHIFT, BASELINE), if multiple waveforms/images are selected, the same operation is performed on all of the selected waveforms/images.

> For multiple-waveform/image operators, if multiple waveforms/images are selected, then a constant to operate on all the selected waveforms/images is requested. If you wish to perform a multiple waveform/image operation on two waveforms/images (i.e. add two waveforms/images), then the first waveform/image must be selected and then ENTERed.

> If no waveforms/images at all have been selected, then it is assumed that you wish to perform register arithmetic on the pre-defined registers #R0 through #R9 for the following operators: ADD, SUBTRACT, MULTIPLY, DIVIDE, ABS, INVERSE, POWER, SQRT, LOG, LN, EXP, 10^.

> Thus, many of the operators are overloaded and operate on registers, single waveforms, single images, multiple waveforms in two possible modes, or multiple waveforms. Addition of waveforms to images is not supported.

| <b>Register Name</b> | Quantity                                          |
|----------------------|---------------------------------------------------|
| # $NX$               | Number of points in waveform or x points in image |
| #NY                  | Number of y points in image.                      |
| #DX                  | $\Delta t$ for waveform or dx for image           |
| #DY                  | dy for image                                      |
| #XMIN                | Minimum time of waveform or minimum x of image    |
| #XMAX                | Maximum time of waveform or maximum x of image    |
| #YMIN                | Minimum y of image                                |
| #YMAX                | Maximum y of image                                |
| #MIN                 | Minimum of waveform                               |
| #MAX                 | Maximum of waveform                               |
| $\#PEAK$             | Peak value of waveform/image (sign sensitive)     |
| #XATMIN              | Time or x-value at minimum                        |
| #XATMAX              | Time or x-value at maximum                        |
| #XATPEAK             | Time or x-value at peak                           |
| #MEAN                | Mean of waveform                                  |
| #STDDEV              | Standard deviation of waveform                    |
| #YATMIN              | Y-value at minimum                                |

<span id="page-50-0"></span>**TABLE 4. Automatic Register Names**

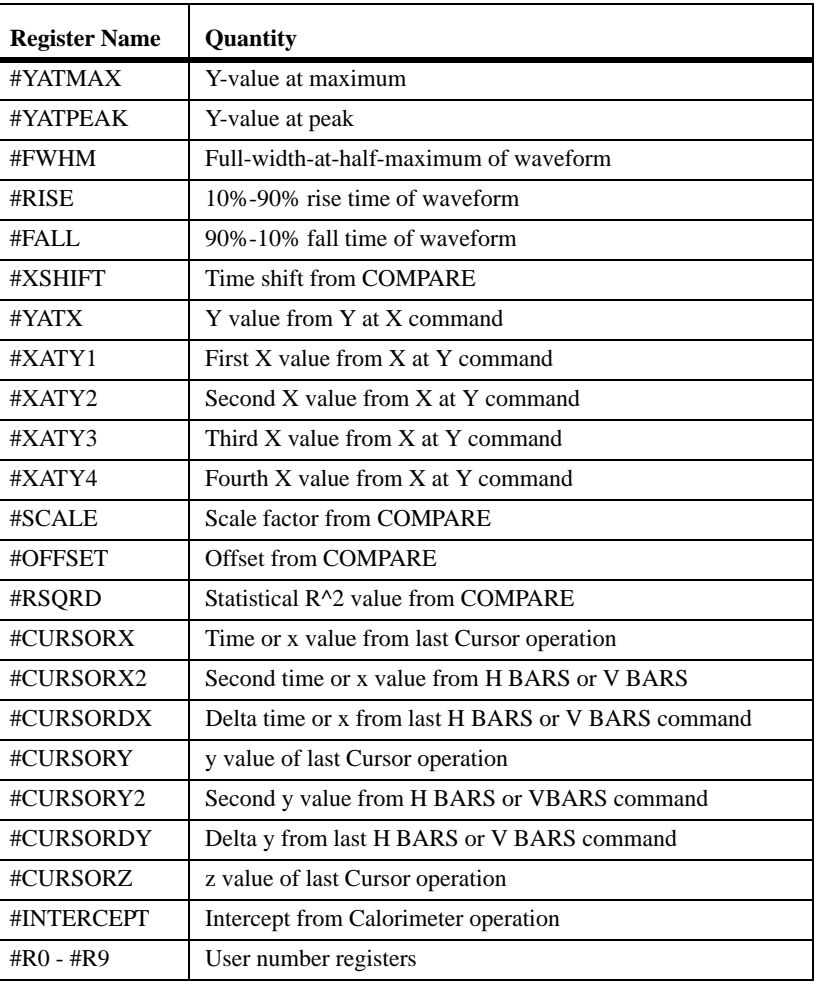

#### **TABLE 4. Automatic Register Names**

When entering a constant to operate on single or multiple waveforms/images there are two possibilities. You can enter an explicit number in free format, or you can use one of the registers (assuming it is loaded). The registers are all prefixed with the character #. A variety of registers are automatically loaded during each plot operation when the pulse parameters are calculated. These are shown in [Table 4](#page-50-0). *The values come from the last waveform/image selected and plotted.* The peak register will be the maximum if the absolute value of the maximum is greater than the absolute value of the minimum, otherwise it is the minimum value.

All of the single- and multiple-waveform/image operators have similar command file sequences (see [Table 3](#page-44-0) for an example). The single-waveform/image operators allow the selection of as many waveforms/images as desired and then use the command sequence below to execute the command "AARDVARK".

```
Command Equivalent
AARDVARK
```
If the operator requires a constant input, it is provided in the following manner on the next line of the command file. If performing a cursor operation and the cursor preference is on, the command file temporarily becomes interactive. You may wish to dynamically prompt for a numeric input during automatic execution. To do this, replace the <number or #register> in the following table with a question mark followed immediately by a prompt string without quotes. The prompt string will become the title of the input box and you will be prompted for the information to be loaded in the register.

#### **Command Equivalent**

<number> or <#register> or ?PROMPT STRING

Multiple-waveform/image operators all operate in one of two modes: operating on two waveforms/images or operating on many waveforms/images with the same constant. When a first waveform/image is selected, followed by an ENTER, and then a second waveform/image is selected, followed by pressing an operator button, the second waveform/image is added to the first. The first waveform/image is overwritten by the operation on both waveforms/images after truncating the first waveform/image to the common time domain and resampling the second waveform/image if necessary. The second waveform/image is not modified. The command equivalent form of multiplewaveform/image operations for the ADD routine is shown next, including the waveform/image selection portion, where test1 is the waveform/image to be modified and test2 is to be added to test1.

#### **Command Equivalent**

WAVEFORM.test1 ENTER WAVEFORM.test2, ADD

In the second mode of operation, if one or more waveforms/images are selected without an ENTER, then you are prompted for a constant to operate on all of the waveforms/ images selected. All of them are modified by this process. The command equivalent will require a <variable value> line after the operator command to perform correctly unless the operator uses the cursor and cursor mode is on. In this situation, the program pauses for cursor movement so you can interact with *xdamp*. Below is the command sequence (notice the lack of an ENTER command) to add the constant 3.95 to several images.

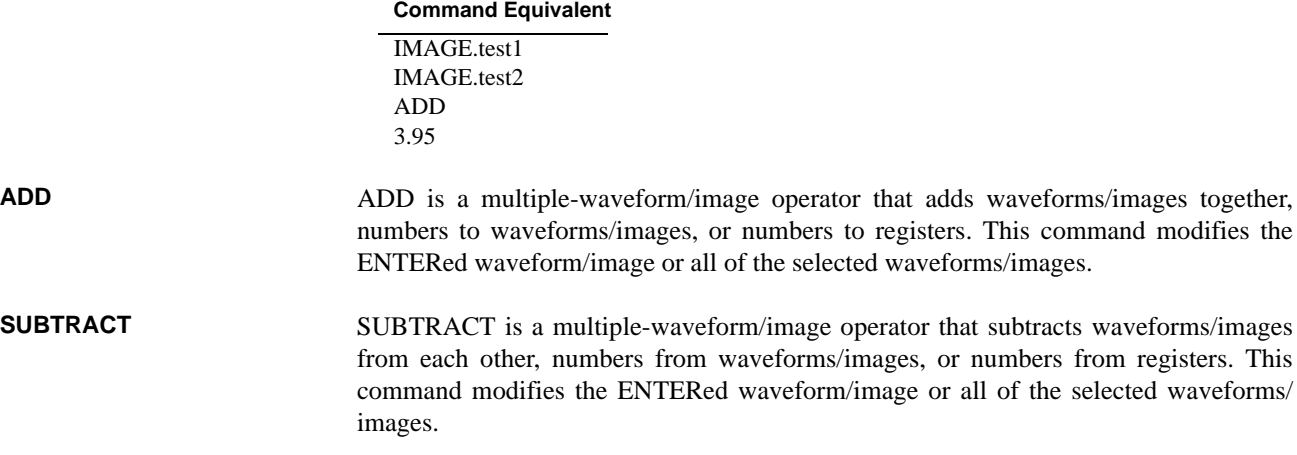

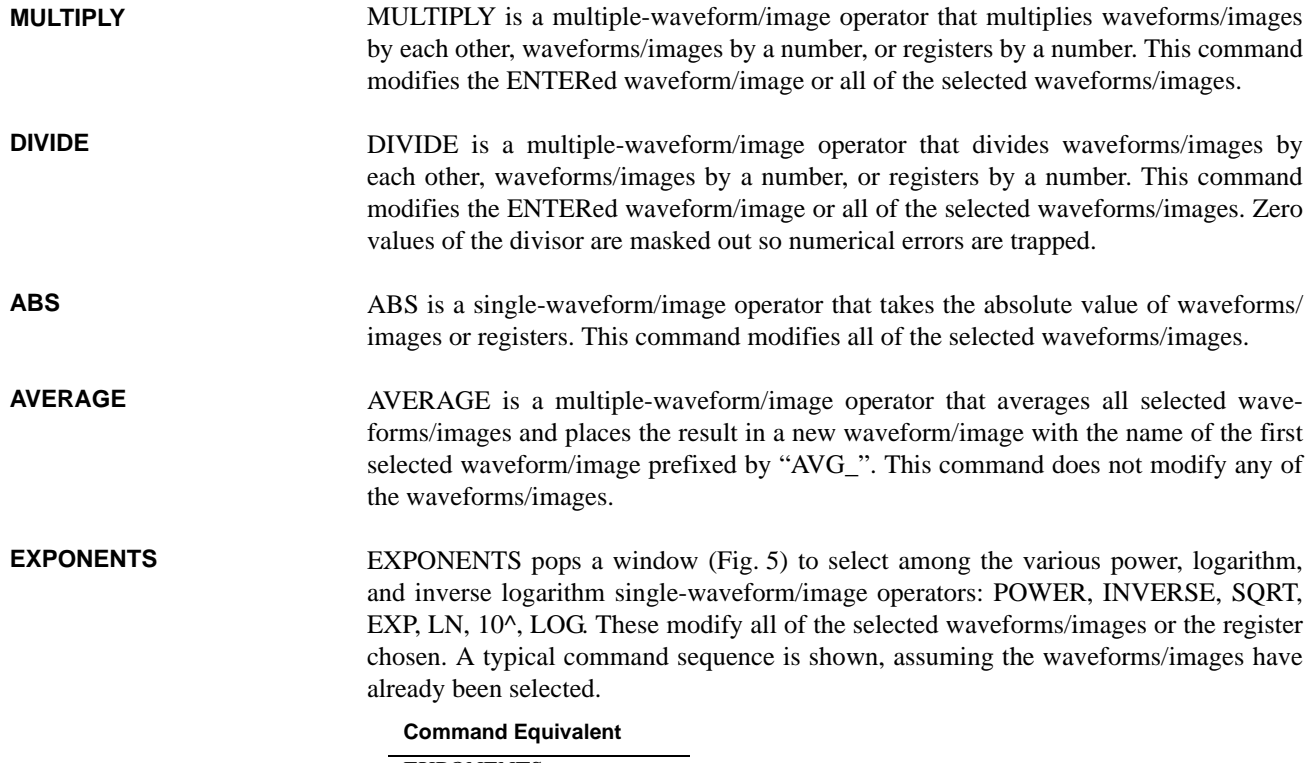

EXPONENTS POWER

<span id="page-53-0"></span>**FIGURE 5. EXPONENTS subwindow**

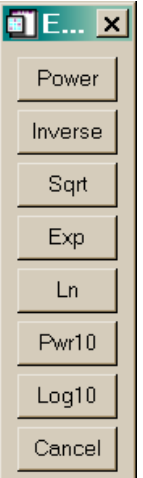

# **POWER**

POWER is a single-waveform/image operator that takes a waveform/image or register to an *integer* power. This command modifies all of the selected waveforms/images. For non-integer powers, use EXP(f\*LN(array)) where f is the non-integer power.

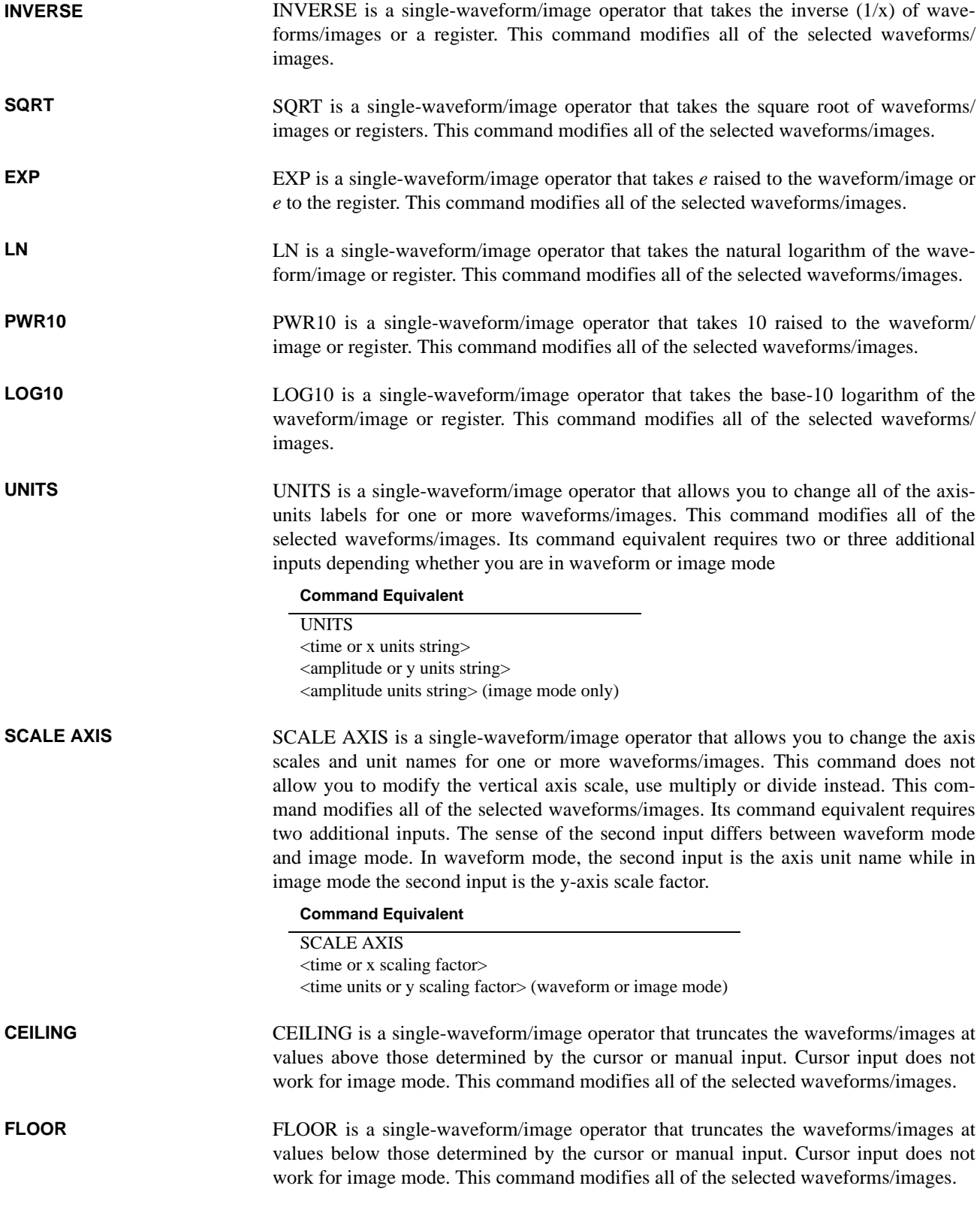

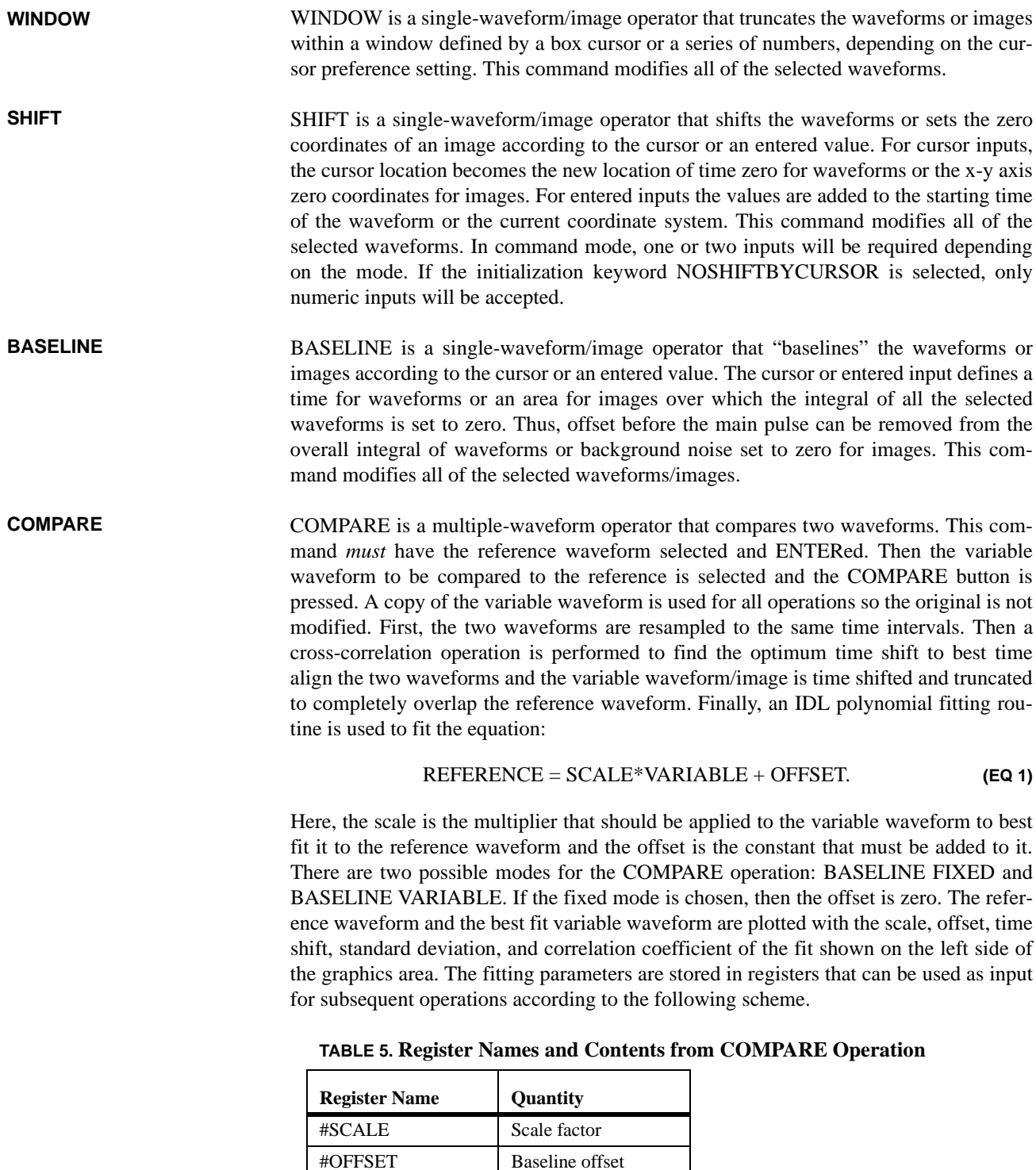

 $\#RSQRD$  R^2 correlation value

#XSHIFT Time shift

After the compare operation is complete, you can press the PRINT button to generate a hardcopy or press the ZOOM button to zoom in on the compared plot (and print this if you desire).

- NORMALIZE is a single-waveform/image operator that divides each selected waveform/image by the absolute value of its peak value thus maintaining the polarity. This command modifies all of the selected images/waveforms which will then range from -1 to 1. **NORMALIZE**
- INTEGRATE is a single-waveform/image operator that integrates the waveforms point by point using Simpson's rule. A new waveform is created for each one integrated if sufficient waveform memory is available; otherwise, the old waveforms are overwritten. These new waveforms are named the same as the original waveforms except the names are prefixed with "INT\_". This command does not modify any of the waveforms if sufficient memory exists. For images, two new waveforms are created, one being the xintegral and one being the y-integral. Integrating either of these waveforms gives the total integral over the image. **INTEGRATE**
- DIFFERENTIATE is a single-waveform operator that differentiates the waveforms point by point using a three-point central differencing technique. A new waveform is created for each one differentiated if sufficient waveform memory is available; otherwise, the old waveforms are overwritten. These new waveforms are named the same as the original waveforms except the names are prefixed with "DIF\_". This command does not modify any of the waveforms if sufficient memory exists. Differentiate is undefined for images but see the Filter commands for edge enhancement routines. **DIFFERENTIATE**
- The TRANSFORMS button pops a window [\(Fig. 6\)](#page-57-0) with all available transforms accessed by buttons. The window that is created depends on the mode, image or waveform, because different transforms are appropriate in the different modes. For waveforms the routines FFT, IFFT, CONVOLVE, and CROSS CORRELATE are provided. For images, the routines ROTATE, MIRROR (about 4 different axes), and UNWRAP are available. The command mode operation is a bit different for these operators because an additional level of widgets exists. The following sequence would work for FFT with similar sequences for the others. **TRANSFORMS**

**Command Equivalent** WAVEFORM.name TRANSFORMS FFT

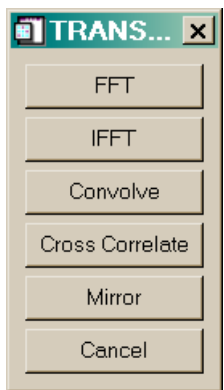

#### <span id="page-57-0"></span>**FIGURE 6. Waveform TRANSFORMS subwindow**

**FFT**

**IFFT**

FFT is a single-waveform operator that takes the discrete Fourier transform of the selected waveforms. It returns complex waveforms, so for each waveform with name "DATA" three new waveforms ("RE\_FFT\_DATA", "IM\_FFT\_DATA", and "MAG\_FFT\_DATA") are created. The first waveform contains the real component, the second contains the imaginary component, and the third contains the magnitude of the FFT. Time-phase information is lost during this process because it cannot be easily removed from the inverse operation IFFT. Therefore, if you transform a waveform and then invert the transform you will recover the shape but the waveform will start at  $t=0$ . FFT results are displayed from the negative Nyquist frequency to the positive Nyquist frequency. If the original waveform has an even number of points, one point is removed in the FFT so that the dc component will fall at 0 Hz on the plot.

IFFT is a multiple-waveform operator that takes the inverse discrete Fourier transform of the selected waveforms. The real component must be designated with the ENTER button, followed by selecting the imaginary component. This operation returns complex waveforms, so for each waveform "DATA" two new waveforms ("RE\_IFFT\_DATA" and "IM\_IFFT\_DATA") are created. The first waveform contains the real component and the second contains the imaginary component of the IFFT. Time-phase information is lost during this process. Therefore, if you transform a waveform and then invert the transform you will recover the shape but the waveform will start at t=0. A typical command sequence is shown below.

#### **Command Equivalent**

WAVEFORM.RE\_Waveform ENTER WAVEFORM.IM\_Waveform TRANSFORMS IFFT

**CONVOLVE**

CONVOLVE is a multiple-waveform operator that performs the mathematical convolution operation by serial addition (rather than an FFT/IFFT pair). The first waveform must be ENTERed even though the operation is commutative. A new waveform, containing the convolution of the two will be created with its name based on the ENTERed waveform name prefixed with "CONV\_". The new waveform is longer than either original waveform.

CROSS CORRELATE is a multiple-waveform operator that performs a cross correlation by serial addition (rather than an FFT/IFFT pair). The first waveform must be ENTERed because this operation is not commutative. A new waveform, containing the cross correlation of the two will be created with its name based on the ENTERed waveform name prefixed with "XCOR\_". The new waveform is longer than either original waveform. **CROSS CORRELATE**

> MIRROR is a single-waveform operator that reverses the waveforms about zero time. This command modifies all of the selected waveforms

# **Command Equivalent**

TRANSFORMS MIRROR

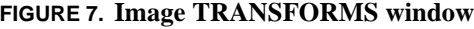

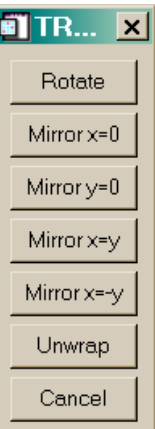

**ROTATE**

**MIRROR**

ROTATE is a single-image operator that will rotate an image about the point defined by the  $x=0$ ,  $y=0$  by an arbitrary angle. You are prompted for the angle to rotate the image by in a *clockwise* sense. The image is modified and undefined areas of the rotated image are filled with zeros.

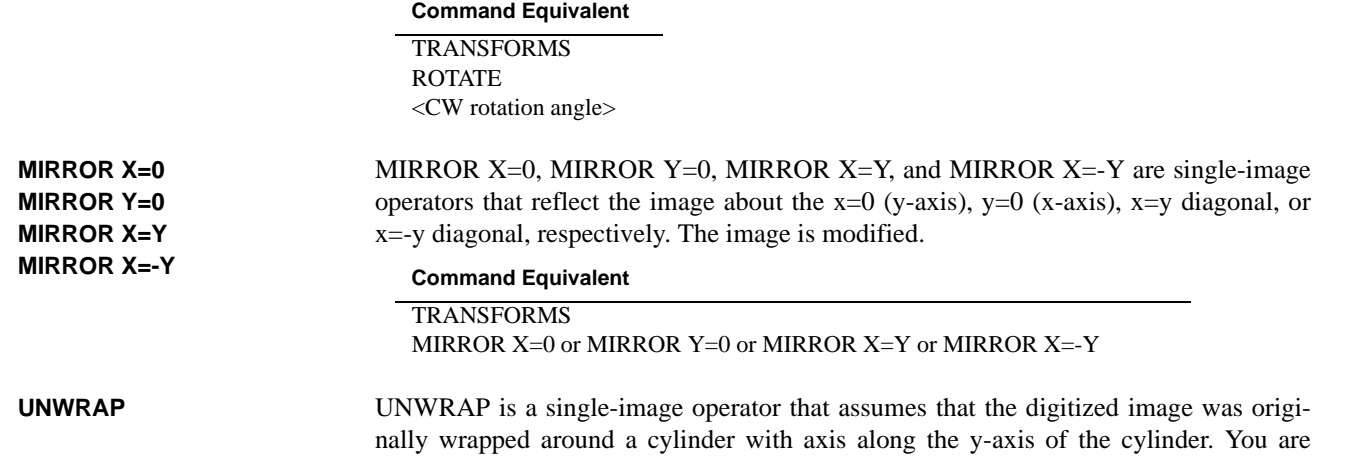

prompted for the cylinder radius. UNWRAP then corrects the x-axis units to account for unwrapping the film to digitize it. The image is modified.

# **Command Equivalent** TRANSFORMS UNWRAP <cylinder radius>

**FILTERS**

As with TRANSFORMS, the FILTERS operation provides mode sensitive sub-windows. In waveform mode, the waveform FILTERS window appears while in image mode, the image FILTERS window appears.

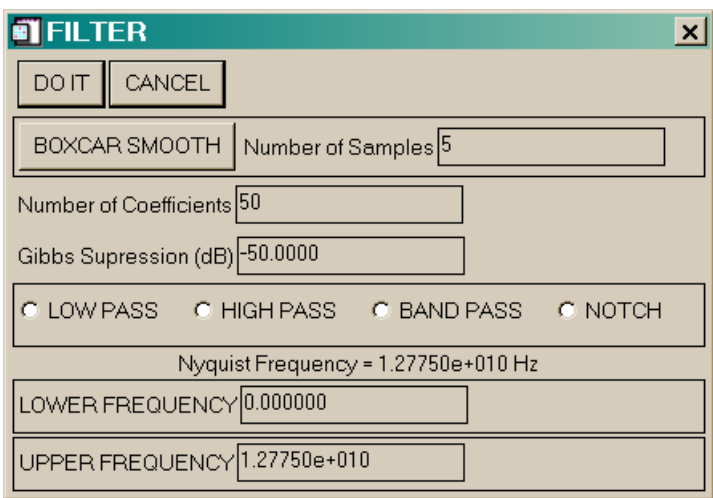

The waveform FILTERS operator is a multiple-waveform operator that performs lowpass, high-pass, band-pass and notch filtering. The maximum filtering frequency depends on the waveform with the largest sampling interval of those selected. The FIL-TERS button pops a widget ([Fig. 8\)](#page-59-0) to obtain information about the desired filter and the filter frequencies desired. The original waveforms are overwritten. The filter algorithm uses a non-recursive digital filter with 50 coefficients and a 50dB Gibbs peak roll off obtained from a Kaiser windowing function. The number of coefficients and the Gibbs roll off are variable. For notch filters in the command equivalent, simply set  $f_{lower}$ greater than  $f_{\text{upper}}$  These frequencies are in Hz in the command file. The Gibbs suppression number controls a Kaiser window. For very steep filters, set this number near 0dB. Register inputs are allowed in the command mode.

### **Command Equivalent**

FILTERS, <lower frequency (Hz)> <upper frequency (Hz)> <# Coefficients> <Gibbs roll off (dB)>

<span id="page-59-0"></span>**FIGURE 8. Waveform FILTERS input window**

# **FIGURE 9. Image FILTERS Window**

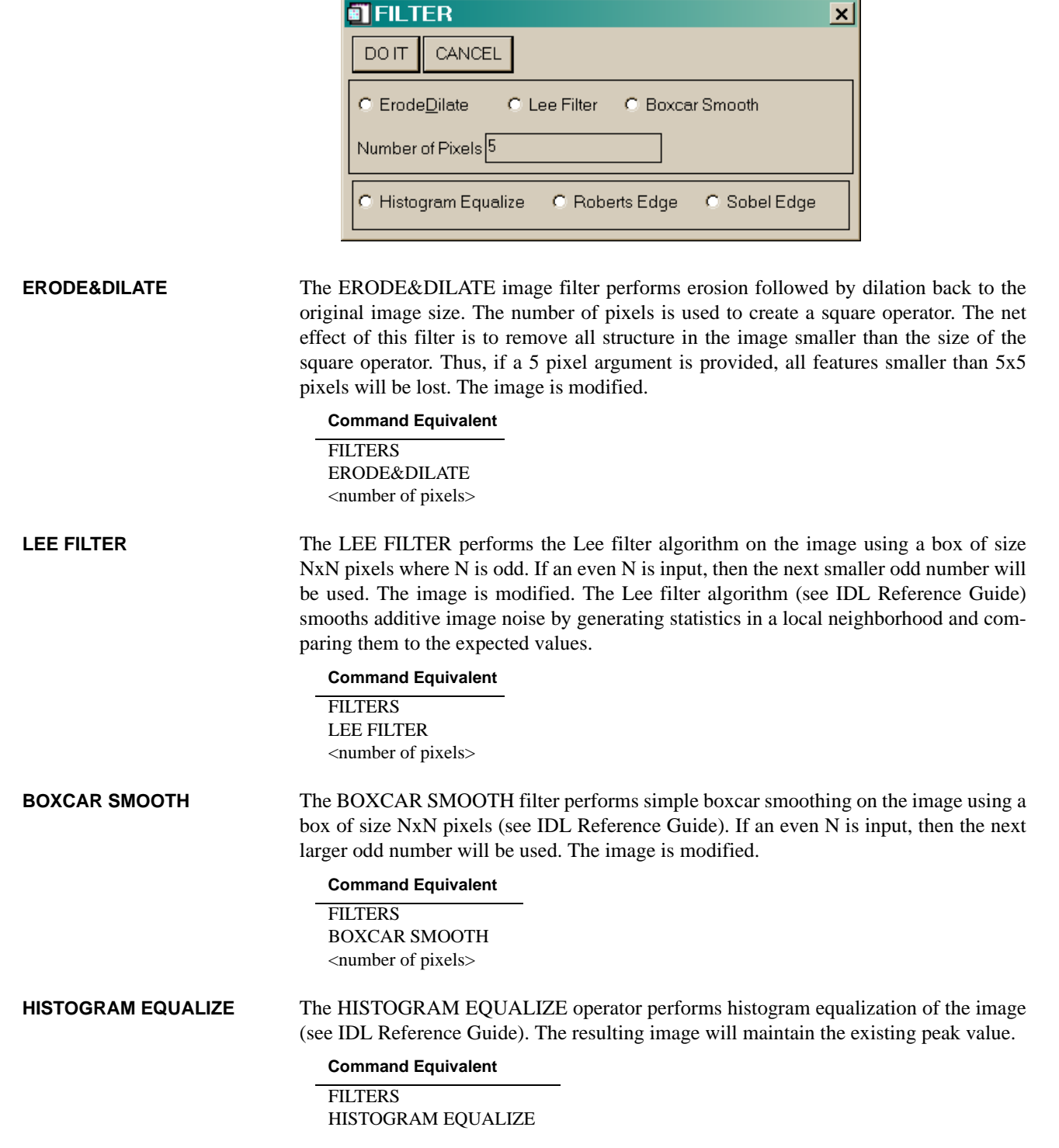

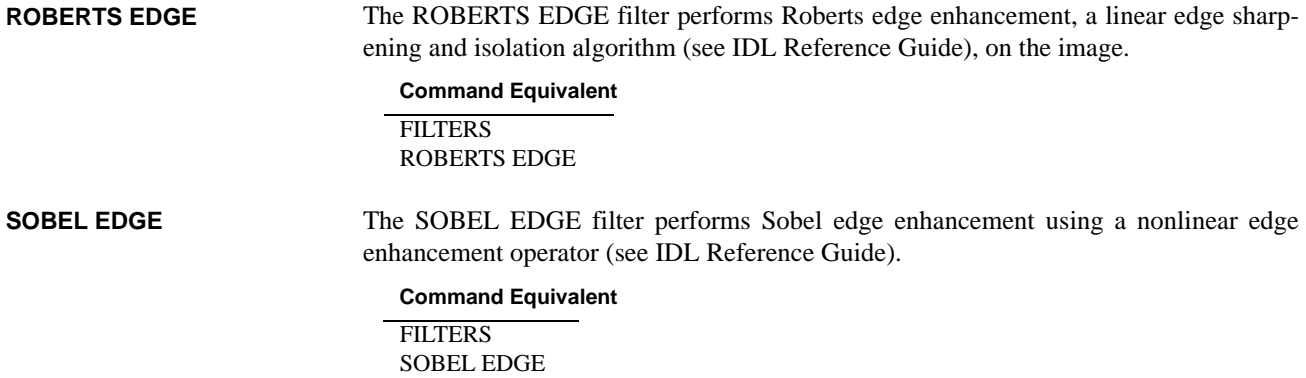

Many additional operations that are infrequently used or did not fit under any other category are grouped under the SPECIAL button. For instance, waveform cable compensation and various image profiling procedures are The command mode operation is a bit different for these operators because an additional level of widgets exists. The following sequence would work for MIRROR with similar sequences for the others. **SPECIAL (Waveform)**

### **Command Equivalent**

WAVEFORM.name SPECIAL MIRROR

**FIGURE 10. Waveform SPECIAL selection window**

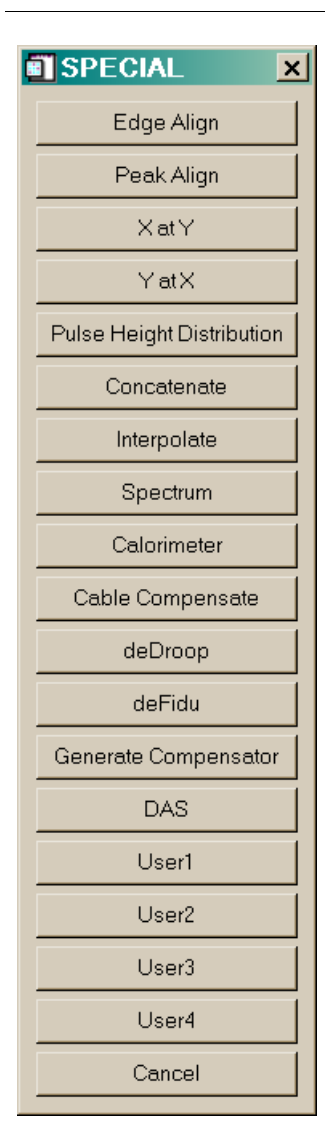

# **EDGE ALIGN**

EDGE ALIGN is a multiple-waveform/ operator that time aligns all waveforms with the ENTERed waveform/image based on an input fraction of the peak value of each wave-

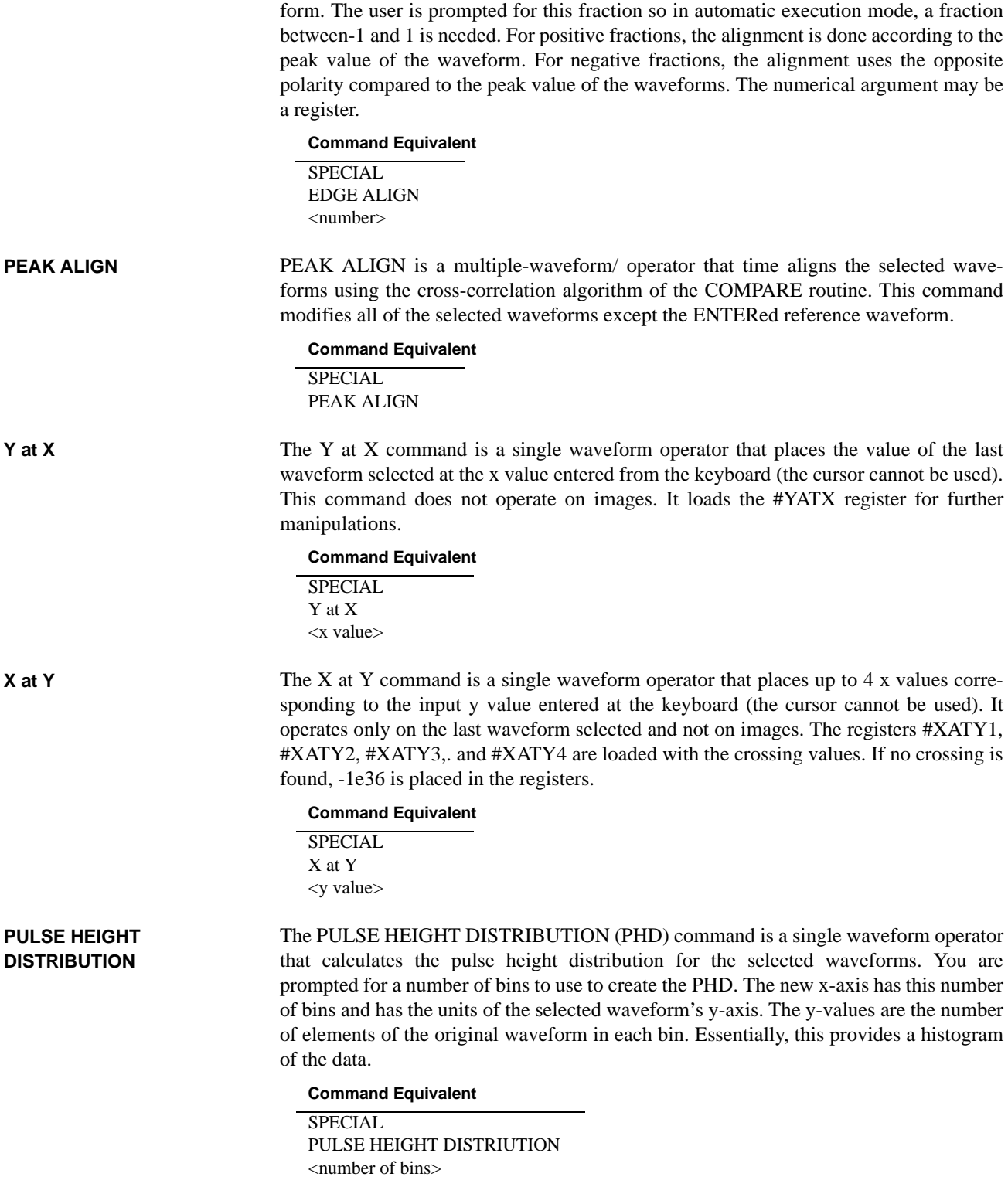

CONCATENATE is a dual-waveform operator to paste two waveforms together. A time is defined using either the cursor or a numeric time input, depending on the cursor preference. The late time portion of the second waveform is appended to the early-time portion of the entered waveform. The entered waveform is overwritten. **CONCATENATE**

#### **Command Equivalent**

SPECIAL **CONCATENATE** 

INTERPOLATE is a single-waveform operator that allows you to change a section of a waveform to the values linearly interpolated between two defined times. In cursor mode, a box to define the times appears and in non-cursor mode, you are prompted for the two times. The box may be moved by pressing and holding the left mouse button, resized by pressing and holding the middle mouse button (or control-left button), and exited by pressing the right mouse button. (Mac users will need to use special keys with the single mouse key to perform these acts - see the ZOOM command on page [68.](#page-69-0)) This command modifies all of the selected waveforms. In command mode, the two times must be entered on separate lines and may contain register references. **INTERPOLATE**

# **Command Equivalent** SPECIAL INTERPOLATE <tmin> <tmax>

**SPECTRUM**

SPECTRUM is a dual-waveform operator to calculate the electron spectrum given the voltage and current waveforms in a diode. You must select the voltage waveform and ENTER it followed by the current waveform. The procedure assumes that these two waveforms are properly time aligned. Then you are prompted for the number of spectral bins and the desired maximum energy. If the voltage or current are negative polarity, they are converted to positive polarity so the maximum spectral energy is always positive. SPECTRUM creates two new pseudo-waveforms, ESPECTRUM and CUMSPEC-TRUM. ESPECTRUM contains the differential electron number spectrum, normalized to an integral of one electron. The CUMSPECTRUM pseudo-waveform contains the cumulative number spectrum integral of ESPECTRUM, normalized to unity. The standard INTEGRATE command is not proper because of some tricks used in the binning of the electron spectrum to make the ESPECTRUM histogram look nice. The bottom bin begins at  $\Delta E_{\text{bin}}/2$  and will have the number of particles with energies between 0 and  $\Delta E_{\text{bin}}$ . All other bin widths are  $\Delta E_{\text{bin}}$ . The peak bin ends at the maximum energy plus  $\Delta E_{\text{bin}}/2$ . For CUMSPECTRUM, the bottom bin begins at 0.0 and the top bin ends at the maximum energy. Note that any waveform with SPECTRUM in the name will be plotted as a histogram. The original two waveforms are not altered by this process. If you repeat the operation, the existing ESPECTRUM and CUMSPECTRUM waveforms will be overwritten unless you rename them.

#### **Command Equivalent**

WAVEFORM.V WAVEFORM.I SPECIAL SPECTRUM <nbins> <maximum energy>

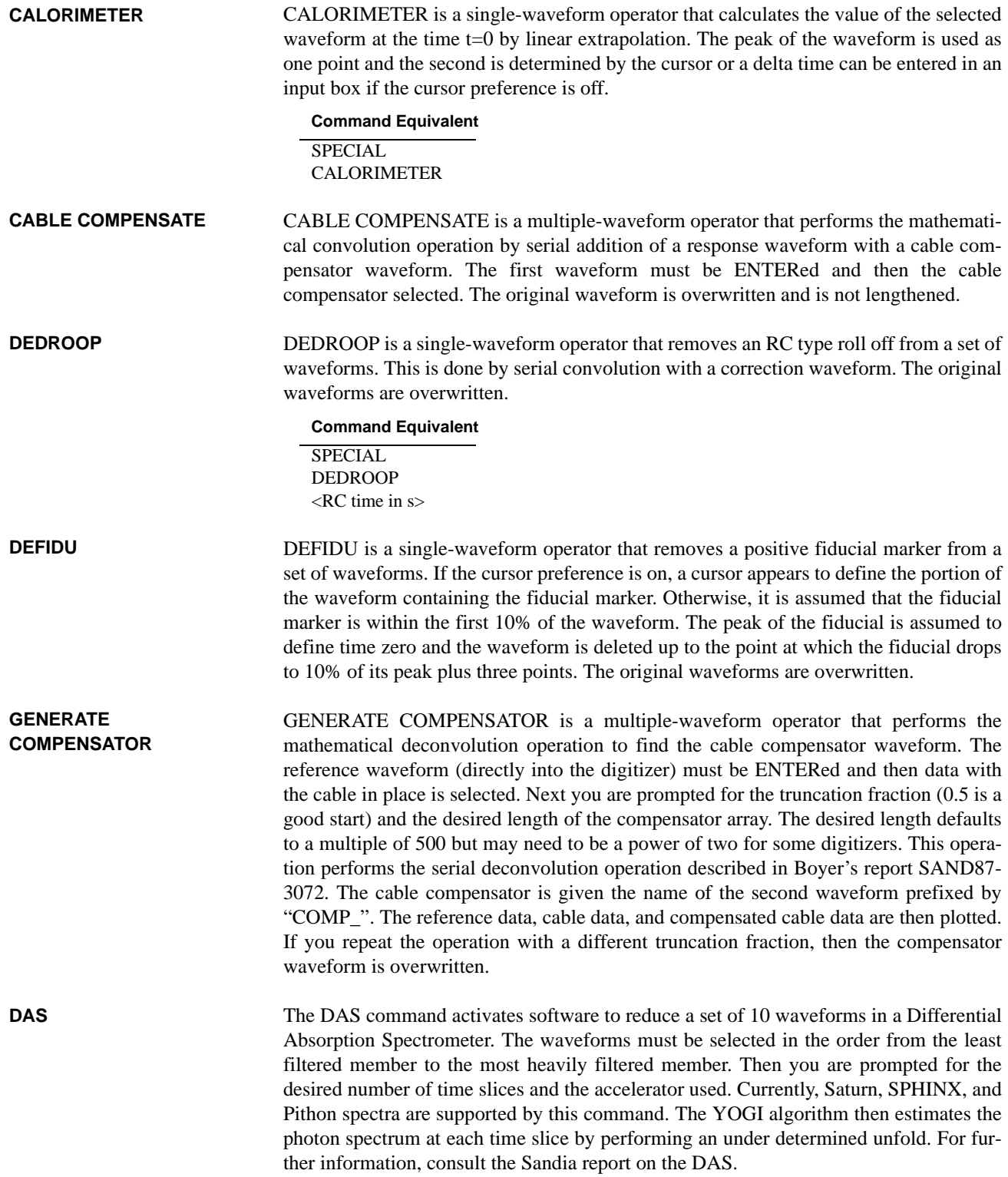

The SPECIAL selection brings up a different set of choices if you are in Image mode instead of Waveform mode. [Fig. 11](#page-66-0) shows the possible choices which are further described below. **SPECIAL (Image)**

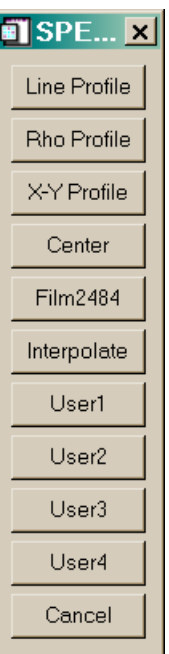

### <span id="page-66-0"></span>**FIGURE 11. Image SPECIAL selection window**

#### **LINE PROFILE**

LINE PROFILE uses a line cursor or four inputs to define a line in the image. A new waveform is created containing the profile of the image along this line.

RHO PROFILE performs averaging of line profiles along a number of radii of a circle. You can select the number of averages and the starting and ending angles. With the cursor preference on, RHO PROFILE uses an input box to define the starting angle, ending angle, and number of radii followed by three cursor points to define a circle. With the cursor preference off, you are prompted for the coordinates of the center of the circle, the radius of the circle, the starting and ending angles, and the number of radii to average over. Profiles are generated along the radii and averaged together to create a new waveform named <RHO> PROFILE containing an averaged profile. The command equivalent with cursor preference off is shown below. **RHO PROFILE**

#### **Command Equivalent**

**SPECIAL** RHO PROFILE <x coordinate of center> <y coordinate of center> <circle radius> <start angle in degrees> <end angle in degrees> <number of radii>

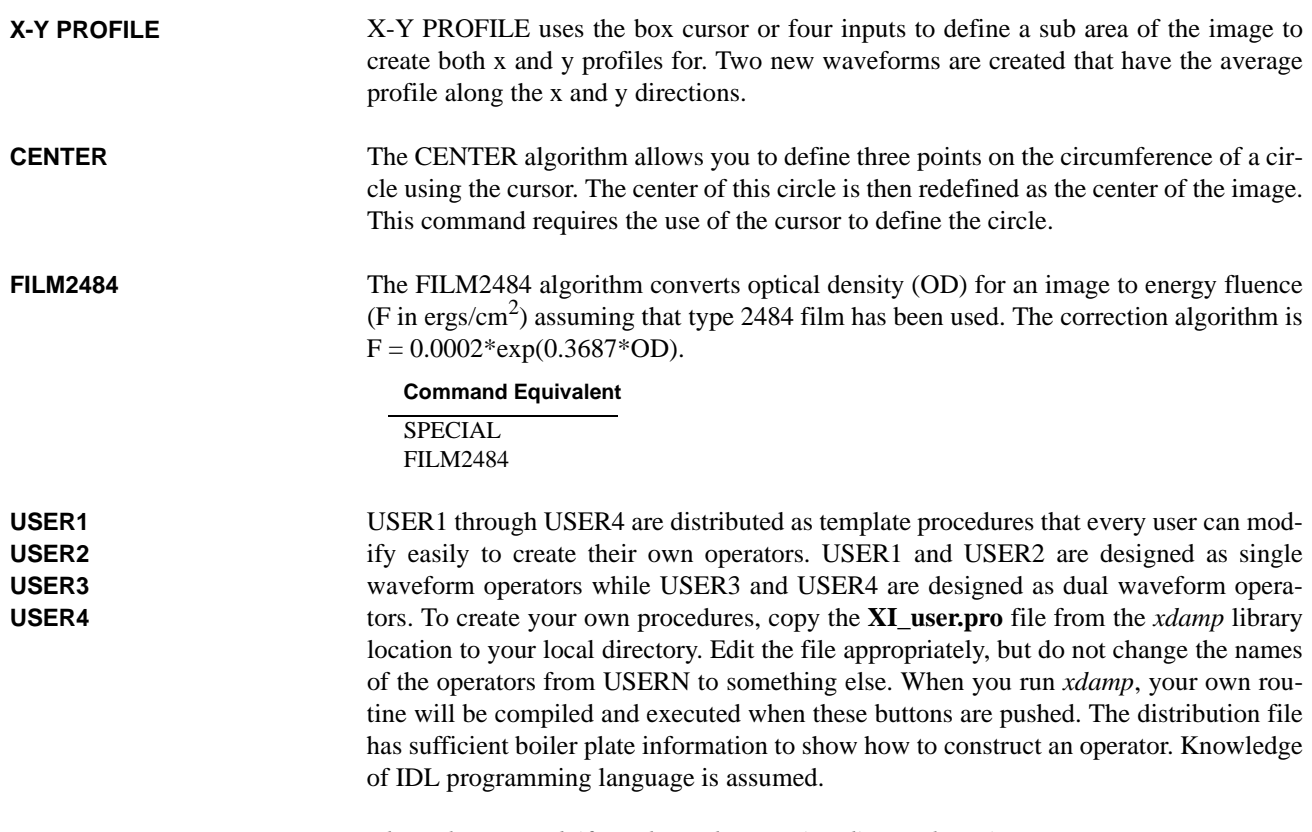

*These do not work if you have the run-time licensed version.*

# *Speed Buttons*

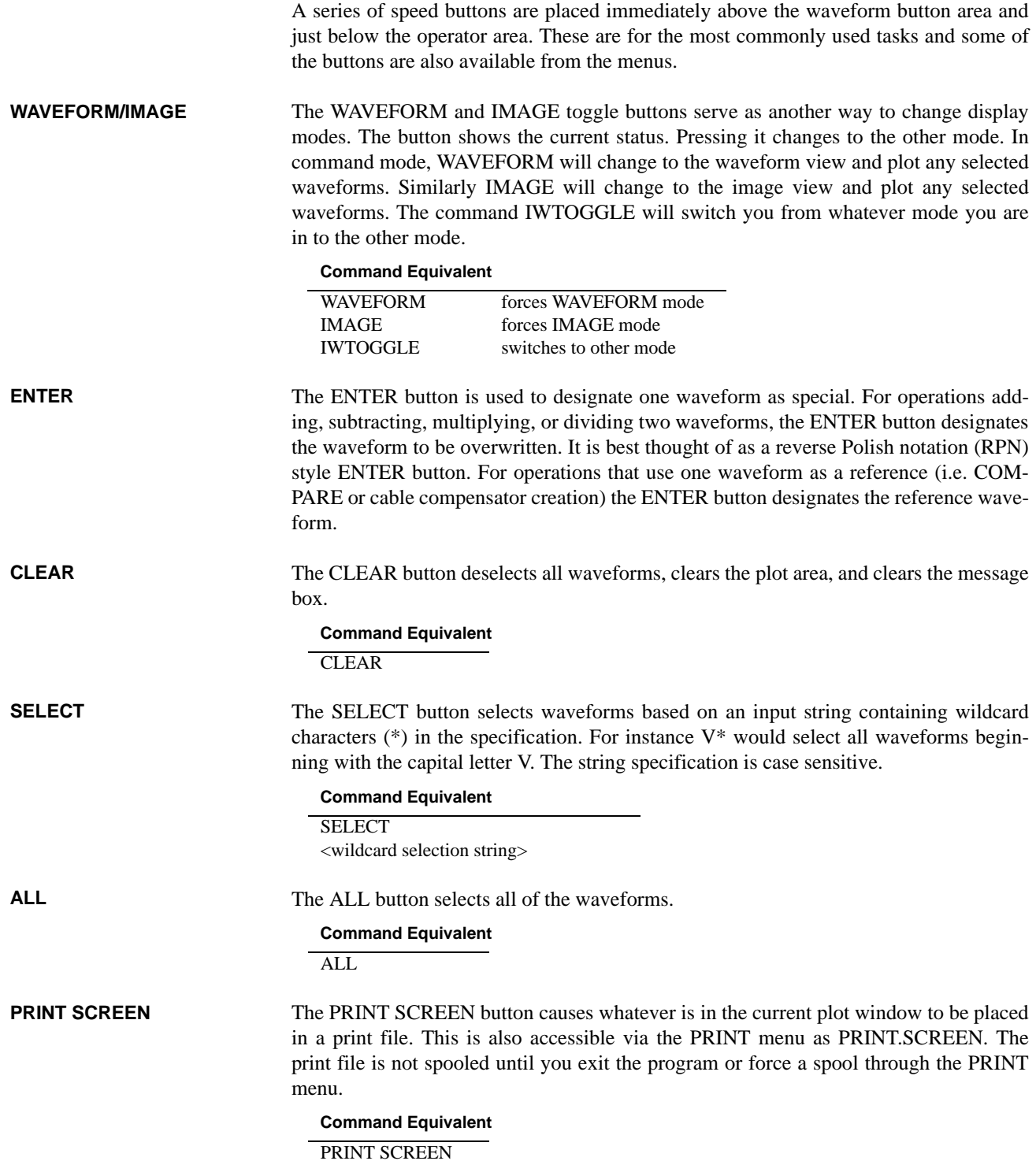

<span id="page-69-0"></span>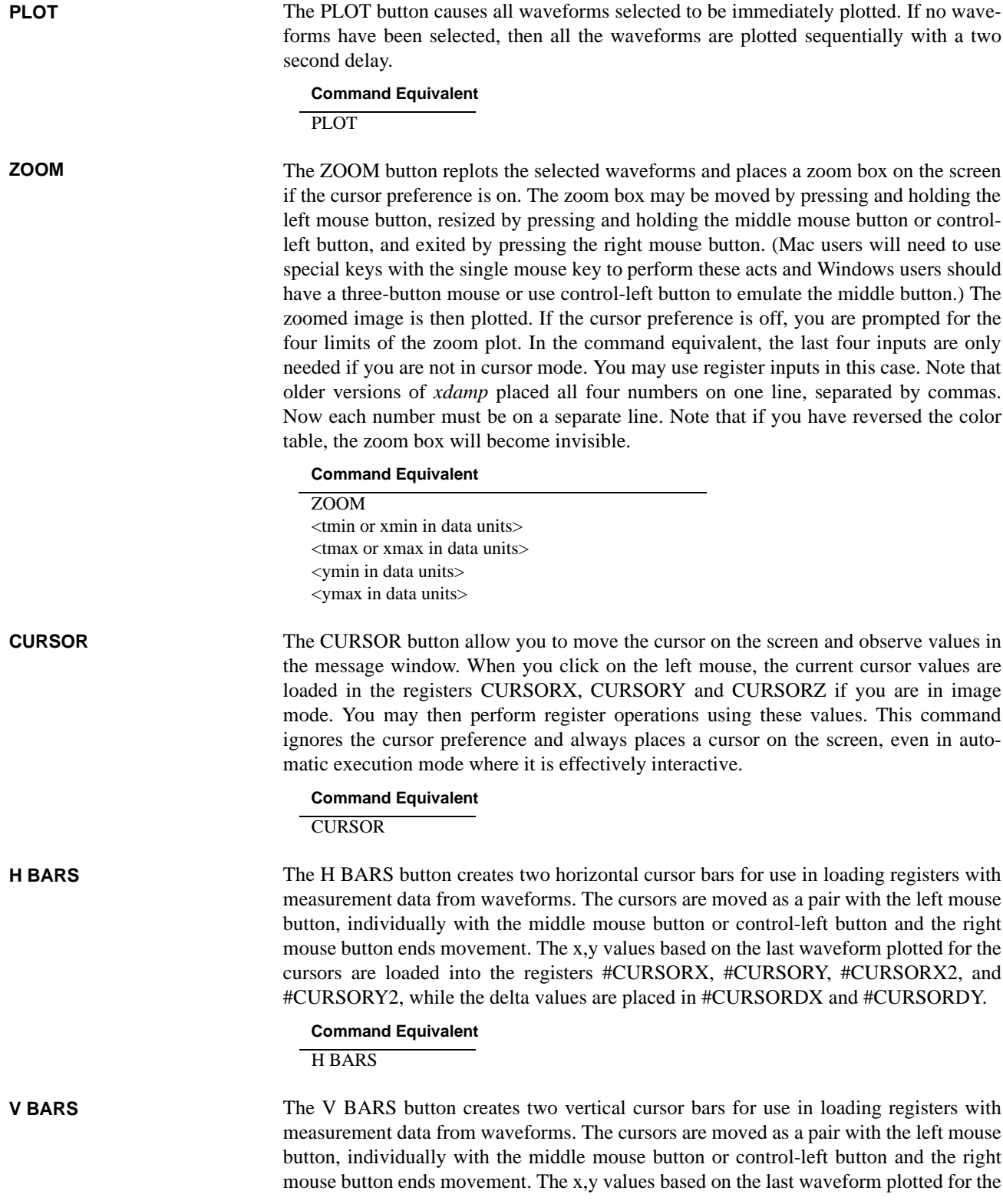

cursors are loaded into the registers #CURSORX, #CURSORY, #CURSORX2, and #CURSORY2, while the delta values are placed in #CURSORDX and #CURSORDY.

**Command Equivalent**

V BARS

# THIS PAGE INTENTIONALLY LEFT BLANK
## *Waveform/Image Buttons*

The names of the waveform/image buttons vary with the application. The technique used to select any waveform is identical; simply push the button. To deselect a waveform, simply push the button again. The command syntax is shown below for a waveform named Example. Note that the names are case sensitive.

#### **Command Equivalent**

WAVEFORM.Example

To select an image, simply use a similar command with IMAGE replacing WAVE-FORM.

If too many waveforms exist to fit in the waveform button box, then the box becomes a scrolling region and you may need to use the scroll bars to find the waveforms to select.

Beware of two things. The waveform selection process is a toggle that may cause problems in automatic execution mode if a waveform is selected for a second time and becomes deselected. Also, waveform names are case sensitive.

In command mode, three methods are available for changing modes. First, you can simply select an image or waveform to switch modes. Second you can use WAVEFORM or IMAGE to force the particular mode. Third, you can use IWTOGGLE to change modes.

### THIS PAGE INTENTIONALLY LEFT BLANK

## *Problems and Troubleshooting*

If you experience a problem, *first* look in the message area for an informational message about anything that may be illegal such as performing an operation that requires an ENTER or opening a file with the incorrect format. Next, look in the IDL command window area for error messages that might indicate problems with memory or a corrupted xdamp module.

If you can't get *xdamp* to start properly on a DOS computer, be certain that the file IDL-SPAWN.PIF has been moved to the windows subdirectory and edited to be exclusive. (This is not necessary on Windows 95 or Windows NT computers.)

If your display does not appear similar to [Figure 1, "xdamp screen layout in waveform](#page-18-0) [mode," on page 17](#page-18-0), then you probably need to change the widget font size in your **.Xdefaults** file [\(See "GETTING STARTED" on page 13.\)](#page-14-0) and then reboot on a Unix system. PC users can use the Wfont=SYSTEM\*12 (for instance) command in the **xdamp.ini** file and Macintosh computers can adjust this font size in the IDL preferences menus. If this doesn't work, reduce the size of the graphics font area according to your display's limitations by using the GRAPHIC AREA command in the **xdamp.ini** file or in the OPTIONS screen.

If you have trouble when opening a file, you may need to edit the **XIsys\_sp.pro** file and increase the maximum length of allowable waveforms or create an **xdamp.ini** file that modifies these limits. For efficiency, be sure that this length is not appreciably longer than necessary for your longest record. You can use TOOLS/LIMITS to see what the current values are.

If *xdamp* fails when you first try to plot a waveform, then you probably have an illegal font name in your **xdamp.ini** file. Remove the GFONT=font\_string line from this file and try *xdamp* again.

Difficulties with the Unix file selection widget are usually due to rapid multiple clicking on selections. This widget wants *single* clicks (on Unix systems) and is not particularly fast because it must spawn system commands to obtain the directory information. Be patient. The file selection widget is also case sensitive.

A common difficulty is not recognizing that waveform names *are* case sensitive when defining a select string with wild cards. Similarly, the file filter definition must contain an asterisk like \*.hdf and the file names are also case sensitive. *Without a wild card, nothing will be selected.*

The single file automatic execution mode does not initialize many variables (for maximum flexibility). Therefore, you should start your macro file assuming that the waveform selection state is ill-defined. However, multiple file automatic execution reinitializes based on your **xdamp.ini** file for each new file opened.

When using automatically loaded registers, remember that the pulse parameter values come from the last waveform selected, not the first waveform selected. When in doubt, just plot one waveform at a time. The pulse parameters are generated whether or not you elect to have the results displayed on the screen.

The xfont widget application is not very robust. Frequently, it will have conflicts if another application (FrameMaker) is using display PostScript. It is best to set the font by using this widget *immediately* after starting only IDL, reading the font in the message window and placing this in the **xdamp.ini** file with the GFONT=font string command.

Color table problems can occur in this application. A specific symptom is if the zoom box is not visible. Other applications and IDL can use the same color map, not always with benign interactions. For Unix systems, use the Idl.colors: 64 command in your **.Xdefaults** file to reserve some colors to IDL. PC and Mac systems seem to operate best if only 256 colors are enabled for the display. For other systems, the order in which applications are started can affect what happens.

If you have insufficient memory failures while deleting or keeping waveforms, edit the **XI\_edit.pro** file and find the **XIedit\_delete** section. There is a comment with a note to uncomment one line and comment out another line to improve the memory management at the expense of speed. Do the same thing with the **XIedit\_keep** section. This will slow the delete and keep commands but generally prevents insufficient memory failures.

In automatic execution mode, if you are automatically clearing the stack after each operation and are using a journal file generated with this setting disabled, very strange things can occur. Many of the operators are overloaded and think that trying to add without any waveform selected means that you want to add a constant to a register. When there is no valid information for the register arithmetic, the whole automatic execution will fail. This cannot be trapped easily so you must generate command files with the stack clearing preference you will use when executing them.

Do not end a macro file with a comment or blank line. *xdamp* thinks another command follows this and fails when it reaches the end of file unexpectedly.

Do not use FILE.GET DATA to append files with only a single array. Instead use the FILE.APPEND which is faster and requires less input from the user.

## *Macintosh Specific Issues*

If your display does not appear like [Figure 1, "xdamp screen layout in waveform](#page-18-0) [mode," on page 17](#page-18-0), then you probably need to reduce the widget font size via the preferences section. If this doesn't work, then reduce the size of the graphics font area in the file **XIsys\_sp.pro** or with the GRAPHIC AREA command in the **xdamp.ini** file according to your display's limitations.

Do not use the close window box to complete data entries. Use the DONE button in the widget instead. Otherwise, IDL will not receive an event to process the input stream.

Macintosh output cannot be automatically spooled. You must print the **xdamp.out** file yourself after performing a PRINT.QUEUE command. This can be done using the shareware program DropPs available from mac.archive.umich.edu via anonymous ftp.

Macintosh journal file output will appear on a single line if you are using the Power PC version. Using an editor, change all the linefeeds (ASCII 10) to carriage returns and continue to edit the file normally. This is a known IDL bug.

To use the ZOOM, you need three mouse buttons. The left button is the normal Mac button, the center button is the Option key with the mouse button and the right button is the Apple key with the mouse button.

The Xfont application does not function for Macintosh computers. Instead, use the preferences section of the Macintosh menu bar to set the desired font for the application.

On a Macintosh, DO NOT use the FILE.QUIT on the screen menu bar because this will not properly close the journal file.

## *Windows Specific Issues*

After some operations, you sometimes wind up back at the main IDL window instead of at the *xdamp* window. Use CONTROL-TAB to switch back to the desired window.

If you don't have a PostScript printer and want to print the **manual.ps** file, download the Ghostscript, Ghostview, GSview freeware from:

http://www.cs.wisc.edu/~ghost/index.html

and install it on your system. Alternatively, you can use Adobe Acrobat Reader 3.0 to read the **manual.pdf** file. The free Acrobat Reader is available at:

http://www.adobe.com/

To use zoom, you need a three button mouse and appropriate mouse driver software or you can emulate the middle button with control-left button. So far, Mouse Systems and Logitech mice have been tested and work, without bothering with the driver.

If you are having difficulty with *xdamp* recognizing the **xdamp.ini** file, check the default working directory in any shortcut you are using. *xdamp* will look in this default file folder for the **xdamp.ini** file. Runtime users note that only the **xdamp.ini** file in the xdamp\bin\bin.x86 (or similar) directory will be read.

## *HDF Data File Organization*

Vgroup and Vdata structure for *xdamp* HDF file format with field names.

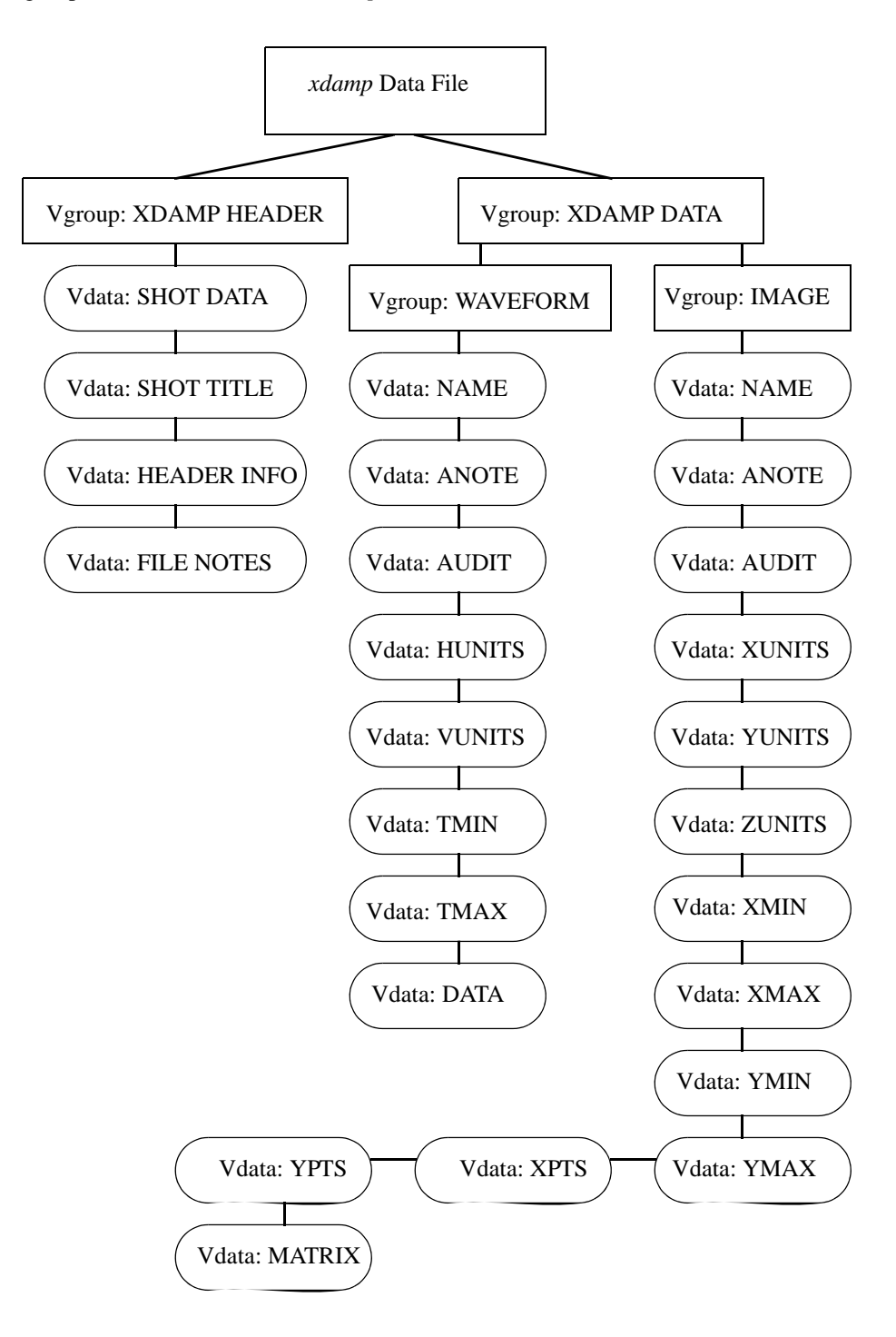

### THIS PAGE INTENTIONALLY LEFT BLANK

# *HDF read and write IDL procedures*

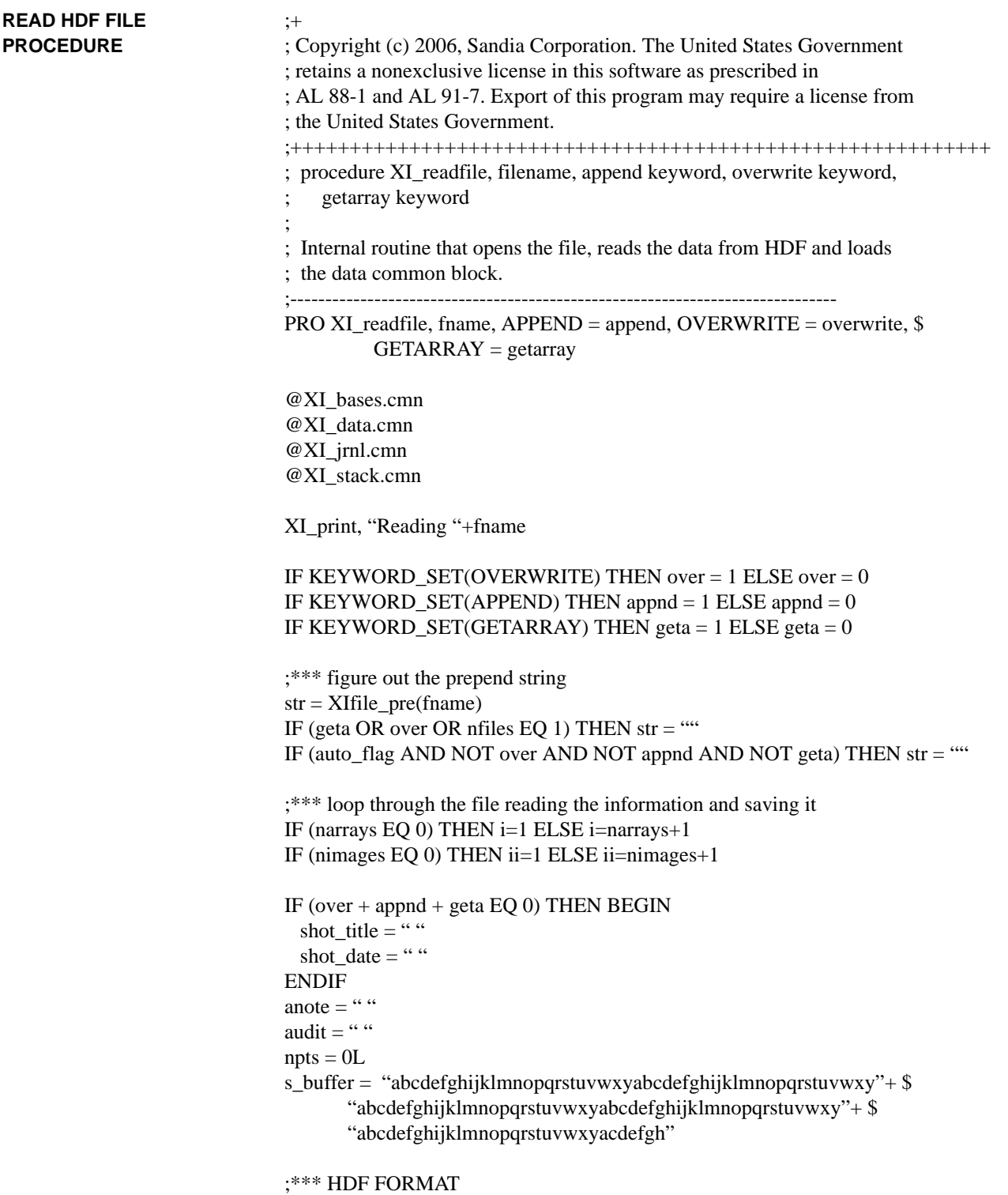

```
IF (HDF_ISHDF(fname)) THEN BEGIN
hdf_handle = HDF OPEN(fname, /READ)
;*** be sure not an image file incorrectly selected
  IF (HDF_DFR8_NIMAGES(fname) GT 0) THEN BEGIN
    XI_print, fname+" is an image file."
    HDF_CLOSE, hdf_handle
    RETURN
  ENDIF
;*** find header Vgroup
 vgxh = -1 REPEAT BEGIN
   t = vgxh vgxh = HDF_VG_GETID(hdf_handle, t)
    vid = HDF_VG_ATTACH(hdf_handle, vgxh, /READ)
    HDF_VG_GETINFO, vid, NAME=tname
    HDF_VG_DETACH, vid
  ENDREP UNTIL (tname EQ "XDAMP HEADER" OR vgxh EQ -1)
  IF (vgxh NE -1) THEN BEGIN
    vgxhh = HDF_VG_ATTACH(hdf_handle, vgxh, /READ)
;*** find shot information Vgroup
   vgxi = -1inote = 0ihead = 0 REPEAT BEGIN
    t = vgx vgxi = HDF_VG_GETNEXT(vgxhh, t)
     IF (HDF_VG_ISVD(vgxhh, vgxi)) THEN BEGIN
       vid = HDF_VD_ATTACH(hdf_handle, vgxi, /READ)
      HDF_VD_GET, vid, FIELDS=tname
       IF (NOT appnd AND NOT geta) THEN BEGIN
       CASE tname OF
     "SHOT DATE":k = HDF_VD_READ(vid,shot_date,FIELDS="SHOT DATE")
     "SHOT TITLE":k=HDF_VD_READ(vid,shot_title,FIELDS="SHOT TITLE")
         "HEADER INFO": BEGIN
                  k = HDF_VD_READ(vid, stg, FIELDS="HEADER INFO")
                 header(ihead) = STRING(stg)ihead = ihead + 1
                ENDCASE
         "FILE NOTES": BEGIN
                 k = HDF_VD_READ(vid, stg, FIELDS="FILE NOTES")fnotes(inotes) = STRING(stg)
                 \text{inote} = \text{inote}+1 ENDCASE
        ELSE:
       ENDCASE
       ENDIF
       HDF_VD_DETACH, vid
```
 ENDIF ENDREP UNTIL (vgxi EQ -1) IF (NOT appnd AND NOT geta) THEN BEGIN shot\_date = STRING(shot\_date) shot\_title = STRING(shot\_title) ENDIF HDF\_VG\_DETACH, vgxhh ENDIF ;\*\*\* find data Vgroup  $vgxd = -1$  REPEAT BEGIN  $t = vgxd$  vgxd = HDF\_VG\_GETID(hdf\_handle, t) vid = HDF\_VG\_ATTACH(hdf\_handle, vgxd, /READ) HDF\_VG\_GETINFO, vid, NAME=tname HDF\_VG\_DETACH, vid ENDREP UNTIL (tname EQ "XDAMP DATA") vgxdh = HDF\_VG\_ATTACH(hdf\_handle, vgxd, /READ) ;\*\*\* find wavform or image Vgroup  $vgwd = -1$  REPEAT BEGIN  $t = v g w d$  $vgwd = HDF \ VG \ GETNEXT(vgxdh, t)$  IF (HDF\_VG\_ISVG(vgxdh, vgwd)) THEN BEGIN vid = HDF\_VG\_ATTACH(hdf\_handle, vgwd, /READ) HDF\_VG\_GETINFO, vid, NAME=tname HDF\_VG\_DETACH, vid ENDIF ENDREP UNTIL (tname EQ "WAVEFORM" or tname EQ "IMAGE") vgwdh = HDF\_VG\_ATTACH(hdf\_handle, vgwd, /READ) ;\*\*\* now loop through the waveforms or images  $id = -1$  $done = 0$  id = HDF\_VG\_GETNEXT(vgwdh, id) REPEAT BEGIN flag  $= 0$  REPEAT BEGIN  $vds = HDF$  VD ATTACH(hdf handle, id, /READ) HDF\_VD\_GET, vds, FIELDS=testfield CASE testfield OF "NAME":  $k = HDF_VD_READ(vds, aname, FIELDS="NAME")$ "ANOTE":  $k = HDF\_VD\_READ(vds, anote, FIELDS='ANOTE")$ "AUDIT":  $k = HDF$  VD READ( vds, audit, FIELDS="AUDIT") "HUNITS":  $k = HDF$  VD READ( vds, hunit, FIELDS="HUNITS") "VUNITS":  $k = HDF\_VD\_READ(vds, vunit, FIELDS="VUNITS")$ "TMIN":  $k = HDF$  VD READ( vds, tmin, FIELDS="TMIN") "TMAX":  $k = HDF\_VD\_READ(vds, tmax, FIELDS="TMAX")$ 

```
"XUNITS": k = HDF VD READ( vds, xunit, FIELDS="XUNITS")
   "YUNITS": k = HDF VD READ( vds, yunit, FIELDS="YUNITS")
   "ZUNITS": k = HDF VD READ( vds, zunit, FIELDS="ZUNITS")
   "XPTS": k = HDF_VD_READ(vds, xpts, FIELDS="XPTS")"YPTS": k = HDF_VD_READ(vds, ypts, FIELDS='YPTS")"XMIN": k = HDF_VD_READ(vds, xmin, FIELDS="XMIN")"XMAX": k = HDF VD READ( vds, xmax, FIELDS="XMAX")
   "YMIN": k = HDF VD READ( vds, ymin, FIELDS="YMIN")
   "YMAX": k = HDF_VD_READ(vds, ymax, FIELDS="YMAX") "DATA": BEGIN
           k = HDF_VD_READ(vds, ary, FIELDS="DATA")flag = 1 ENDCASE
    "MATRIX": BEGIN
           k = HDF_VD_READ(vds, mat, FIELDS="MATRIX")flag = 1 ENDCASE
   ELSE:
  ENDCASE
  HDF_VD_DETACH, vds
  id = HDF_VG_GETNEXT(vgwdh, id)
 ENDREP UNTIL flag
 CASE tname OF
  "WAVEFORM": BEGIN
   dbase(0).name = str+STRING(aname)dbase(0).anote = STRING(anote)
   dbase(0).audit = STRING(audit)
IF (STRLEN(STRCOMPRESS(dbase(0).audit,/REMOVE_ALL))EQ 0) THEN $
    dbase(0).audit = dbase(0).name+":"
   npts = N_ELEMENTS(\text{ary}) IF (npts GT maxsize) THEN BEGIN
     XI_print, "Data arrays too large, increase maxsize."
     RETURN
    ENDIF
   dbase(0).npts = npts
   dbase(0).xunits = STRING(hunit)dbase(0).yunits = STRING(vunit)
   dbase(0).tmin = tmindbase(0).tmax = tmax
   dbase(0).yarray(*) = 0.0dbase(0).yarray = ary IF (over) THEN BEGIN
    FOR j = 0, next_wstack-1 DO BEGIN
     k = wstack(i)IF dbase(k).name EQ dbase(0).name THEN dbase(k) = dbase(0)
     ENDFOR
    ENDIF ELSE BEGIN
    dbase(i) = dbase(0)i = i+1
```

```
 IF (i GT maxarrays) THEN BEGIN
         id = -1XI print, "Too many waveforms, increase maxarrays."
         ENDIF
       ENDELSE
;*** Done with waveforms, may be images to read
       IF (id EQ -1) THEN BEGIN
         HDF_VG_DETACH, vgwdh
        vgwd = -1 REPEAT BEGIN
         t = v gwdvgwd = HDF \ VG \ GETNEXT(vgxdh, t) IF (vgwd NE -1 AND HDF_VG_ISVG(vgxdh, vgwd)) THEN BEGIN
           id = HDF \tVG \tATTACH(hdf \t handle, vgwd, /READ) HDF_VG_GETINFO, id, NAME=tname
            HDF_VG_DETACH, id
          ENDIF
         ENDREP UNTIL (tname EQ "IMAGE" OR id EQ -1 OR vgwd EQ -1)
         IF (vgwd NE -1) THEN BEGIN
           vgwdh = HDF_VG_ATTACH(hdf_handle, vgwd, /READ)
         id = -1done = 0id = HDF VG GETNEXT(vgwdh, id)
         ENDIF ELSE id = vgwd
       ENDIF
     ENDCASE
     "IMAGE": BEGIN
      ibase(0).name = str + STRING(aname)ibase(0).anote = STRING(anote)
      ibase(0).audit = STRING(audit)
       IF (STRLEN(STRCOMPRESS(ibase(0).audit,/REMOVE_ALL))EQ 0) THEN $
        ibase(0).audit = ibase(0).name+":"
        IF (xpts GT nxmax OR ypts GT nymax) THEN BEGIN
        XI print, "Image arrays too large, increase size."
         RETURN
       ENDIF
      ibase(0).xpts = xptsibase(0).<i>bytes</i> = <i>ypts</i>ibase(0).xunits = STRING(xunit)ibase(0). yunits = STRING(yunit)
      ibase(0).zunits = STRING(zunit)ibase(0).xmin = xmin
      ibase(0).xmax = xmaxibase(0).ymin = ymin
      ibase(0).<br>ymax = <math>ymax</math>ibase(0).zmat(*) = 0.0ibase(0).zmat(0:xyts-1,0:yyts-1) = mat IF (over) THEN BEGIN
        FOR j = 0, next_istack-1 DO BEGIN
```

```
k = istack(i)IF ibase(k).name EQ ibase(0).name THEN ibase(k) = ibase(0)
         ENDFOR
       ENDIF ELSE BEGIN
        ibase(ii) = ibase(0)ii = ii+1 IF (ii GT maximages) THEN BEGIN
          id = -1 XI_print, "Too many images, increase maximages."
         ENDIF
       ENDELSE
       IF (id EQ -1) THEN HDF_VG_DETACH, vgwdh
      ENDCASE
    ENDCASE
  ENDREP UNTIL (id EQ -1)
  HDF_CLOSE, hdf_handle
ENDIF
IF (NOT over) THEN narrays = i-1 & nimages = ii-1
;*** run through strings, stripping out any exclamation points, they are bad
FOR i = 1, narrays DO BEGIN
 j = STRPOS(dbase(i).name,"') WHILE (j NE -1) DO BEGIN
   a = dbase(i).name
   STRPUT, a, "|", j
   dbase(i).name = aj = STRPOS(dbase(i).name,"') ENDWHILE
 j = STRPOS(dbase(i).yunits,"!) WHILE (j NE -1) DO BEGIN
   a = dbase(i). yunits
   STRPUT, a, "|", j
    dbase(i).yunits=a
   j = STRPOS(dbase(i).yunits,"!) ENDWHILE
 j = STRPOS(dbase(i).xunits,"!) WHILE (j NE -1) DO BEGIN
   a = dbase(i).xunitsSTRPUT, a, "|", j
   dbase(i).xunits = aj = STRPOS(dbase(i).xunits,"!) ENDWHILE
ENDFOR
;*** similarly for images
FOR i = 1, nimages DO BEGIN
 j = STRPOS(ibase(i).name,"!) WHILE (j NE -1) DO BEGIN
   a = ibase(i).name
```

```
 STRPUT, a, "|", j
   ibase(i).name = aj = STRPOS(ibase(i).name,"') ENDWHILE
 j = STRPOS(ibase(i).zunits,"!) WHILE (j NE -1) DO BEGIN
   a = ibase(i).zunits STRPUT, a, "|", j
    ibase(i).zunits=a
   j = STRPOS(ibase(i).zunits,"!) ENDWHILE
 j = STRPOS(ibase(i).yunits,"!) WHILE (j NE -1) DO BEGIN
   a = ibase(i). yunits
   STRPUT, a, "|", j
    ibase(i).yunits=a
   j = STRPOS(ibase(i).yunits,"!) ENDWHILE
 j = STRPOS(ibase(i).xunits,"!) WHILE (j NE -1) DO BEGIN
   a = ibase(i).xunitsSTRPUT, a, "|", j
   ibase(i).xunits = aj = STRPOS(ibase(i).xunits,"!) ENDWHILE
ENDFOR
IF (narrays EQ 0 AND nimages EQ 0) THEN XI_print, $
  "Incorrect format or bad data, select another." $
ELSE BEGIN
  IF (narrays GT 0) THEN XI_print, $
            "Done reading "+STRTRIM(STRING(narrays),2)+" waveforms."
  IF (nimages GT 0) THEN XI_print, $
            "Done reading "+STRTRIM(STRING(nimages),2)+" images."
```
ENDELSE

#### RETURN

END ;==================== end of XI\_readfile routine =================

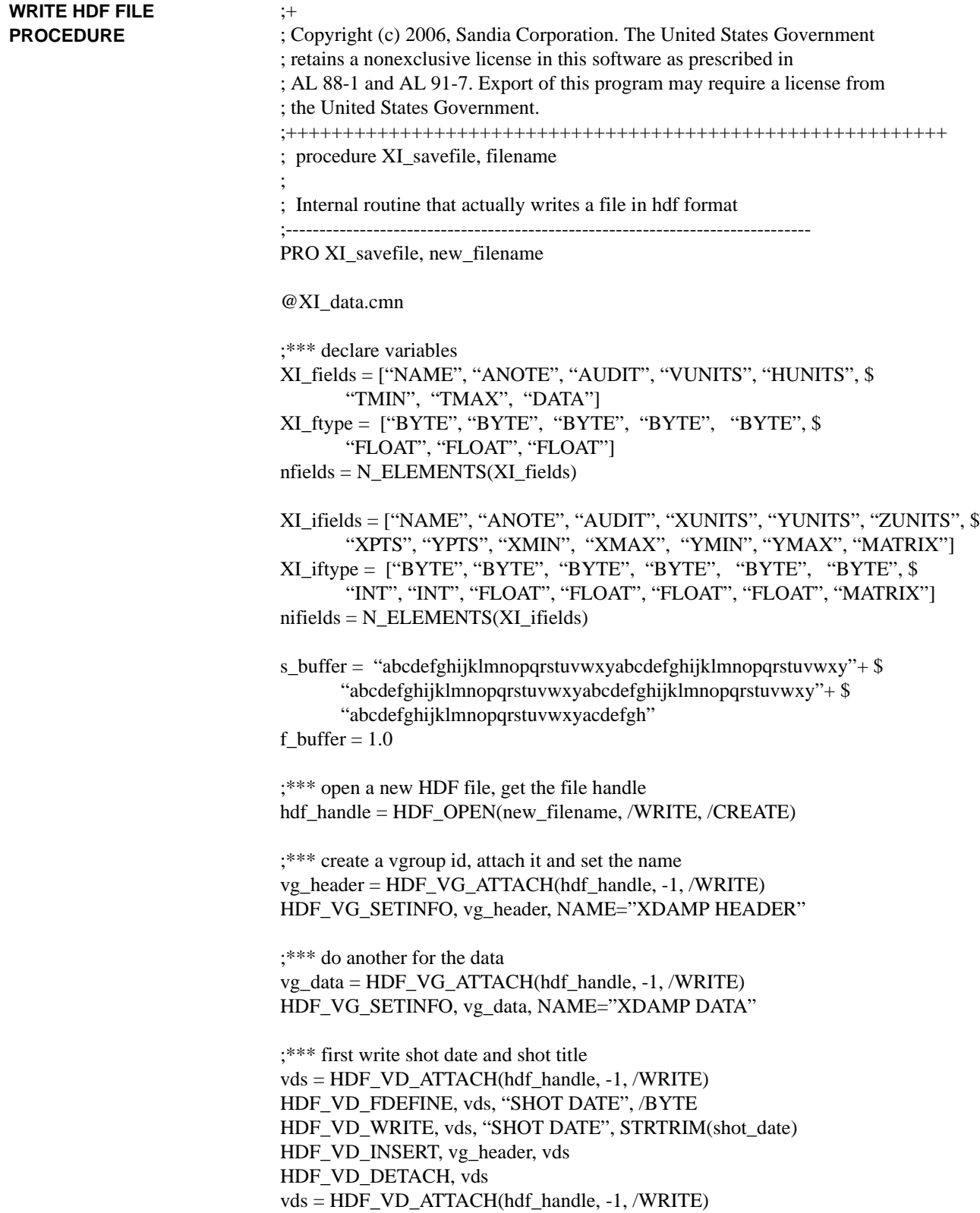

```
HDF_VD_FDEFINE, vds, "SHOT TITLE", /BYTE
HDF_VD_WRITE, vds, "SHOT TITLE", STRTRIM(shot_title)
HDF_VD_INSERT, vg_header, vds
HDF_VD_DETACH, vds
;*** now write in header stuff
FOR i = 0, N_ELEMENTS(header)-1 DO BEGIN
 temp = \text{STRTRIM}(\text{header}(i)) IF (STRLEN(temp) GT 0) THEN BEGIN
   vds = HDF VD ATTACH(hdf handle, -1, /WRITE)
    HDF_VD_FDEFINE, vds, "HEADER INFO", /BYTE
   HDF_VD_WRITE, vds, "HEADER INFO", temp
   HDF_VD_INSERT, vg_header, vds
    HDF_VD_DETACH, vds
  ENDIF
ENDFOR
;*** now add in the file notes to the header
FOR j = 0, N_ELEMENTS(fnotes)-1 DO BEGIN
 temp = \text{STRTRIM}(\text{fnotes}(i)) IF (STRLEN(temp) GT 0) THEN BEGIN
    vds = HDF_VD_ATTACH(hdf_handle, -1, /WRITE)
    HDF_VD_FDEFINE, vds, "FILE NOTES", /BYTE
   HDF_VD_WRITE, vds, "FILE NOTES", temp
   HDF_VD_INSERT, vg_header, vds
    HDF_VD_DETACH, vds
  ENDIF
ENDFOR
;*** now add waveforms if any in memory
IF (narrays GT 0) THEN BEGIN
 vg_wvfm = HDF_VG_ATTACH(hdf_handle, -1, /WRITE)
  HDF_VG_SETINFO, vg_wvfm, NAME="WAVEFORM"
;*** first get a set of vdata ids to put a waveform in
 FOR j = 1, narrays DO BEGIN
   FOR i = 0, nfields-1 DO BEGIN
     vds = HDF_VD_ATTACH(hdf_handle, -1, /WRITE)
     CASE XI_ftype(i) OF
      "BYTE": HDF_VD_FDEFINE, vds, XI_fields(i), /BYTE
      "LONG": HDF_VD_FDEFINE, vds, XI_fields(i), /LONG
       "FLOAT": HDF_VD_FDEFINE, vds, XI_fields(i), /FLOAT
     ENDCASE
     CASE XI_fields(i) OF
      "NAME": HDF VD WRITE, vds, "NAME", dbase(j).name
      "ANOTE": HDF_VD_WRITE, vds, "ANOTE", dbase(j).anote
      "AUDIT": HDF VD WRITE, vds, "AUDIT", dbase(j).audit
       "HUNITS": HDF_VD_WRITE, vds, "HUNITS", dbase(j).xunits
       "VUNITS": HDF_VD_WRITE, vds, "VUNITS", dbase(j).yunits
      "TMIN": HDF_VD_WRITE, vds, "TMIN", dbase(j).tmin
```

```
"TMAX": HDF_VD_WRITE, vds, "TMAX", dbase(j).tmax
      "DATA": HDF_VD_WRITE, vds, "DATA", $
             dbase(j).yarray(0:dbase(j).npts-1)
       ELSE:
     ENDCASE
     HDF_VG_INSERT, vg_wvfm, vds
     HDF_VD_DETACH, vds
    ENDFOR
  ENDFOR
ENDIF
;*** now build an image description
IF (nimages GT 0) THEN BEGIN
  vg_imag = HDF_VG_ATTACH(hdf_handle, -1, /WRITE)
  HDF_VG_SETINFO, vg_imag, NAME="IMAGE"
 FOR j = 1, nimages DO BEGIN
   FOR i = 0, nifields-1 DO BEGIN
    vds = HDF VD ATTACH(hdf handle, -1, /WRITE)
     CASE XI_iftype(i) OF
      "BYTE": HDF VD FDEFINE, vds, XI_ifields(i), /BYTE
       "INT": HDF_VD_FDEFINE, vds, XI_ifields(i), /INT
      "LONG": HDF_VD_FDEFINE, vds, XI_ifields(i), /LONG
      "FLOAT": HDF VD FDEFINE, vds, XI_ifields(i), /FLOAT
      "MATRIX": HDF VD FDEFINE, vds, XI ifields(i), /FLOAT, $
             ORDER=ibase(j).xpts
     ENDCASE
     CASE XI_ifields(i) OF
       "NAME": HDF_VD_WRITE, vds, "NAME", ibase(j).name
      "ANOTE": HDF_VD_WRITE, vds, "ANOTE", ibase(j).anote
       "AUDIT": HDF_VD_WRITE, vds, "AUDIT", ibase(j).audit
      "XUNITS": HDF VD WRITE, vds, "XUNITS", ibase(j).xunits
       "YUNITS": HDF_VD_WRITE, vds, "YUNITS", ibase(j).yunits
       "ZUNITS": HDF_VD_WRITE, vds, "ZUNITS", ibase(j).zunits
      "XPTS": HDF_VD_WRITE, vds, "XPTS", ibase(j).xpts
      "YPTS": HDF_VD_WRITE, vds, "YPTS", ibase(j).ypts
      "XMIN": HDF_VD_WRITE, vds, "XMIN", ibase(j).xmin
      "XMAX": HDF_VD_WRITE, vds, "XMAX", ibase(j).xmax
      "YMIN": HDF_VD_WRITE, vds, "YMIN", ibase(j).ymin
      "YMAX": HDF_VD_WRITE, vds, "YMAX", ibase(j).ymax
      "MATRIX": HDF_VD_WRITE, vds, "MATRIX", $
            ibase(j).zmat(0:ibase(j).xpts-1,0:ibase(j).ypts-1)
       ELSE:
     ENDCASE
    HDF_VG_INSERT, vg_imag, vds
     HDF_VD_DETACH, vds
    ENDFOR
  ENDFOR
ENDIF
```
;\*\*\* finished writing stuff, close file IF (narrays GT 0) THEN BEGIN HDF\_VG\_INSERT, vg\_data, vg\_wvfm HDF\_VG\_DETACH, vg\_wvfm ENDIF IF (nimages GT 0) THEN BEGIN HDF\_VG\_INSERT, vg\_data, vg\_imag HDF\_VG\_DETACH, vg\_imag ENDIF HDF\_VG\_DETACH, vg\_data HDF\_VG\_DETACH, vg\_header HDF\_CLOSE, hdf\_handle XI\_print, "Done saving "+new\_filename RETURN END ;=================== end of XI\_savefile routine ===============

### THIS PAGE INTENTIONALLY LEFT BLANK

### *References*

*IDL User's Guide, Interactive Data Language, Version 4*, Research Systems, Inc., March 1995.

*IDL Reference Guide, Interactive Data Language, Version 4*, Research Systems, Inc., March 1995.

*NCSA HDF Specification and Developer's Guide*, National Center for Supercomputing Applications, 152 Computing Applications Building, 605 East Springfield Avenue, Champaign, IL 61820.

*NCSA HDF Vset*, National Center for Supercomputing Applications, 152 Computing Applications Building, 605 East Springfield Avenue, Champaign, IL 61820.

R. Bracewell, *The Fourier Transform and Its Applications*, McGraw-Hill, New York, 1965.

R. B. Spielman, *A Non-Recursive Lowpass Digital Filter Algorithm*, Sandia National Laboratories Report No. SAND82-0930, November 1982.

W. B. Boyer, *Computer Compensation for Cable Signal Degradations*, Sandia National Laboratories Report No. SAND87-3072, December 1987.

# *List of Distribution Files*

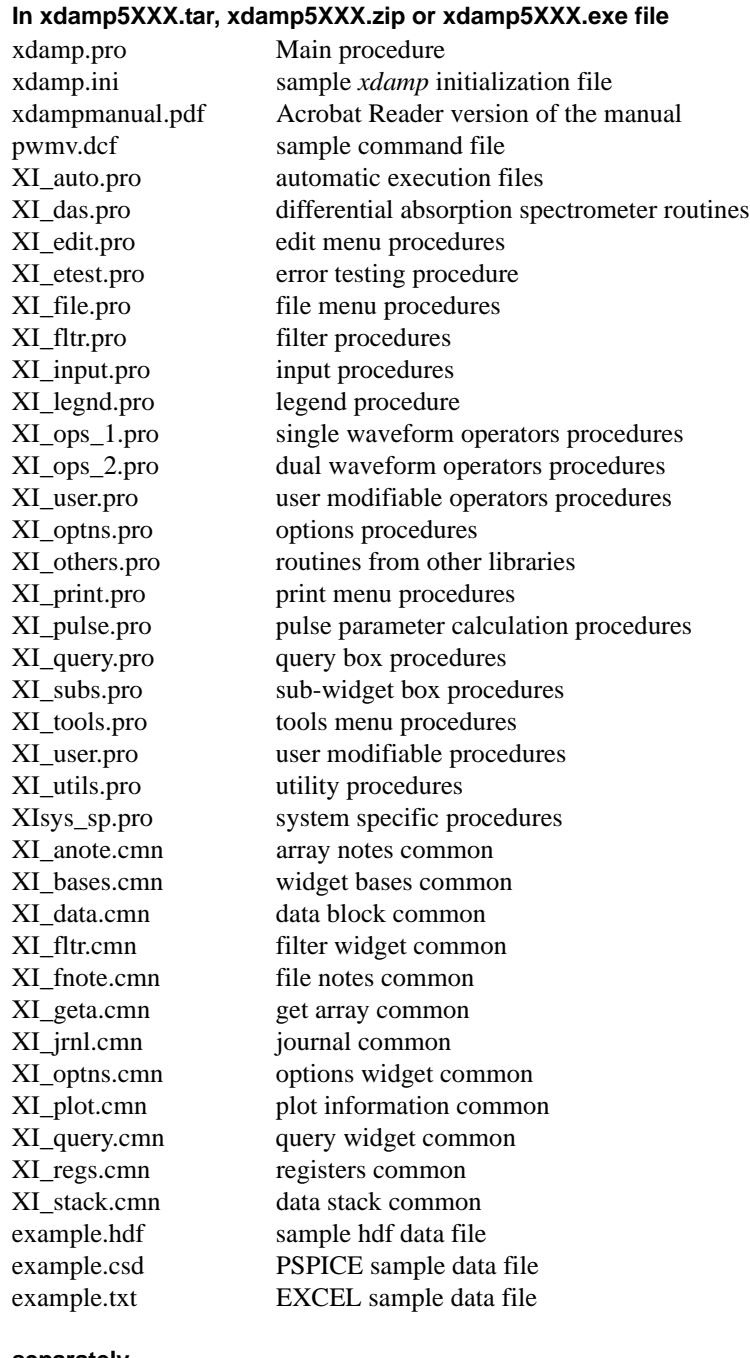

**separately**

AAREADME.TXT Installation advice

## *Distribution*

- 1 MS9004 W. P. Ballard, 8200
- 3 MS9018 Central Technical Files, 8945-1
- 1 MS0899 Technical Library, 9616
- 1 MS1380 CRADA Administration, 1323
- 2 MS0619 Review & Approval Desk, 12690
- 3 MS0161 Patent and Licensing Office, 11500
- 1 MS9021 Classification Office, 8511/Technical Library, MS0899, 9616 DOE/OSTI via URL